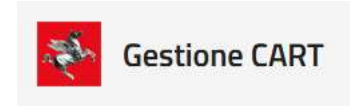

# **Portale**

Manuale Utente

*v2.3*

### Indice

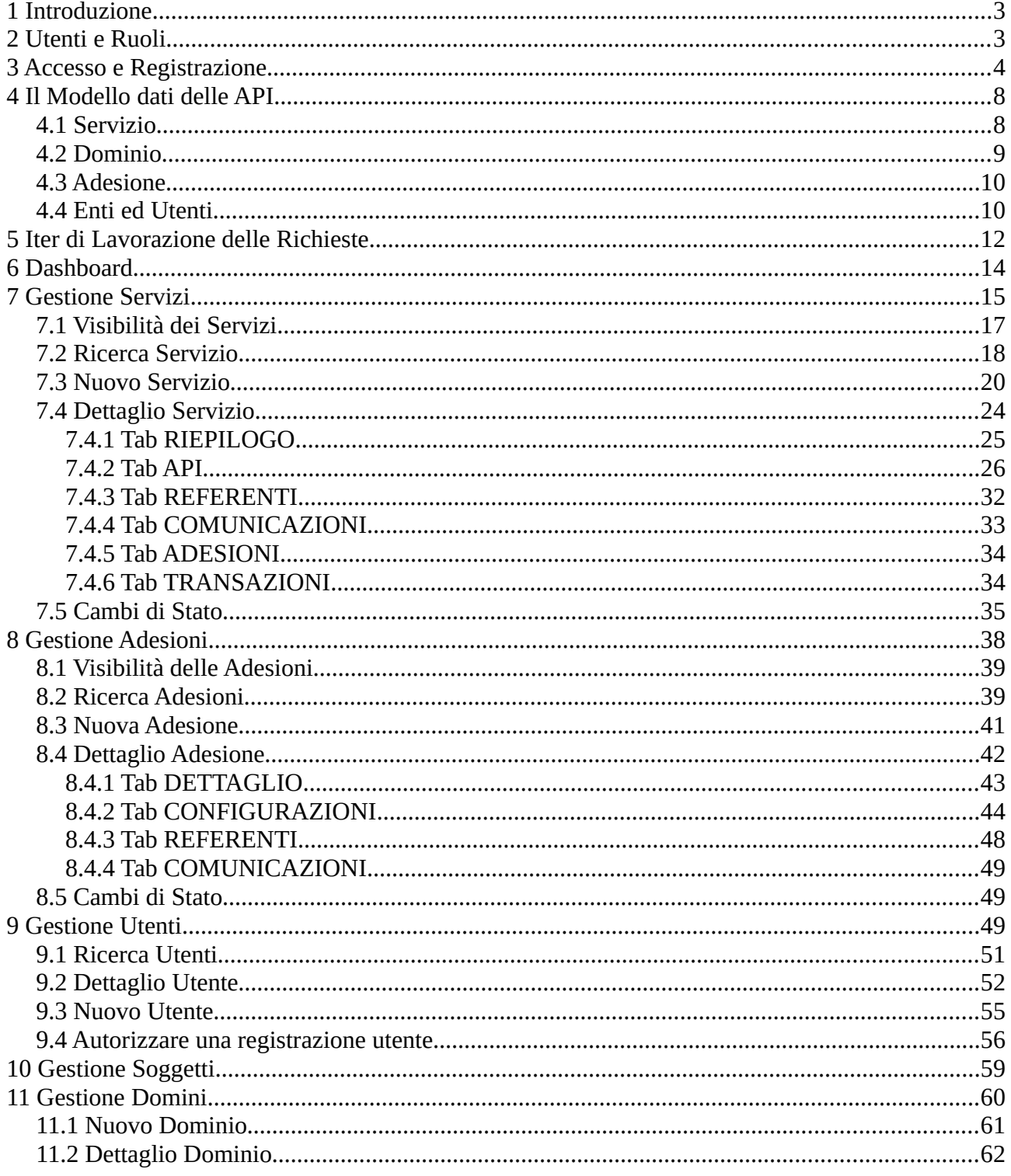

## <span id="page-2-1"></span>**1 Introduzione**

Questo documento fornisce le indicazioni per l'utilizzo dell'area operativa relativa al nuovo portale CART, accessibile esclusivamente agli utenti autenticati che partecipano al flusso di richiesta e configurazione delle attivazioni dei servizi erogati attraverso la piattaforma di interoperabilità regionale.

L'area operativa del portale ha lo scopo di fornire principalmente le seguenti funzionalità:

- **Monitoraggio**: strumenti per la consultazione delle tracce relative al traffico intercorso tra le applicazioni coinvolte nei servizi gestiti dal CART. Il monitoraggio è funzionale all'individuazione di eventuali anomalie occorse e rende inoltre disponibili report statistici.
- **Servizi**: strumenti per la pubblicazione dei servizi erogati dal CART e relativa documentazione, da parte dei referenti del servizio e del gestore CART. I servizi pubblicati sono resi disponibili per le adesioni da parte degli enti interessati.
- **Adesioni**: area che consente ad un generico ente, interessato all'uso di un servizio digitale erogato tramite il CART, di richiederne l'adesione. Completando il relativo iter ottiene quindi il censimento sul registro del CART e i riferimenti necessari per l'adozione.

### <span id="page-2-0"></span>**2 Utenti e Ruoli**

L'utente è registrato sul Portale CART con i propri dati anagrafici, l'ente di appartenenza e un certo numero di ruoli tra quelli disponibili.

Gli utenti che interagiscono con il portale fornendo la propria identità tramite autenticazione sono suddivisibili in base al ruolo che esercitano:

- **Referente Servizio**: utente responsabile di un determinato servizio CART. Tale utente svolge i seguenti compiti prevalenti:
	- Effettuare l'inoltro di una richiesta di adesione al servizio CART di cui è referente per conto di qualunque ente.
	- Gestire le azioni di verifica ed approvazione previste nell'iter di adesione al servizio CART di cui è referente.
	- Gestire le attività di monitoraggio per quanto riguarda il traffico applicativo, per tutti gli enti aderenti, registrato nell'ambito del servizio CART di cui è referente.
- **Referente Adesione**: utente responsabile dell'adesione ad un servizio CART da parte di uno specifico ente. A tale utente spettano i seguenti compiti prevalenti:
	- Effettuare l'inoltro di una richiesta di adesione ad un servizio CART, per l'ente di cui è delegato, e preoccuparsi della corretta immissione di tutti i requisiti necessari al completamento dell'iter.
	- Gestire le attività di monitoraggio per quanto riguarda il traffico applicativo, relativo all'ente di cui è referente, per i servizi CART attivati.
- **Referente Tecnico**: utente responsabile dei sistemi tecnologici su cui si basa l'integrazione di un determinato ente con un servizio CART. A tale utente spetta il seguente compito:
	- Svolgere le attività di monitoraggio riguardanti il traffico applicativo dei servizi CART attivati per l'ente di cui è referente.
- **Amministratore**: utente con permessi privilegiati che gli consentono di accedere a tutte le funzionalità disponibili sul portale. Ha accesso esclusivo alle seguenti funzionalità:
	- Visualizzare le adesioni di tutti gli enti presenti in banca dati con la possibilità di filtrare anche per ente aderente.
	- Lanciare il processo di configurazione di un'adesione sul CART, precedentemente autorizzata dal Referente Servizio.
	- Effettuare la transizione di stato da "Autorizzata" a "Configurata" per completare l'iter di una richiesta di adesione.

Ciascun utente possiede uno o più ruoli e i contenuti dell'area operativa saranno adeguati in base a tale caratteristica. Oltre al ruolo, i criteri di autorizzazione per l'accesso ai contenuti, sono influenzati dai seguenti fattori:

- per il Referente Servizio sono presi in considerazione i Servizi per i quali esercita tale ruolo. Tali servizi sono gli unici visibili e quindi sui quali è possibile partecipare alle attività di monitoraggio e gestione dell'iter di adesione.
- per il Referente Adesione e Referente Tecnico sono presi in considerazione gli enti di appartenenza e/o per i quali possiedono una delega ad operare. Potranno monitorare e gestire l'iter di adesione (solo il Referente Adesione) solo per i servizi riferiti al proprio ente.

## <span id="page-3-0"></span>**3 Accesso e Registrazione**

L'accesso all'area operativa avviene collegandosi alla home page del Portale Cart utilizzando il pulsante "Partecipa" presente nella testata.

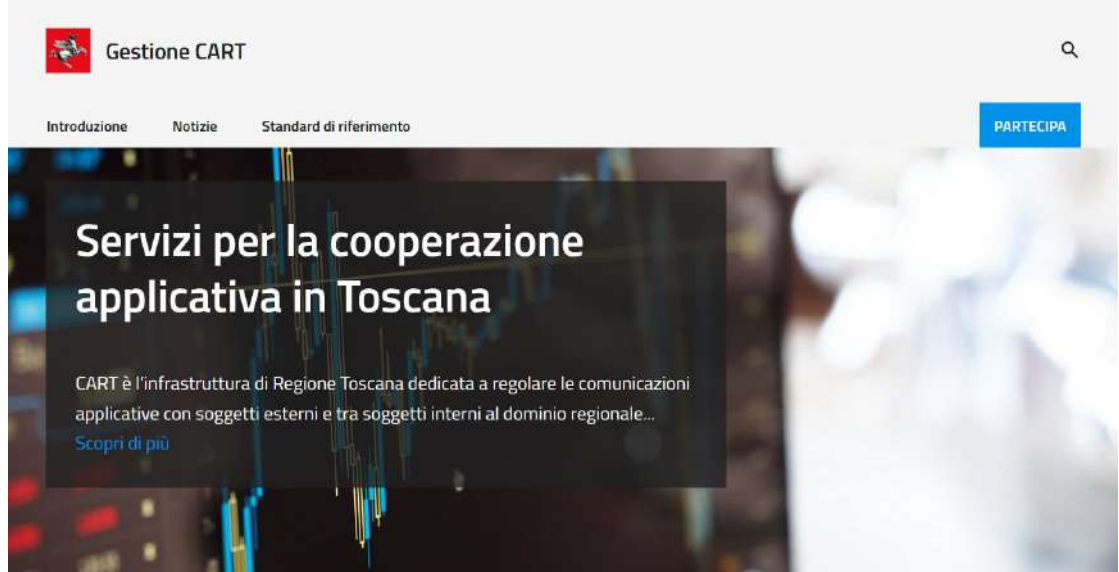

Manuale – valuale *Figura 1: Accesso all'area operativa dalla Home Page del Portale CART* 4/64

Dopo aver premuto il pulsante "Partecipa" si viene rediretti alla homepage dell'area operativa ([Figura 2](#page-4-0)) dove è necessario inizialmente procedere con l'autenticazione prima di poter visualizzare i contenuti.

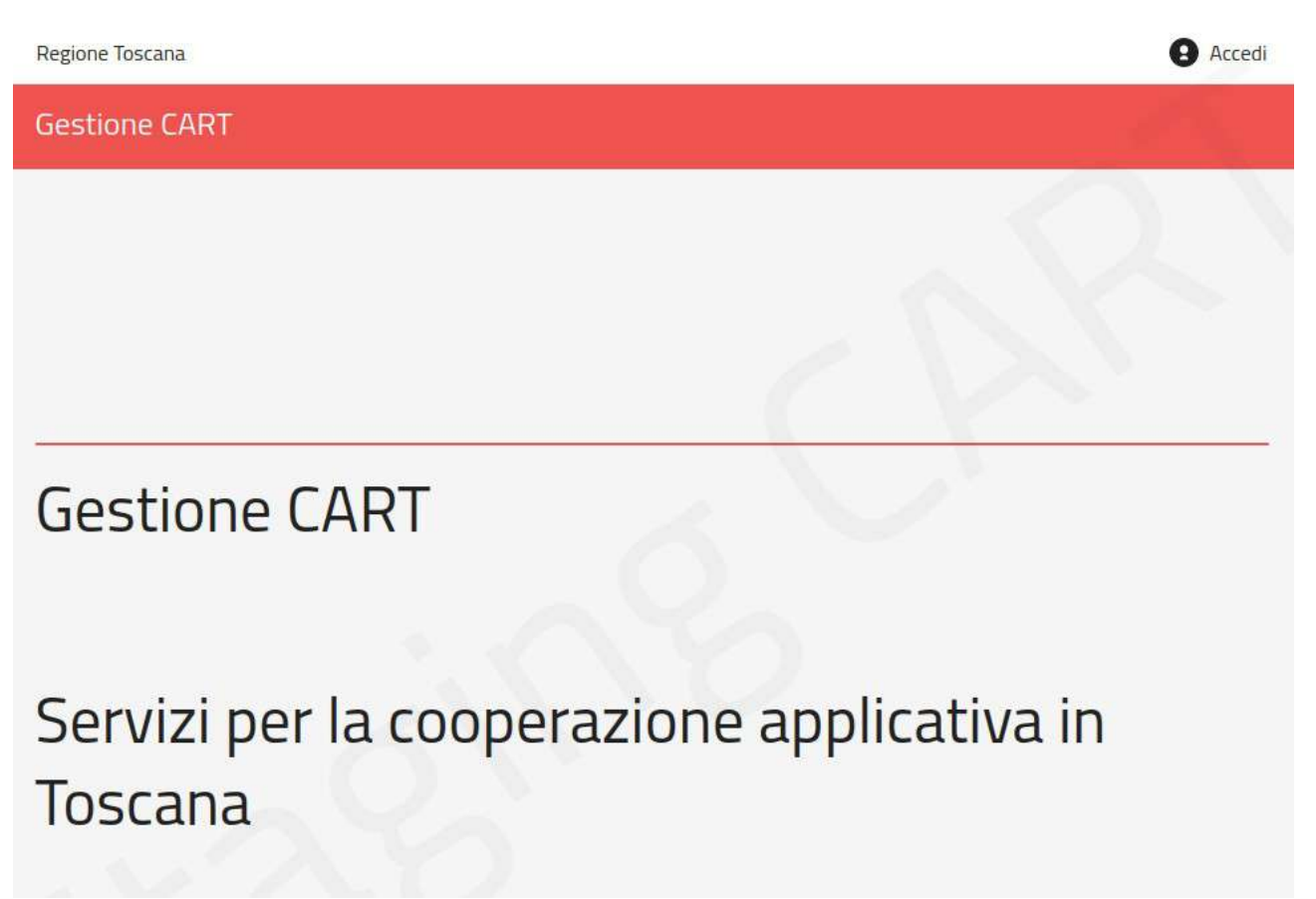

<span id="page-4-0"></span>*Figura 2: Home Page dell'area Operativa*

Per l'autenticazione è sufficiente utilizzare il link "Accedi" presente in testata. L'utente viene redirettto al sistema ARPA, piattaforma regionale per la gestione dell'identità.

Terminata la fase di autenticazione, si viene rediretti nuovamente alla home page del portale CART dove, in caso di primo accesso, cioè se l'utente non è stato ancora registrato/autorizzato sul portale, viene presentata la pagina di [Figura 3.](#page-5-0)

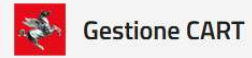

#### **Portale CART**

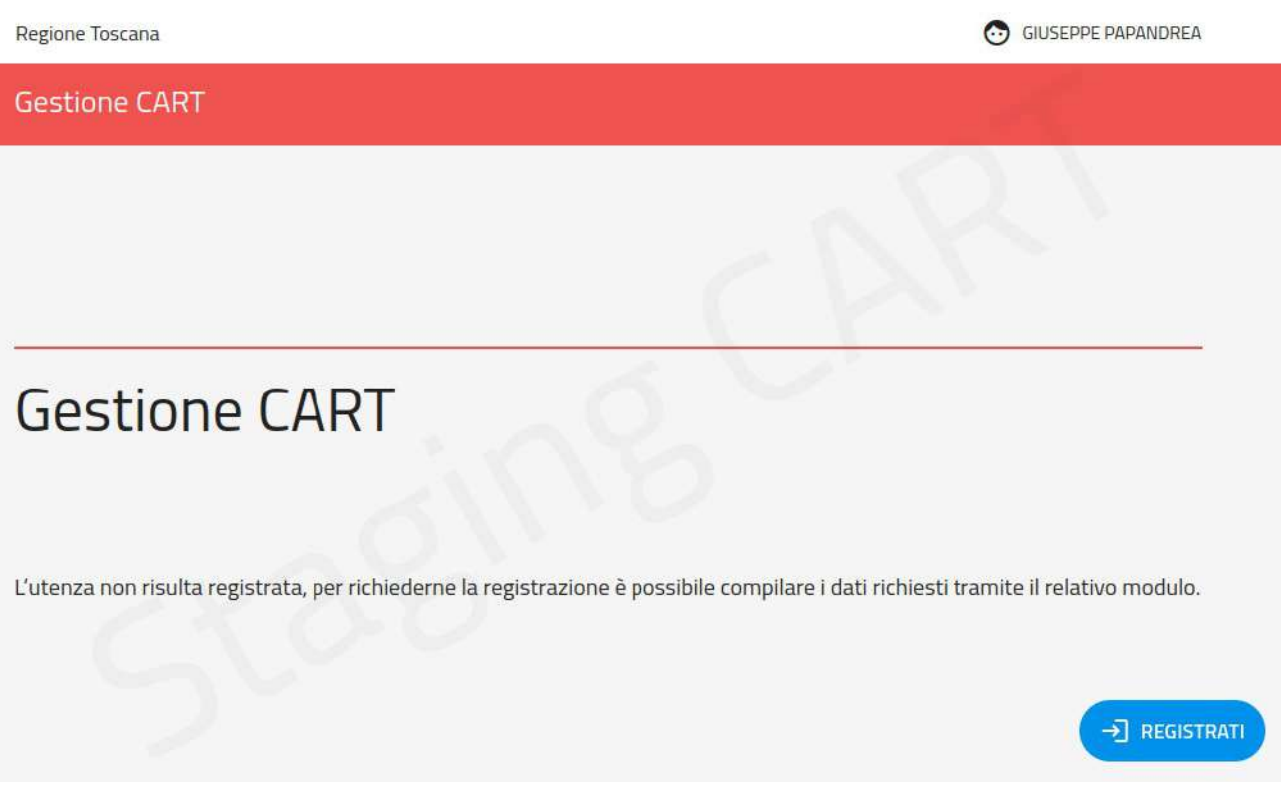

*Figura 3: Utente non riconosciuto. Richiesta la registrazione.*

<span id="page-5-0"></span>Tramite il pulsante "Registrati" l'utente accede al form di registrazione ([Figura 4](#page-5-1)).

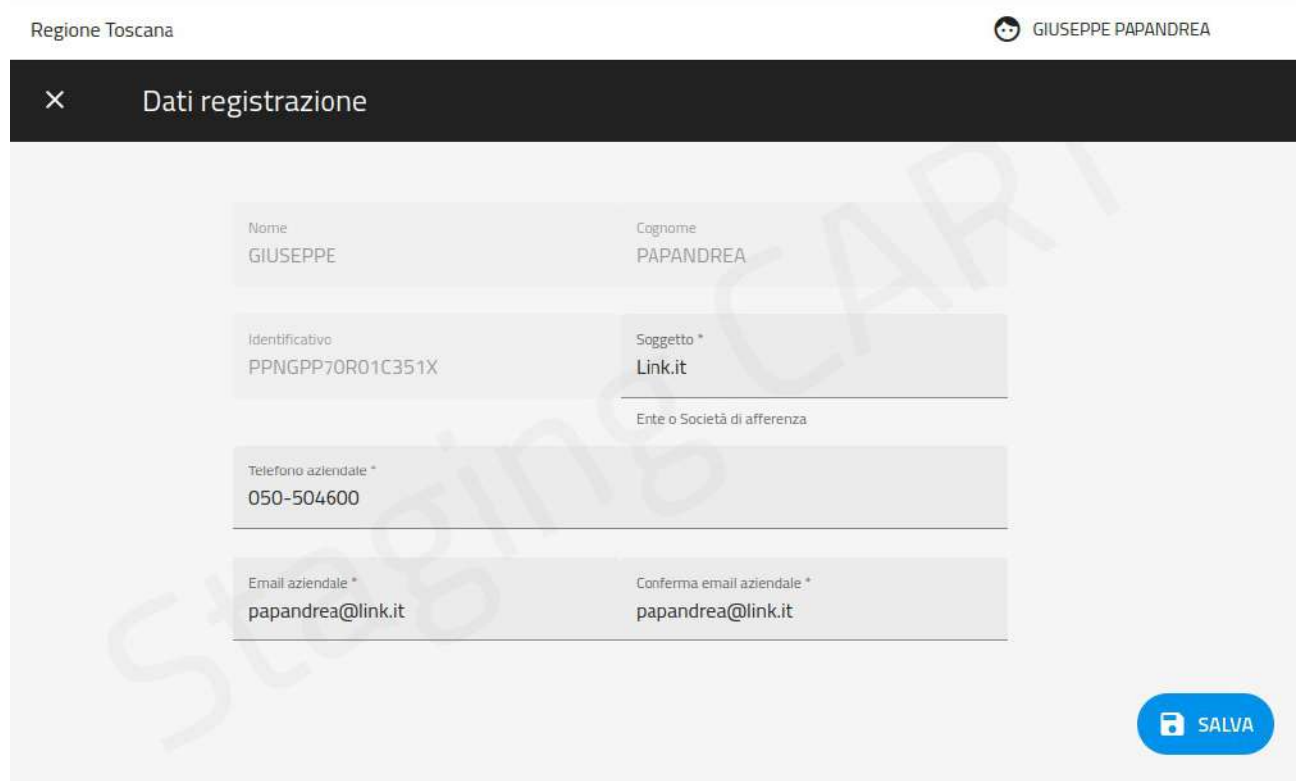

<span id="page-5-1"></span>*Figura 4: Form di Registrazione*

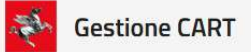

Dopo aver fornito i dati di registrazione viene presentato all'utente il messaggio di conferma. A questo punto è necessario l'intervento del Gestore CART che dovrà autorizzare la richiesta di registrazione al fine di consentire l'accesso all'utente.

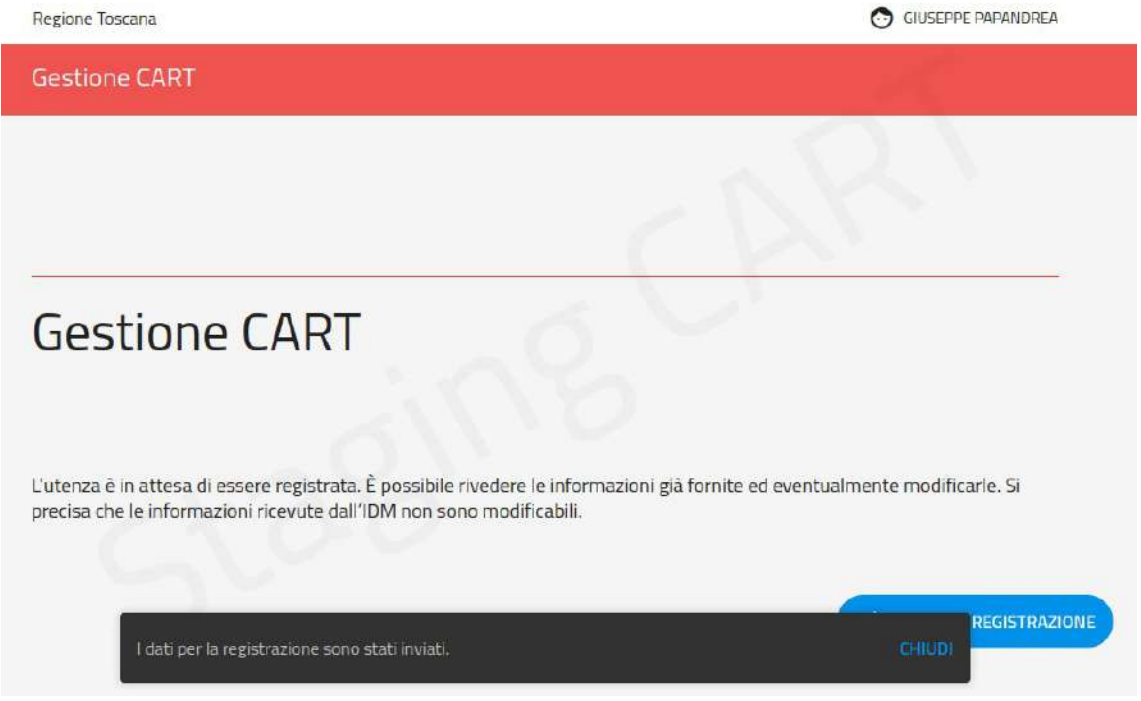

*Figura 5: Conferma dell'invio dei dati di registrazione utente*

Eventuali accessi successivi, quando ancora l'utente non è stata autorizzata, comporteranno la visualizzazione di un messaggio di avviso, come in [Figura 6](#page-6-0). In questo contesto è presente il pulsante "Modifica Registrazione" che consente all'utente di aggiornare i propri dati di registrazione, in attesa che vengano confermati e autorizzati.

<span id="page-6-0"></span>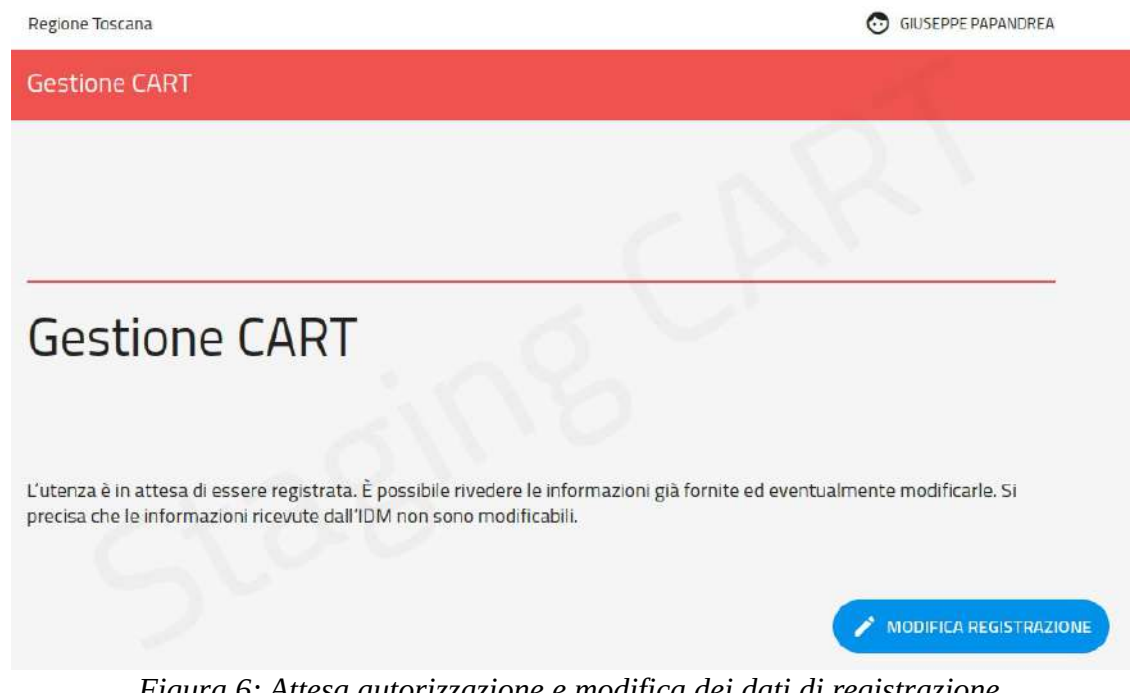

*Figura 6: Attesa autorizzazione e modifica dei dati di registrazione*

### <span id="page-7-1"></span>**4 Il Modello dati delle API**

Le entità dati principali, tra quelle gestite dal portale, sono il *Servizio* e l'*Adesione*, che rappresentano rispettivamente i servizi dispiegati e le relative attivazioni per l'accesso da parte degli enti aderenti.

Per la gestione degli accessi e delle autorizzazioni, nell'uso di servizi e adesioni, il portale contiene anche le entità *Utenti* ed *Enti*. Queste ultime rappresentano gli utenti regolarmente censiti nel portale, che accedono alle funzionalità dello stesso e agiscono nell'ambito o per conto di determinati enti.

Vediamo nel seguito una descrizione strutturale di tali entità.

### <span id="page-7-0"></span>**4.1 Servizio**

L'entità dati che riveste il ruolo principale è quella denominata Servizio, che rappresenta l'unità minima cui è possibile richiedere l'accesso tramite il portale. Il servizio è quindi l'entità oggetto di consultazione sul portale, da parte dell'utenza, al fine di attingere ad informazioni tecniche o richiederne l'adesione.

Un servizio è quindi strutturato nel modo seguente:

### **Proprietà Identificative**

Proprietà dedicate all'identificazione del servizio tramite specifiche chiavi. Tra queste troviamo il nome, la versione e l'utente che ne ha richiesto la registrazione sul CART.

**Referenti**

Utenti in possesso delle autorizzazioni necessarie per l'aggiornamento dell'anagrafica del servizio e per l'autorizzazione delle richieste di adesione pervenute.

#### **Documentazione**

Un kit documentale eventualmente a corredo per i necessari approfondimenti tecnici sull'utilizzo del servizio.

**API**

Componente applicativo per l'interfacciamento dei sistemi fruitori al servizio erogato. Può essere di tipo SOAP o REST. L'API consta dei dettagli tecnici per l'utilizzo, quali:

- Il *Profilo di Autenticazione* richiesto a livello dell'intera API o delle specifiche risorse/operations, al fine di definire i pattern di sicurezza necessari per l'accesso.
- I *Descrittori Formali* previsti dalla specifica tecnologia su cui si basa il servizio. Quindi WSDL e XSD per SOAP e OpenAPI 3 per REST.

◦ Opzionalmente documentazione di approfondimento tecnico specifica per l'API.

#### **API Risposta**

Componente applicativo opzionale che deve essere erogato dall'ente aderente per consentire l'invio di risposte asincrone e quindi ad iniziativa dei sistemi dell'erogatore del servizio. Per questo tipo di API sono previsti i seguenti elementi:

- I descrittori formali, analoghi a quelli descritti al punto precedente, sono forniti in questo contesto benché debbano poi essere implementati da un componente applicativo sul dominio dell'ente aderente.
- I riferimenti per l'indirizzamento delle risposte al servizio dell'ente aderente (Url, certificato, ...)
- Opzionalmente documentazione accessoria di approfondimento tecnico specifica per l'API di risposta.

Il Servizio è dotato di uno Stato che serve a gestire l'iter di registrazione dello stesso. Un utente registrato è quindi in grado di inviare una richiesta di registrazione per un nuovo servizio. Tale richiesta viene sottoposta ad un iter di lavorazione ed approvazione che si conclude con la configurazione del servizio medesimo sul CART.

La richiesta di registrazione coincide strutturalmente con il servizio. In aggiunta consente di gestire i seguenti ulteriori elementi:

- Cronologia degli stati di avanzamento nell'iter di registrazione
- Comunicazioni tra gli utenti partecipanti all'iter di lavorazione

### <span id="page-8-0"></span>**4.2 Dominio**

I servizi del portale sono raggruppati tra di loro in base all'entità Dominio. Il dominio è così composto:

- **Soggetto Referente**: il soggetto che eroga i servizi presenti nell dominio.
- **Visibilità**: rappresenta il livello di visibilità dei servizi che contiene il dominio:
	- *Pubblico*: i servizi del dominio sono pubblicamente visibili
	- *Privato*: i servizi del dominio sono visibili solo al Gestore ed ai referenti dominio e servizio
- *Riservato*: i servizi del dominio sono visibili solo ai referenti ed agli utenti che appartengono a determinate classi
- **Immagine**: si può assegnare un'immagine rappresentativa del dominio, che viene visualizzata nel contesto del catalogo dei servizi
- **Referenti**: a ciascun dominio si assegna un referente, il quale è autorizzato ad inserire servizi all'interno del dominio medesimo oltreché a nominare i relativi referenti servizio.

### <span id="page-9-1"></span>**4.3 Adesione**

Gli utenti registrati possono richiedere l'adesione ai servizi presenti nel portale.

La richiesta di adesione si compone ad alto livello dei seguenti elementi:

- Dati generali di identificazione
	- identificativo
	- servizio richiesto
	- ente aderente
	- utente referente
- Cronologia degli stati di avanzamento nell'iter di adesione
- Comunicazioni tra i referenti con eventuale documentazione allegata
- Dettagli tecnici forniti dall'ente aderente per consentire l'attivazione del servizio (indirizzi IP, certificati, ecc.)

Una volta formulata la richiesta di adesione, viene avviato un iter di lavorazione/approvazione che vede coinvolti i referenti, alla cui conclusione si ottiene l'attivazione del servizio richiesto dall'ente aderente.

Gli attori coinvolti nell'iter di adesione sono:

- Referente Adesione (competenza applicativa lato ente aderente)
- Referente Servizio (competenza applicativa lato ente gestore)
- Gestore Piattaforma (competenza in configurazione servizi sul CART).

### <span id="page-9-0"></span>**4.4 Enti ed Utenti**

L'entità Utente rappresenta l'anagrafica e le credenziali per l'accesso al portale. Le proprietà che caratterizzano un utente sono:

username

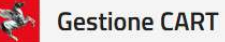

- codiceFiscale
- nome
- cognome
- email
- classi
- ruolo
- enti di riferimento

La lista "classi" consente di fornire elementi di classificazione dell'utente al fine di abilitargli la visibilità di determinati servizi appartenenti ad un dominio "Riservato".

La lista "enti di riferimento" indica quali per quali enti l'utente è autorizzato ad agire in qualità di referente delle relative adesioni.

I ruoli previsti per gli utenti del portale sono i seguenti:

#### **Gestore**

Questo ruolo conferisce il massimo livello di autorizzazione. L'utente corrisponde al gestore del CART. Il ruolo fornisce l'autorizzazione per l'accesso alle seguenti funzionalità:

- **Gestione degli Utenti**: censimento delle anagrafiche degli utenti con relativo ruolo.
- **Gestione dei Servizi**: ha accesso in scrittura ai servizi e può intervenire su di essi in tutte le fasi dell'iter. Ha accesso esclusivo alla nomina dei referenti di servizio e alle transizioni di stato finali dell'iter (In Configurazione e Configurata)
- **Gestione delle Adesioni**: ha accesso in scrittura alle adesioni e può intervenire su di esse in tutte le fasi dell'iter. Ha accesso esclusivo alle fasi finali dell'iter (In Configurazione e Configurata) ed inoltre, insieme al referente servizio, può nominare i referenti dell'adesione.
- **Referente Servizio**
	- **Gestione dei Servizi**: può gestire in scrittura l'anagrafica dei servizi cui è associato. Può richiedere la registrazione di nuovi servizi.

◦ **Gestione delle Adesioni**: si occupa della fase di autorizzazione delle richieste di adesione, prima che vengano inviate al gestore per la configurazione.

Agli utenti che non possiedono ruoli è sempre consentito inviare richieste di registrazione servizi e di adesione ai servizi configurati.

Gli utenti cui non è assegnato alcun ruolo potranno avere accesso al portale con l'operatività ordinaria, che comprende le seguenti attività:

- **Ricerca e consultazione dei servizi offerti**. Dall'area di consultazione è possibile visualizzare il dettaglio di ciascun servizio, la relativa composizione, la documentazione tecnica e l'identità dei referenti servizio.
- **Invio di una richiesta di adesione**. La richiesta viene indirizzata verso uno specifico servizio per conto di un ente per il quale l'utente possiede la relativa autorizzazione ad operare. Con l'invio della richiesta di adesione, l'utente generico assume lo status di "Richiedente" e acquisisce d'ufficio la nomina di referente dell'adesione.
- **Partecipazione all'iter di adesione**. L'utente generico, referente di un'adesione, è in grado di interagire con il referente del servizio richiesto al fine di produrre i dati richiesti per l'attivazione del servizio. I dati forniti sono soggetti all'approvazione da parte del referente di servizio. Durante la lavorazione della richiesta è in grado di inviare comunicazioni al referente servizio comprensive di allegati.

### <span id="page-11-0"></span>**5 Iter di Lavorazione delle Richieste**

L'iter di lavorazione delle richieste si applica sia ai servizi che alle adesioni con le dovute differenze sui ruoli autorizzati ad effettuare le azioni e sui significati degli stati.

L'iter di lavorazione è stato pensato in modo da abilitare il flusso operativo per il dispiegamento in ambiente di collaudo inizialmente. Successivamente sarà possibile proseguire con la seconda metà del flusso per arrivare al dispiegamento in ambiente di produzione.

Gli stati dell'iter sono i seguenti:

**BOZZA**

Stato iniziale in cui viene posta una richiesta di registrazione servizio o adesione. La richiesta può essere creata anche da un generico utente registrato sul portale. L'utente che crea la richiesta si connota come "richiedente".

#### **RICHIESTA IN COLLAUDO**

Una volta che il richiedente ha completato l'immissione dei dati di propria competenza può effettuare la transizione a questo stato affinché la relativa autorizzazione possa essere presa in carico da chi di dovere per il dispiegamento in ambiente di collaudo.

#### **AUTORIZZATA IN COLLAUDO**

Stato che rappresenta la concessa autorizzazione della richiesta, relativamente all'ambiente di collaudo, dopo che ne sono state valutate le informazioni fornite.

Nel caso dei servizi l'autorizzazione non è necessaria poiché coincide con la messa IN CONFIGURAZIONE IN COLLAUDO da parte del gestore.

Nel caso delle adesioni l'autorizzazione viene concessa dal Referente Servizio.

#### **IN CONFIGURAZIONE IN COLLAUDO**

Stato che rappresenta l'azione da parte del Gestore della presa in carico della richiesta per la configurazione sulla piattaforma di interoperabilità nell'ambiente di collaudo, sia che si tratti di un servizio che di una adesione.

#### **CONFIGURATA IN COLLAUDO**

Stato raggiunto quando il servizio o l'adesione sono stati configurati sulla piattaforma di interoperabilità nell'ambiente di collaudo.

Nel caso del servizio, indica che è possibile procedere con le relative adesioni per l'ambiente di collaudo.

Nel caso dell'adesione, indica all'aderente che può iniziare ad utilizzare il servizio richiesto in ambiente di collaudo.

#### **RICHIESTA IN PRODUZIONE**

Una volta che è stato completato l'iter di dispiegameno in ambiente di collaudo, il richiedente può procedere con la richiesta di dispiegamento in ambiente di produzione.

#### **AUTORIZZATA IN PRODUZIONE**

Stato che rappresenta la concessa autorizzazione della richiesta, relativamente all'ambiente di produzione, dopo che ne sono state valutate le informazioni fornite.

Nel caso dei servizi l'autorizzazione non è necessaria poiché coincide con la messa IN CONFIGURAZIONE IN PRODUZIONE da parte del gestore.

Nel caso delle adesioni l'autorizzazione viene concessa dal Referente Servizio.

#### **IN CONFIGURAZIONE IN PRODUZIONE**

Stato che rappresenta l'azione da parte del Gestore della presa in carico della richiesta per la configurazione sulla piattaforma di interoperabilità nell'ambiente di produzione, sia che si tratti di un servizio che di una adesione.

#### **CONFIGURATA IN PRODUZIONE**

Stato raggiunto quando il servizio o l'adesione sono stati configurati sulla piattaforma di interoperabilità nell'ambiente di produzione.

Nel caso del servizio, indica che è possibile procedere con le relative adesioni per l'ambiente di produzione.

Nel caso dell'adesione, indica all'aderente che può iniziare ad utilizzare il servizio richiesto in ambiente di produzione.

**CHIUSO**

Stato finale che rappresenta la volontà di non dare seguito alla richiesta, bloccandone il relativo iter di lavorazione.

### <span id="page-13-0"></span>**6 Dashboard**

Il punto di accesso all'area operativa del portale, una volta presentate le credenziali di accesso, è costituito dalla Dashboard, un quadro di riepilogo con i riferimenti alle attività più recenti che richiedono un intervento dell'utente.

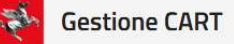

In particolare vengono mostrati i seguenti riquadri:

- I servizi il cui iter prevede un'azione da parte dell'utente in sessione
- Le adesioni il cui iter prevede un'azione da parte dell'utente in sessione
- Le richieste di registrazione utente che richiedono approvazione (solo per l'utente gestore)
- Le comunicazioni pervenute

Seguendo i link delle attività si procede al relativo dettaglio, in modo da poter eseguire l'attività segnalata nella dashboard.

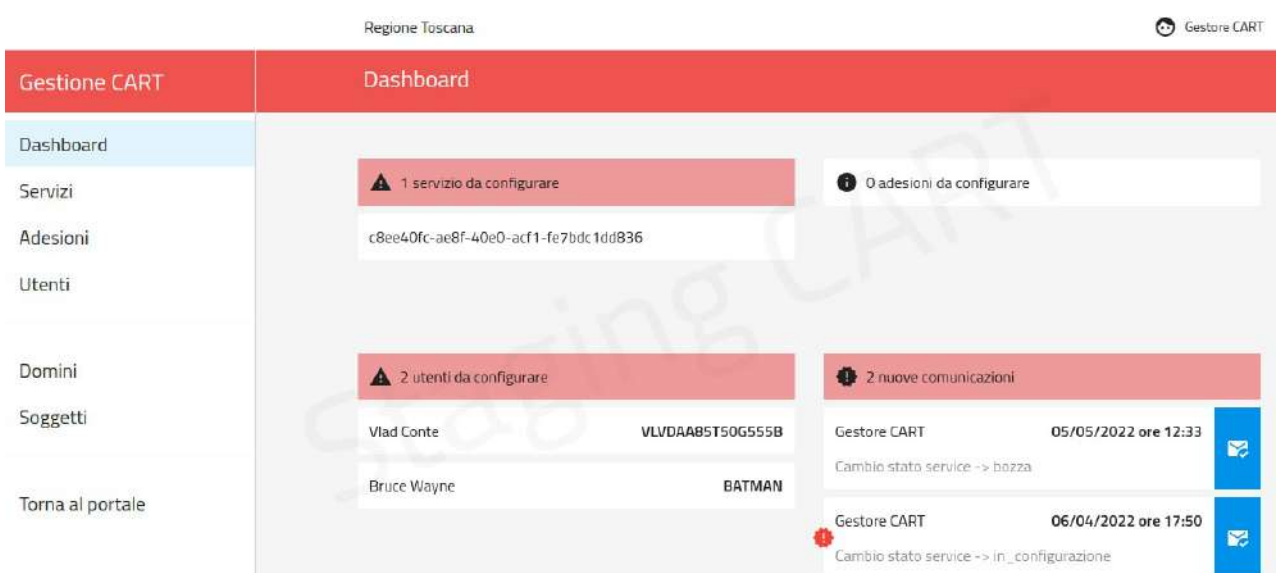

*Figura 7: Pagina di accesso al Catalogo pubblico dopo l'autenticazione*

### <span id="page-14-0"></span>**7 Gestione Servizi**

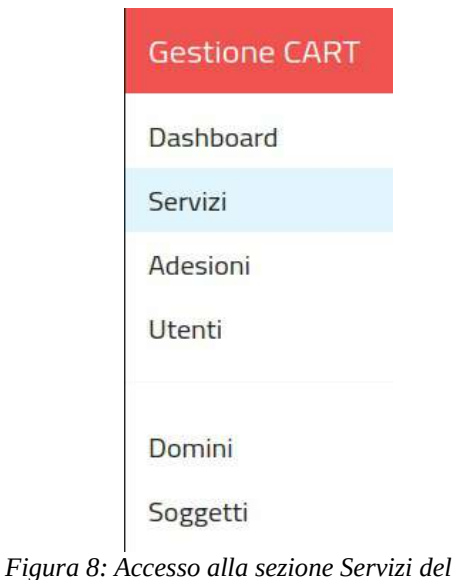

Dalla sezione Servizi del menu di navigazione si accede all'area di gestione dei Servizi ([Figura 8](#page-14-1)).

La pagina di accesso dell'area dei servizi presenta due tipologie di visualizzazione:

#### • **Griglia dei domini**

La pagina visualizza una griglia in cui ciascun elemento rappresenta un dominio. Selezionando il singolo dominio si accede alla pagina di ricerca dei servizi per lo specifico dominio selezionato.

<span id="page-14-1"></span>*menu di navigazione*

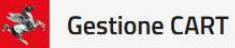

#### • **Lista dei servizi**

Utilizzando l'opzione del menu "Visualizza tutti i servizi", si accede alla pagina di ricerca dei servizi per qualunque dominio. Il dominio diventa un elemento di filtro che si può impostare nel form di ricerca. Un'icona, presente nell'area destra della testata, consente di passare da un tipo di visualizzazione all'altra.

Utilizzando l'opzione del menu "Servizi per dominio di appartenenza" si torna alla visualizzazione per Griglia dei domini come mostrato in [Figura 9](#page-15-0).

È possibile filtrare i domini visualizzati utilizzando l'elemento di ricerca presente al di sopra della griglia dei domini.

<span id="page-15-0"></span>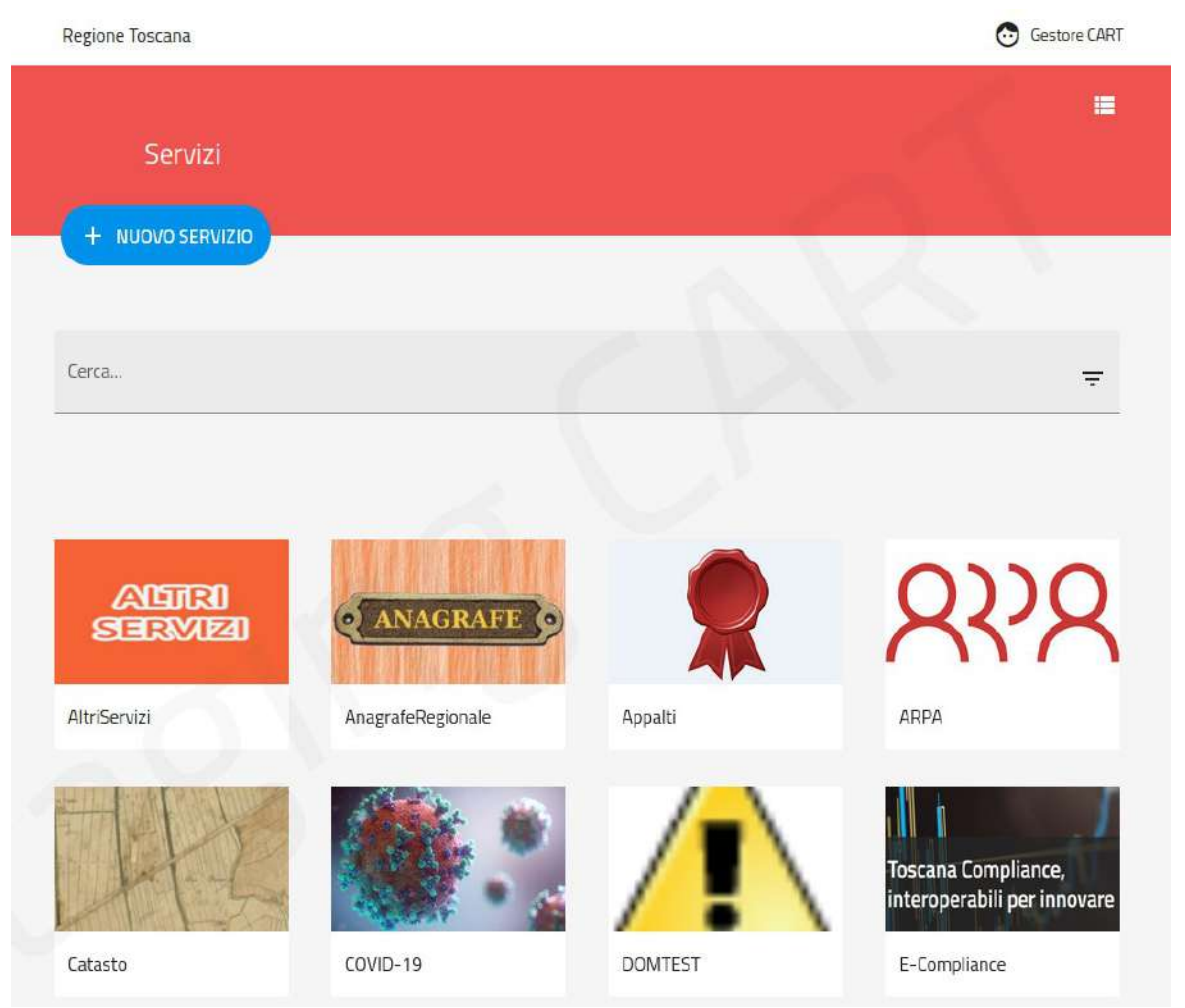

*Figura 9: Pagina con elenco dei servizi a "Griglia dei domini"*

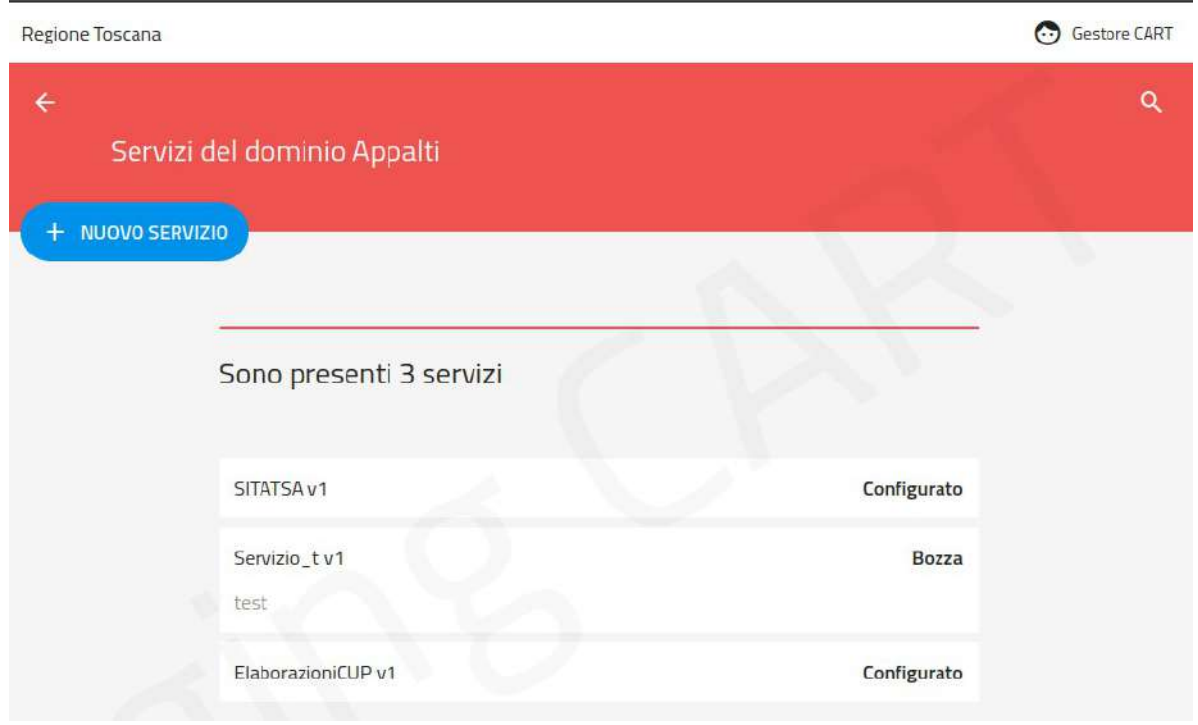

*Figura 10: Indice dei servizi di un dominio*

Ciascun servizio può trovarsi nello stato:

- **Configurato**, nel caso in cui la relativa registrazione abbia completato il relativo iter e il servizio sia disponibile per l'utilizzo tramite le relative richieste di adesione.
- **Stato diverso da Configurato**, nel caso in cui il servizio non abbia ancora completato l'iter di registrazione e non sia quindi disponibile per l'adesione da parte dei fruitori. L'elenco completo degli stati è riportato in [§5](#page-11-0).

La pagina elenco dei servizi fornisce accesso alle seguenti funzionalità:

- Ricerca Servizi
- Nuovo Servizio
- Dettaglio Servizio

### <span id="page-16-0"></span>**7.1 Visibilità dei Servizi**

Non tutti i servizi presenti in un dominio risultano visibili/accessibili a tutti gli utenti. Ciascun servizio eredita la "visibilità" prevista dal dominio cui appartiene:

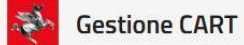

#### • **Privato**

Il servizio è visibile soltanto a referenti e gestori come meglio specificato poco avanti.

#### • **Pubblico**

Il servizio è visibile a tutti gli utenti.

#### • **Riservato**

Il servizio è visibile alle sole classi di utenti che vengono indicate nel dominio.

Se la visibilità del servizio è impostata come "Privato", gli unici utenti che ne hanno visibilità sono coloro che possiedono i seguenti ruoli:

#### **Gestore**

Vede tutti i servizi presenti in banca dati, in qualunque stato si trovino.

#### **Referente Servizio**

Vede i servizi di cui è referente o richiedente indipendentemente dallo stato in cui si trovino.

### **Utente Generico**

<span id="page-17-0"></span>Vede i servizi a visibilità privata di cui è richiedente.

### **7.2 Ricerca Servizio**

Dalla pagina elenco dei servizi si può aprire il form di ricerca tramite l'icona "Lente" presente a destra sopra l'elenco [\(Figura 11](#page-18-0)).

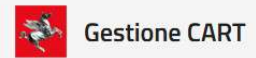

#### **Portale CART**

Omar Lorenzini

Regione Toscana

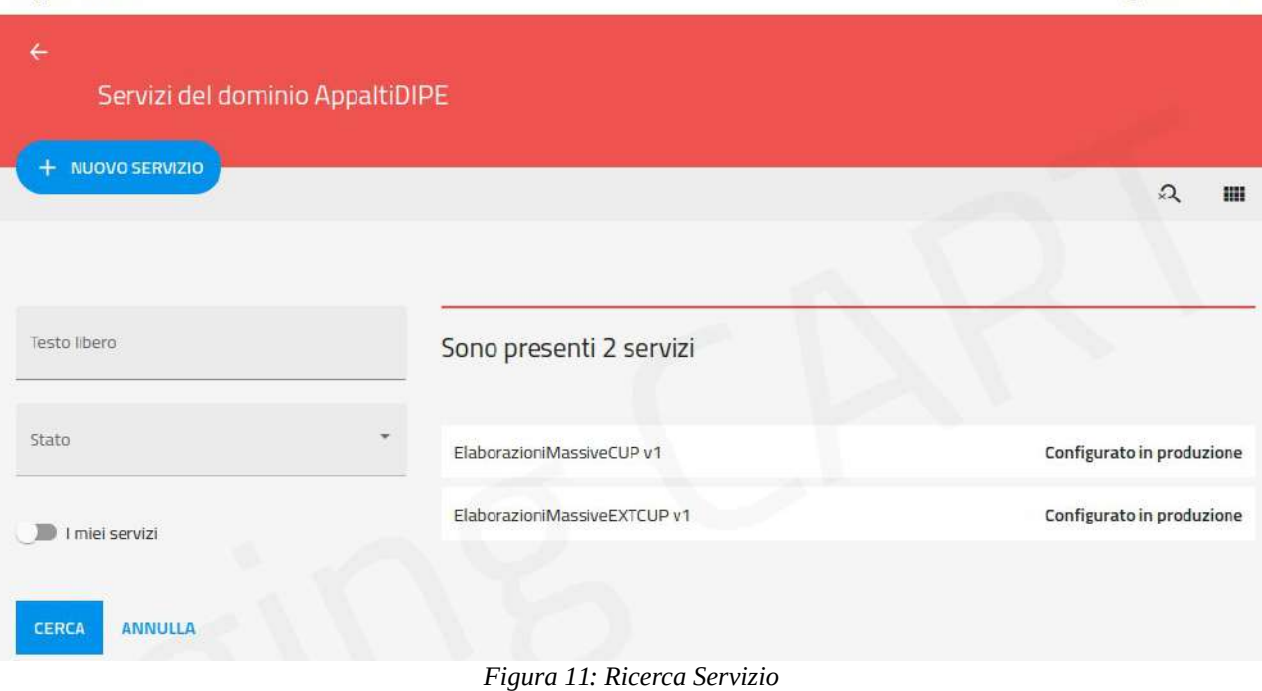

Il form di ricerca presenta i seguenti campi per filtrare i servizi in elenco:

#### **Testo libero**

<span id="page-18-0"></span>Campo di testo che viene utilizzato per cercare il servizio in base alla corrispondenza testuale con il nome e i termini di ricerca previsti.

#### **Stato**

Lista a discesa contenente gli stati dell'iter di approvazione .

#### Opzione **"I miei Servizi"**

Checkbox che consente di attivare la visualizzazione dei soli servizi per cui l'utente autenticato è richiedente o referente.

#### • **Dominio**

Campo presente nel caso si stia effettuando la ricerca dei servizi senza aver selezionato il dominio in partenza.

### <span id="page-19-0"></span>**7.3 Nuovo Servizio**

Tramite il pulsante ( www.sservizio), presente nella pagina elenco dei servizi, si accede al form per la creazione di un servizio [\(Figura 12](#page-19-1)).

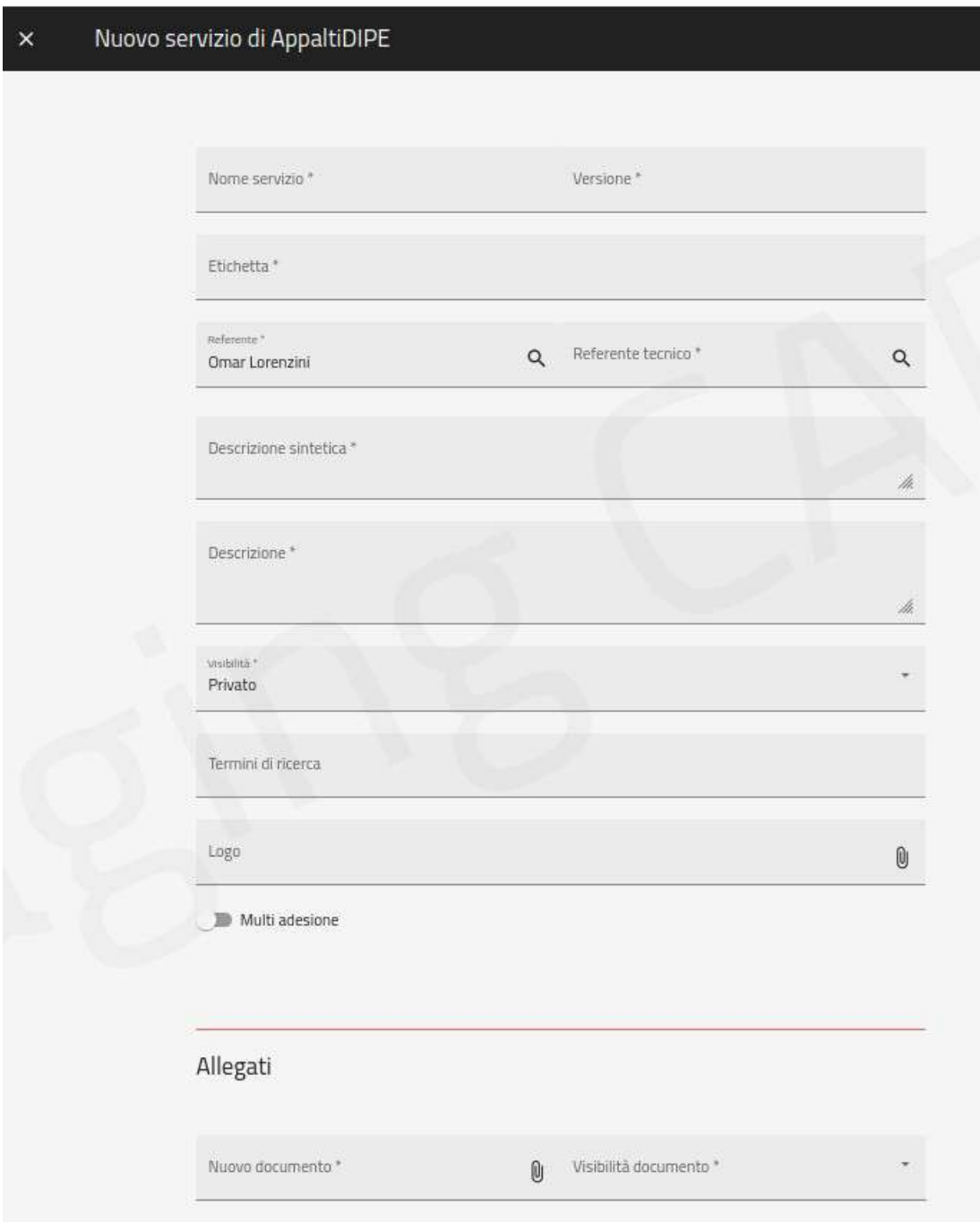

<span id="page-19-1"></span>*Figura 12: Nuovo Servizio*

I campi previsti per la creazione di un servizio sono:

**Nome Servizio** (obbligatorio)

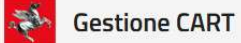

Una proprietà testuale che assegna il nome con cui sarà identificabile il servizio.

• **Versione** (obbligatorio)

Indicatore della versione del servizio.

• **Etichetta** (obbligatorio)

Campo di testo che fornisce una versione alternativa al nome del servizio.

**Referente** (obbligatorio)

Campo per indicare il Referente Servizio.

**•** Referente Tecnico (obbligatorio)

Campo per indicare il Referente Tecnico del servizio e quindi responsabile degli applicativi ad esso riferiti.

**Descrizione sintetica** (obbligatorio)

Testo libero per descrivere brevemente lo scopo del servizio.

• **Descrizione** (obbligatorio)

Testo libero per descrivere in modo più esteso lo scopo del servizio.

• **Termini di Ricerca**

Lista di termini, separati da virgola, utilizzati per la ricerca di testo libero.

• **Logo**

Immagine da utilizzare come logo del servizio.

**TagAPI** (opzionale)

Campo di testo che consente di indicare un tag con cui contrassegnare tutte le API del servizio in fase di configurazione sull'API Gateway.

Nota: Tale proprietà è visibile in questo contesto solo se il servizio viene registrato dall'utente con ruolo Gestore. Gli utenti con altri ruoli non possono impostare il TagAPI che sarà eventualmente inserito in un momento successivo sempre dal Gestore.

**Visibilità** (obbligatorio)

Consente di specificare la visibilità del servizio in ridefinizione di quella di default prevista per il dominio cui appartiene:

- Public → visibilità pubblica
- Subscription → visibilità solo ai partecipanti all'iter di adesione
- Referente → visibilità riservata al solo referente del servizio
- Gestore → visibilità riservata al solo Gestore
- **Allegati** (opzionale)

Elenco di file da allegare alla scheda del servizio come documentazione. Per ciascun documento è possibile specificarne il livello di visibilità.

#### • **Multi adesione** (opzionale)

Opzione per indicare che il servizio è abilitato per ricevere più di un'adesione proveniente dal medesimo ente utilizzatore.

Per confermare l'operazione di creazione servizio si utilizza il pulsante "Salva". Al termine dell'operazione si viene rediretti alla pagina di dettaglio del servizio appena creato ([Figura 13](#page-22-0)).

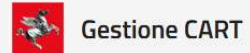

#### **Portale CART**

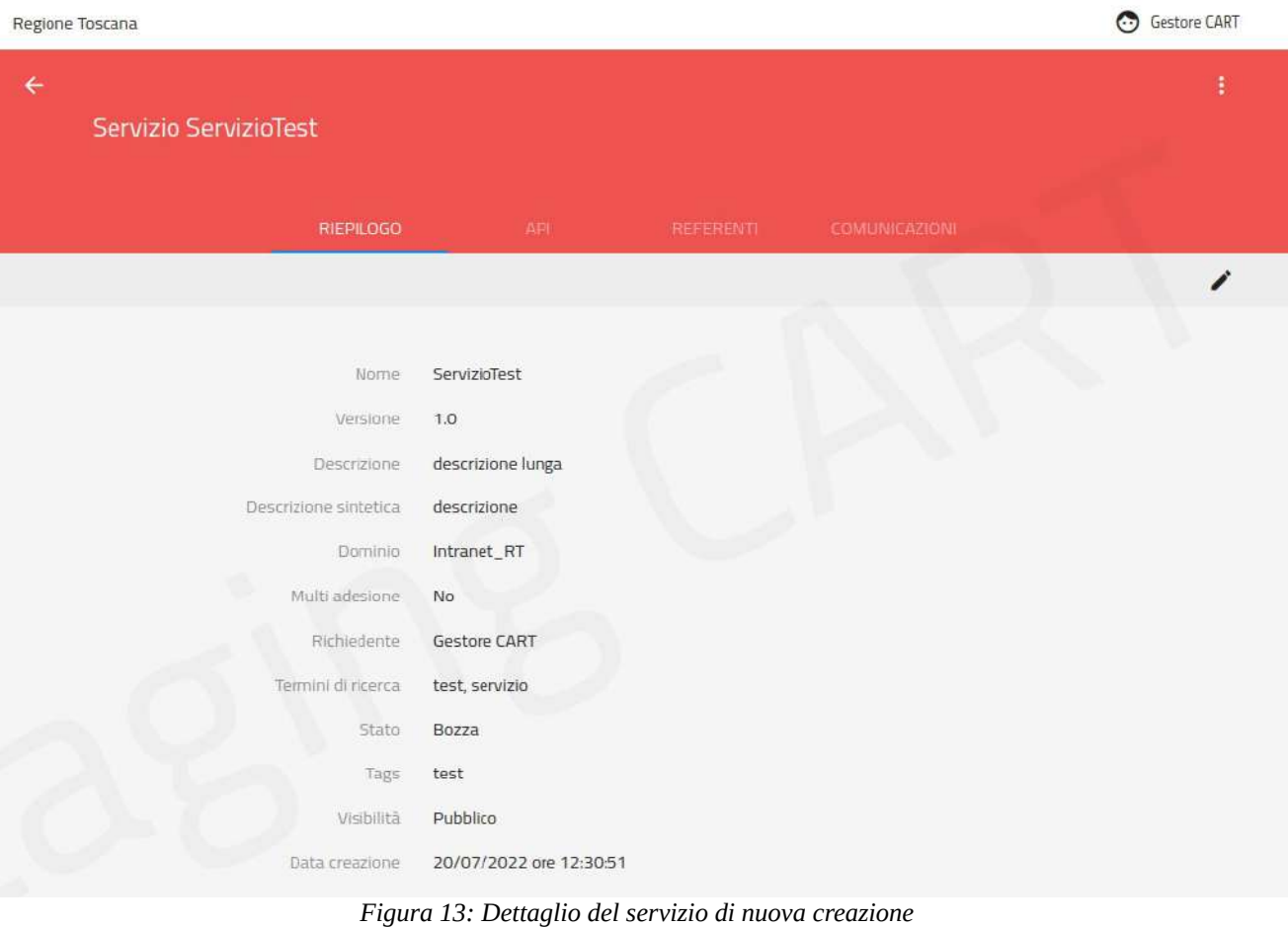

La pagina di dettaglio visualizzata riporta, nel tab RIEPILOGO, i dati appena immessi nel form di creazione ed altri:

- <span id="page-22-0"></span>Nome, Versione e descrizione del servizio.
- Richiedente. L'utente che ha effettuato la richiesta di registrazione del servizio.
- Il Dominio di appartenenza.
- Termini di ricerca
- Lo Stato iniziale del servizio, quindi BOZZA.
- Il Tag API
- La visibilità impostata, e per il livello Riservato anche le classi.
- La Data di Creazione del servizio.

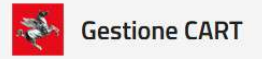

### <span id="page-23-0"></span>**7.4 Dettaglio Servizio**

Effettuando la ricerca di un servizio, ad esempio indicandone il nome [\(Figura 14](#page-23-1)), si può successivamente accedere al dettaglio tramite il link presente nell'elemento singolo dell'elenco risultante.

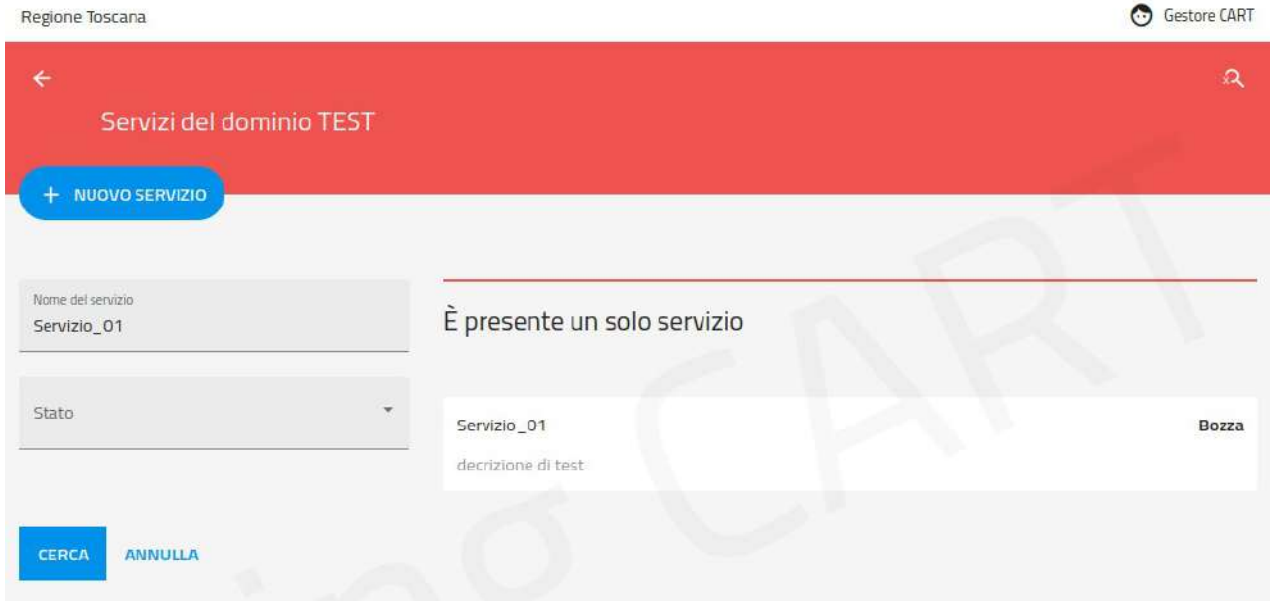

<span id="page-23-1"></span>*Figura 14: Ricerca di un servizio per l'accesso al relativo dettaglio*

Il dettaglio di un servizio è composto da pagine strutturate nei Tabs seguenti:

### **RIEPILOGO**

Mostra i dati identificativi del servizio (nome, descrizione, richiedente, stato e data di creazione).

**API**

Area di gestione dei componenti del servizio che sono rappresentati dall'API di Richiesta e dall'eventuale API di Risposta.

#### **REFERENTI**

Area di gestione degli utenti referenti del servizio.

#### **COMUNICAZIONI**

Area riservata alle comunicazioni intercorse tra gli utenti coinvolte nell'iter di registrazione del servizio. Questo tab è visibile ai soli utenti che possono partecipare all'iter di registrazione e che quindi hanno il servizio tra "I miei Servizi".

#### **ADESIONI**

Area riservata alle adesioni pervenute al servizio. Questo tab è visibile solo agli utenti autorizzati a visualizzare almeno un'adesione tra quelle presenti. I criteri di visibilità delle adesioni saranno descritti più avanti nella relativa sezione.

#### **TRANSAZIONI**

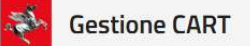

Area riservata alla consultazione del traffico intercorso, negli ambienti di collaudo e produzione, riguardo il servizio corrente.

Quando il servizio si trova nello stato CONFIGURATO (in collaudo o produzione), il menu in alto a destra contiene l'azione "Aderisci al Servizio" per formulare una richiesta di adesione diretta al servizio corrente [\(Figura 15](#page-24-1)).

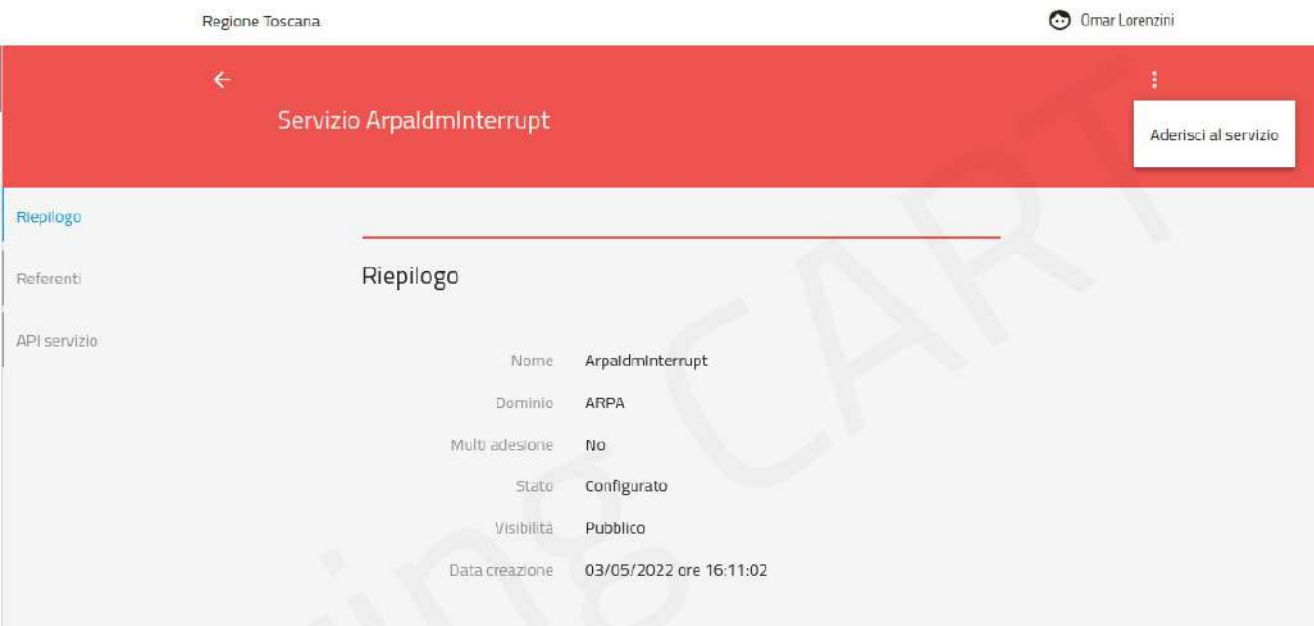

<span id="page-24-1"></span>*Figura 15: Azione "Aderisci al Servizio" presente nel dettaglio Servizio*

### <span id="page-24-0"></span>**7.4.1 Tab RIEPILOGO**

Come già descritto in precedenza, il tab RIEPILOGO riporta i dati identificativi del servizio.

Per gli utenti autorizzati, quindi il Gestore, il Referente del Servizio e il Richiedente, è visibile l'icona "Matita" per accedere alla modifica delle proprietà anagrafiche. Se si possiede il ruolo Gestore si può modificare anche il campo TagAPI ([Figura 16](#page-25-1)).

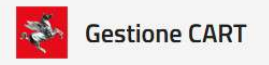

#### Modifica servizio  $\overline{\mathbf{x}}$

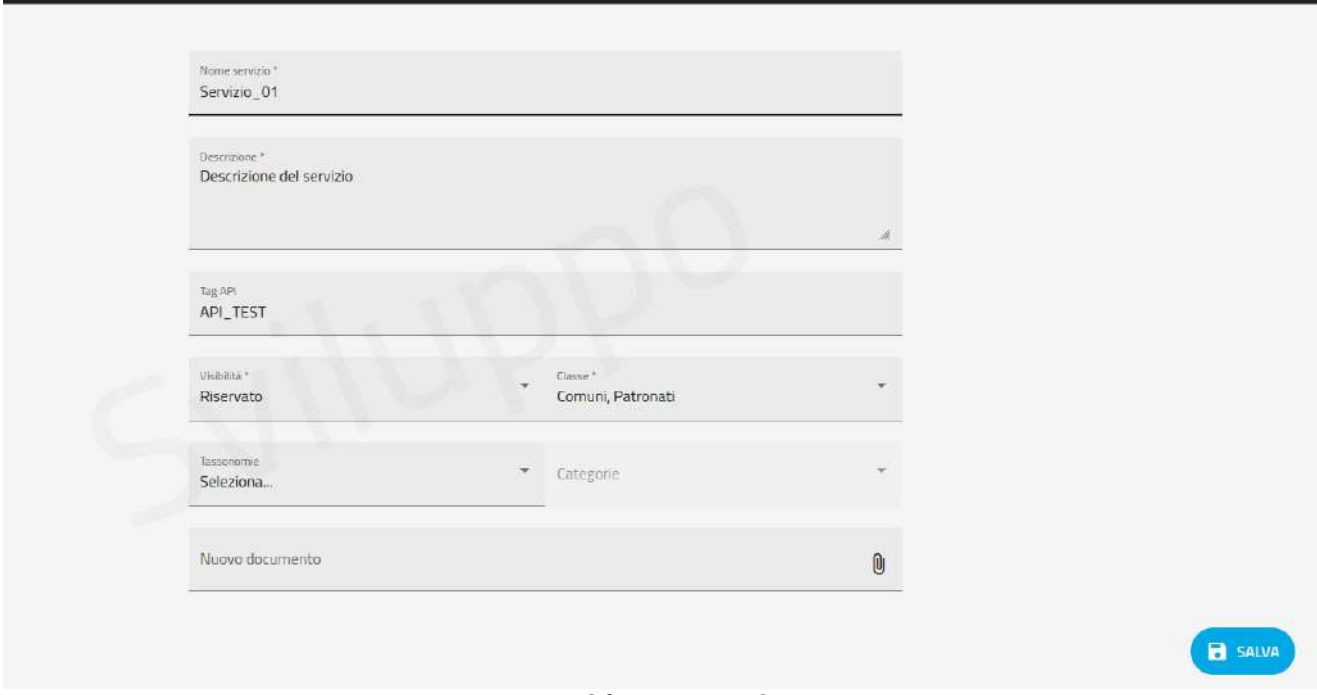

<span id="page-25-1"></span>*Figura 16: Modifica Dati Riepilogo Servizio*

### <span id="page-25-0"></span>**7.4.2 Tab API**

Il tab API consente di descrivere le API che compongono il servizio [\(Figura 17\)](#page-26-0), che si suddividono in:

- API Erogate da Regione Toscana
- API Erogate dal soggetto aderente

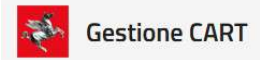

#### **Portale CART**

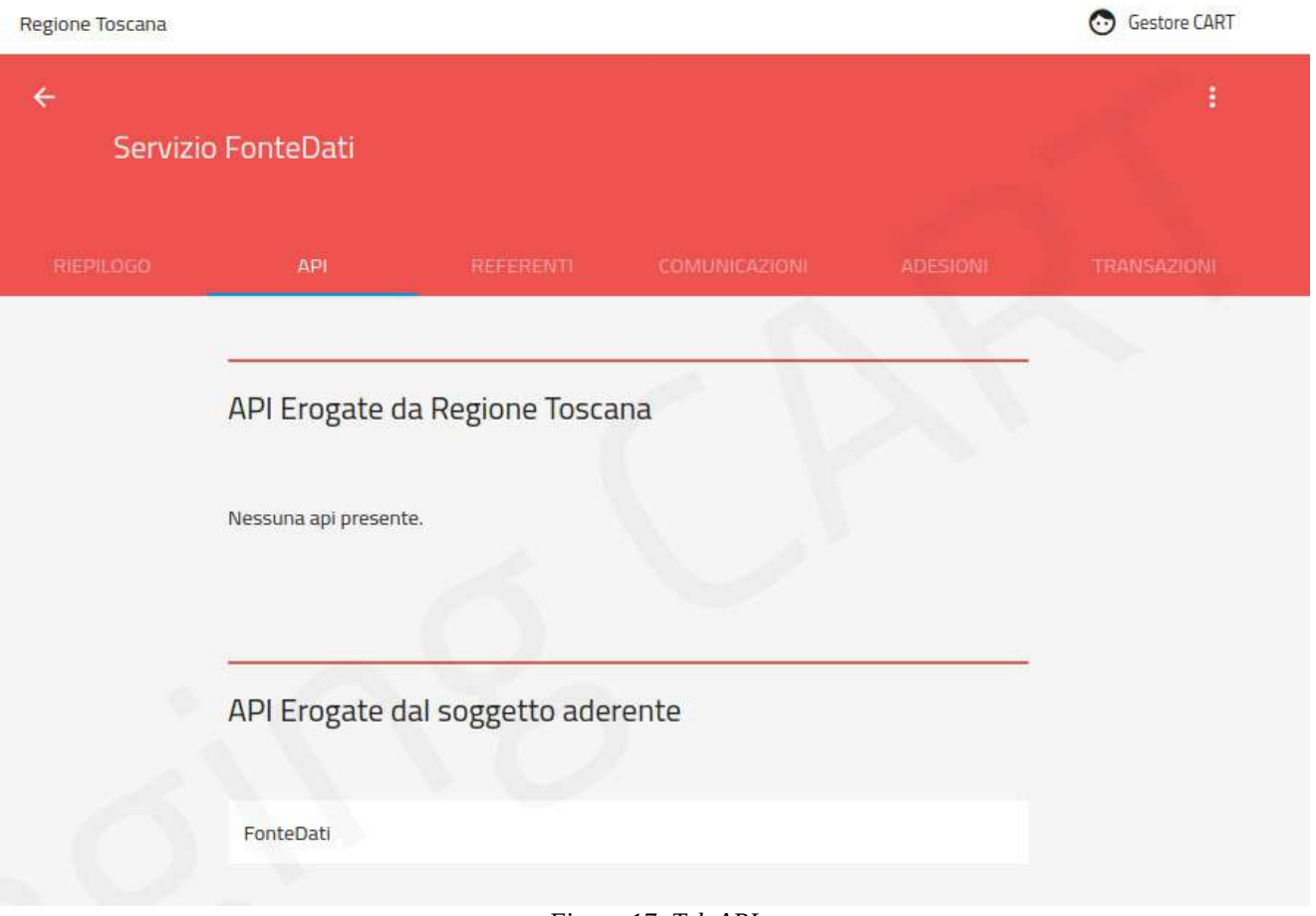

<span id="page-26-0"></span>*Figura 17: Tab API*

Tramite il pulsante  $\overline{+}$  si possono inserire le API. Il form che si apre per l'inserimento dei dati si adegua in base al ruolo della API, cioè se erogata dal soggetto referente o dall'aderente.

In [Figura 18](#page-27-0) è mostrato il form di creazione nel caso di una API erogata da Regione Toscana. I dati da fornire sono i seguenti:

• **Nome API** (obbligatorio)

Identificativo della API

**Ruolo** (obbligatorio)

come già descritto, il ruolo indica se l'API è erogata dal soggetto referente oppure dall'aderente

**Versione** (obbligatorio)

progressivo di versione della API

**•** Protocollo (obbligatorio)

Indica la tecnologia su cui si basa l'API. È possibile indicare un valore a scelta tra: Soap 1.1, Soap 1.2, Swagger 2 e OpenAPI 3.

**Specifica Interfaccia** (obbligatorio)

Il file descrittore dell'API da allegare.

**Descrizione** (opzionale)

Testo di descrizione della API

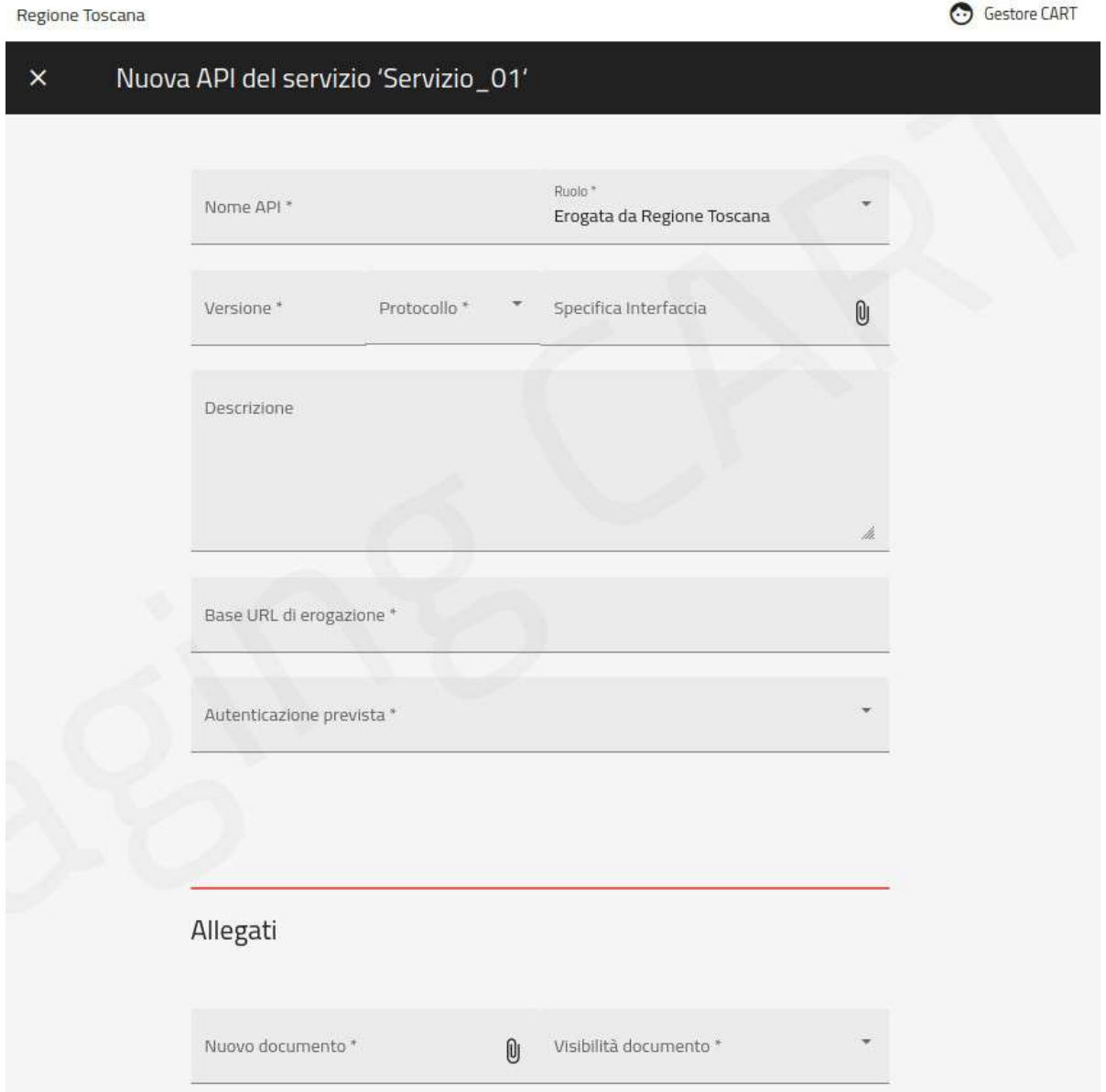

<span id="page-27-0"></span>*Figura 18: Creazione API erogata da Regione Toscana*

**•** Base URL di erogazione (obbligatorio)

Endpoint URL per indirizzare le richieste verso il backend del servizio

**Autenticazione Prevista** (obbligatorio)

Scelta del pattern di sicurezza richiesto dall'API. Le opzioni disponibili sono:

- **Http-Basic**, nel caso sia richiesta la sola autenticazione tramite username/password
- **MTLS**, nel caso sia richiesta la sola autenticazione a livello del canale https
- **OAuth Authorization Code**, nel caso sia richiesto il possesso di un token OAuth rilasciato con il consenso dell'utente (Auth Code Flow)
- **OAuth Client Credentials**, nel caso sia richiesto un token OAuth senza il coinvolgimento dell'utente (Client Credentials Flow)

Una volta selezionato il metodo di autenticazione, l'interfaccia chiederà a quali risorse/operation è applicabile. È possibile indicare la voce "Tutte", oppure distinguere il metodo di autenticazione per le singole risorse/operation presenti nella API

Nel caso di API erogate dal soggetto aderente ([Figura 19](#page-29-0)) si dovranno inserire i seguenti dati:

• **Nome API** (obbligatorio)

Identificativo della API

**Ruolo** (obbligatorio)

come già descritto, il ruolo indica se l'API è erogata dal soggetto referente oppure dall'aderente

**Versione** (obbligatorio)

progressivo di versione della API

**•** Protocollo (obbligatorio)

Indica la tecnologia su cui si basa l'API. È possibile indicare un valore a scelta tra: Soap 1.1, Soap 1.2, Swagger 2 e OpenAPI 3.

**Specifica Interfaccia** (obbligatorio)

Il file descrittore dell'API da allegare.

**Descrizione** (opzionale)

Testo di descrizione della API

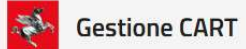

#### **Portale CART**

Regione Toscana

Gestore CART

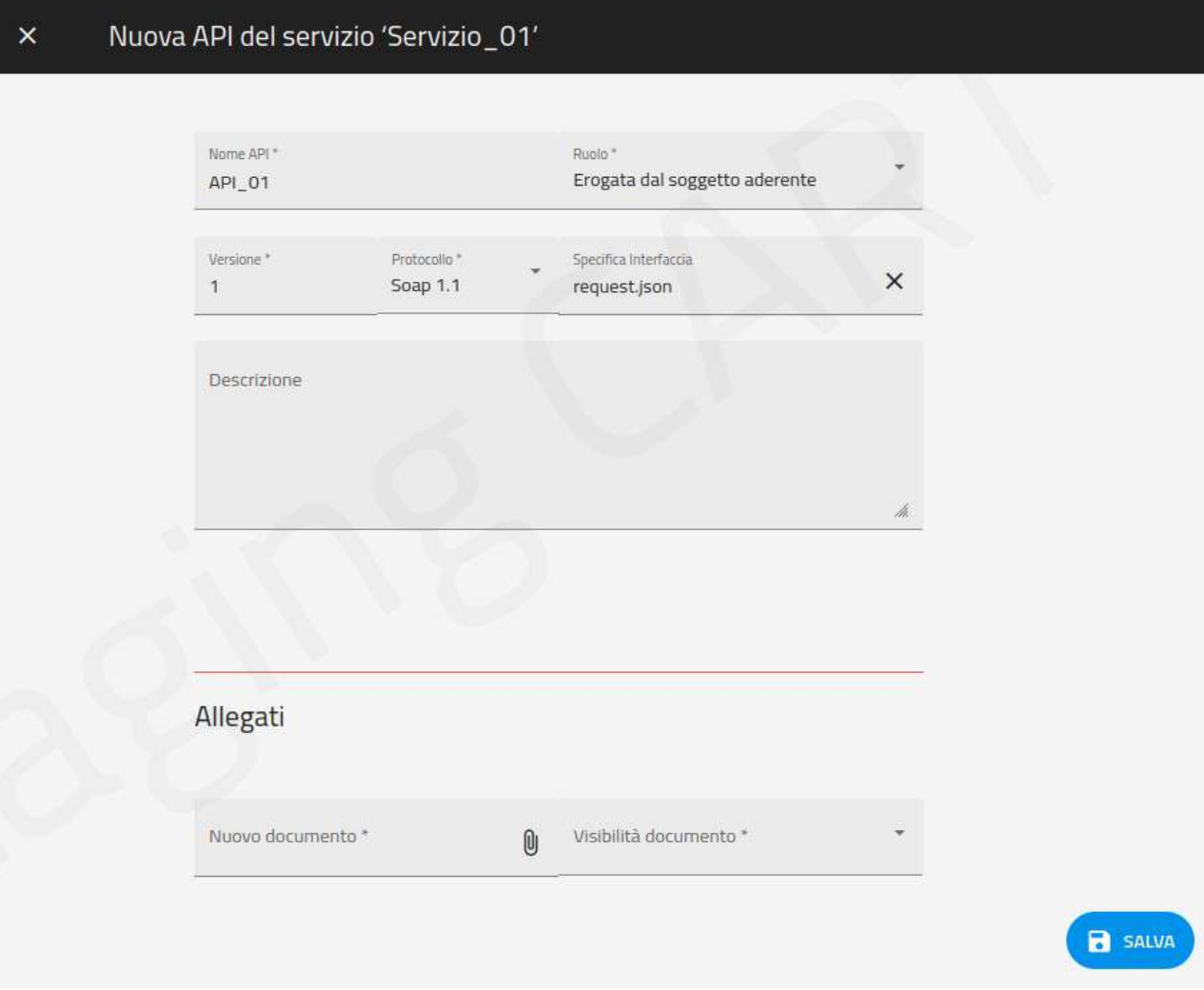

<span id="page-29-0"></span>*Figura 19: Creazione API erogata dal soggetto aderente*

Dopo aver creato le API del servizio, il tab API mostra gli elementi aggiunti [\(Figura 20\)](#page-30-0).

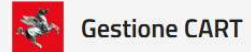

#### **Portale CART**

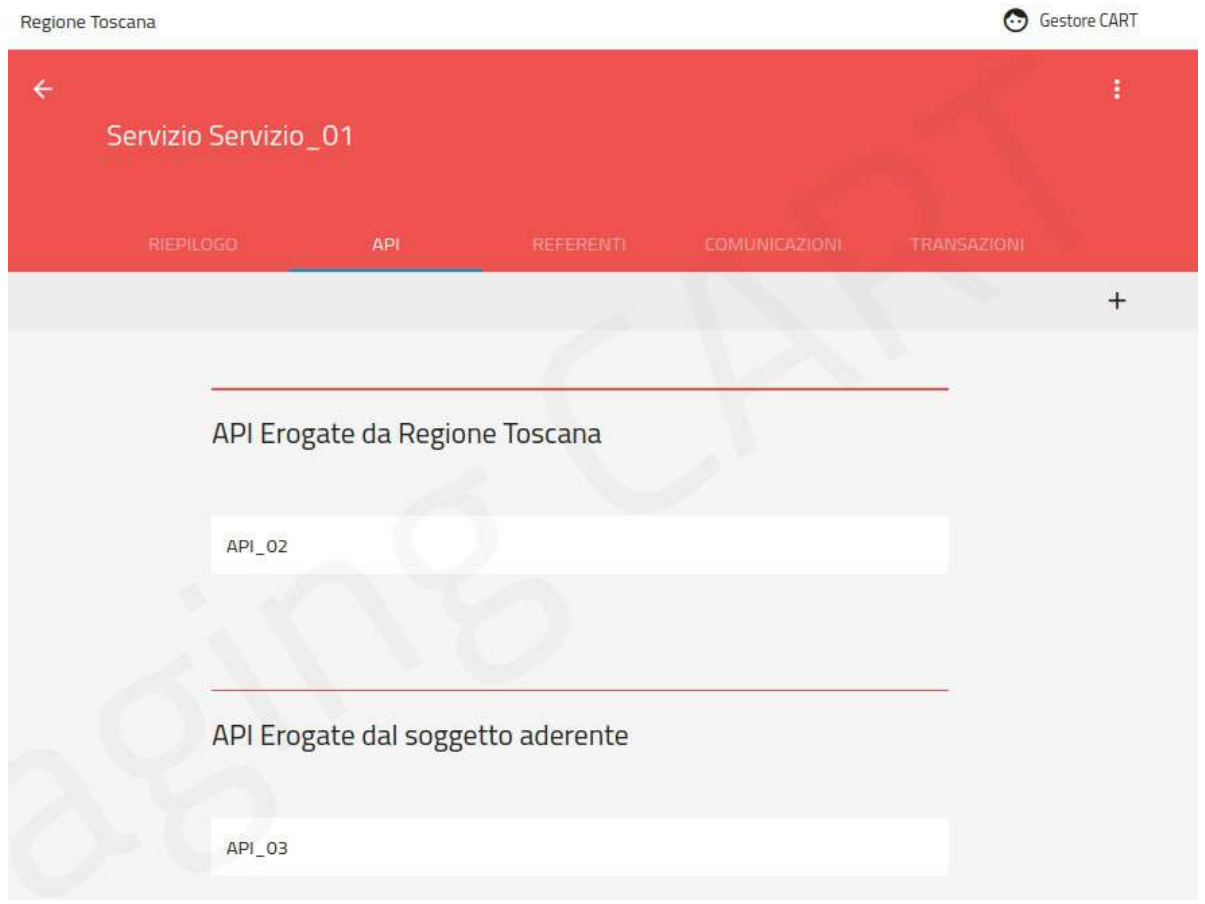

<span id="page-30-0"></span>*Figura 20: Tab API con elementi inseriti*

Selezionando una API visualizzata nella pagina è possibile accedere al relativo dettaglio [\(Figura](#page-30-1)  [21\)](#page-30-1).

<span id="page-30-1"></span>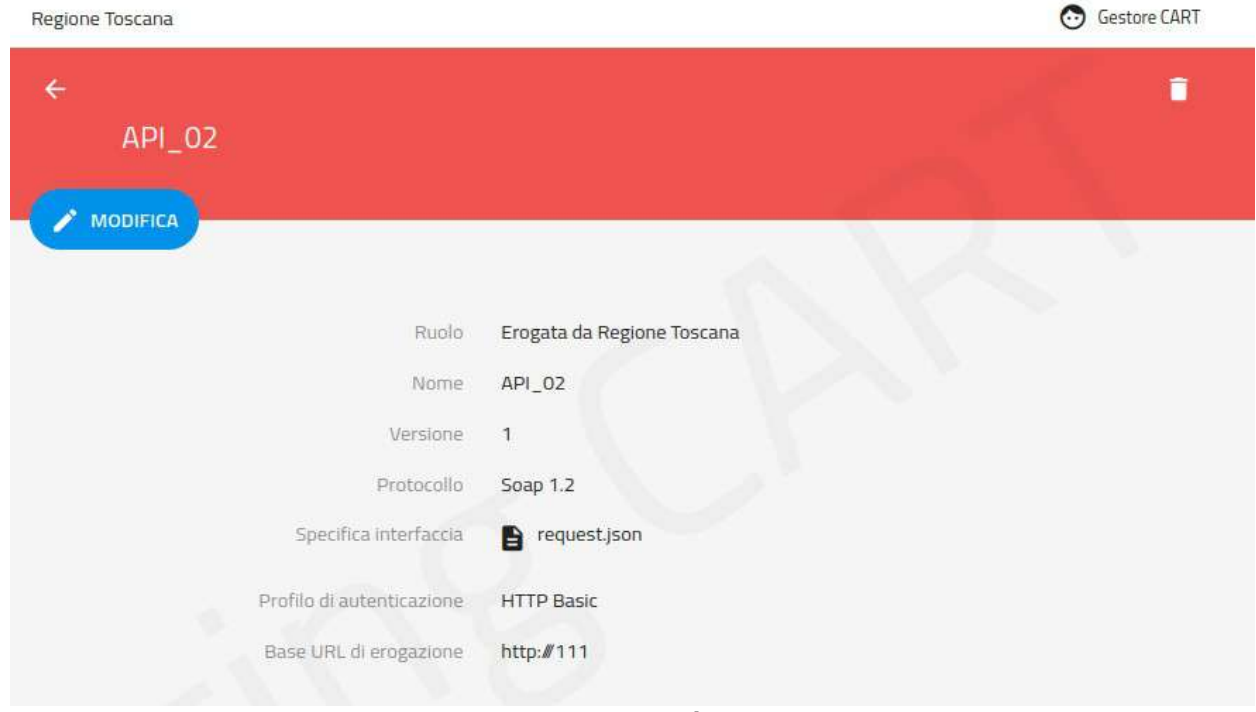

*Figura 21: Dettaglio API*

Il dettaglio API mostra i dati presenti, con la possibilità di effettuare il download del descrittore. Nella pagina sono presenti i pulsanti  $\bullet$  Modifica, per tornare al form di editing, e per eliminare l'API.

### <span id="page-31-0"></span>**7.4.3 Tab REFERENTI**

Il Tab REFERENTI consente di gestire i referenti del servizio. Al momento della creazione del servizio viene indicato un primo referente.

Da questo tab è possibile aggiungerne (o eventualmente rimuovere) altri referenti [\(Figura 22\)](#page-31-1).

La pagina è così composta:

- Pulsante *per selezionare tra i referenti presenti quelli da eliminare con il pulsante*
- Pulsante  $+$  per aggiungere nuovi referenti [\(Figura 23\)](#page-32-1)
- Elenco dei referenti con possibilità di espandere ciascuna voce e visualizzare ulteriori dettagli dell'utente
- Campo di testo per filtrare gli elementi visualizzati nell'elenco dei referenti

Per la creazione di un nuovo referente, oltre a selezionare l'utente dall'archivio, è necessario indicare il ruolo tra: referente servizio e referente tecnico.

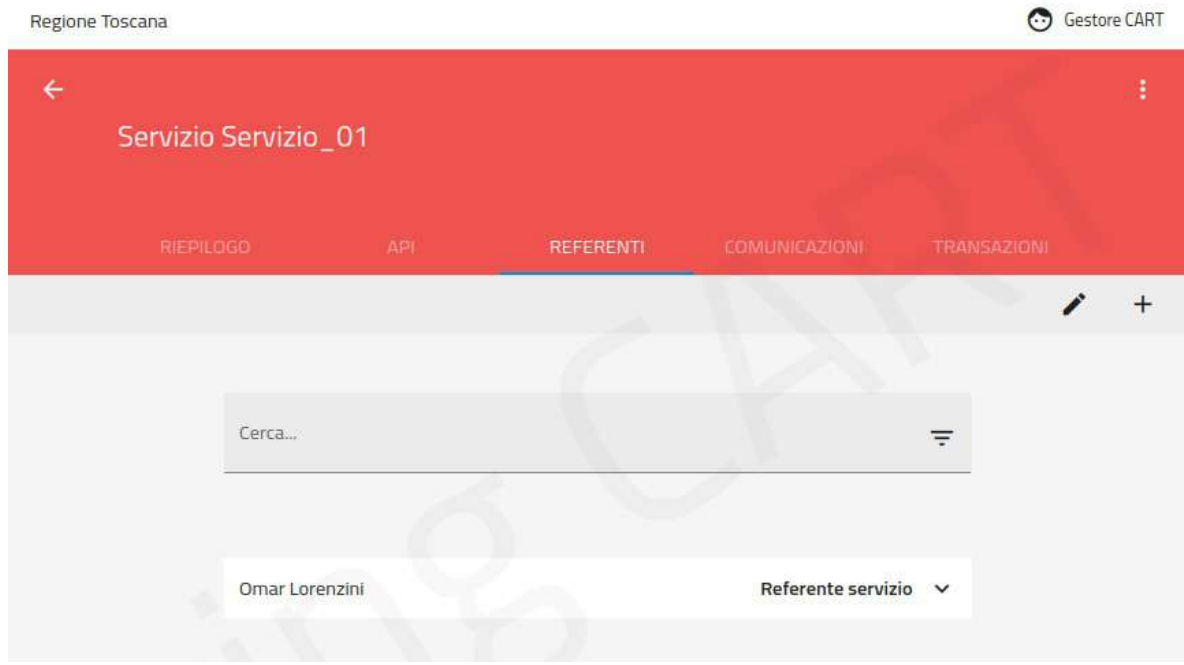

#### <span id="page-31-1"></span>*Figura 22: Tab REFERENTI*

#### Nuovo referente del servizio 'Servizio\_01'  $\times$

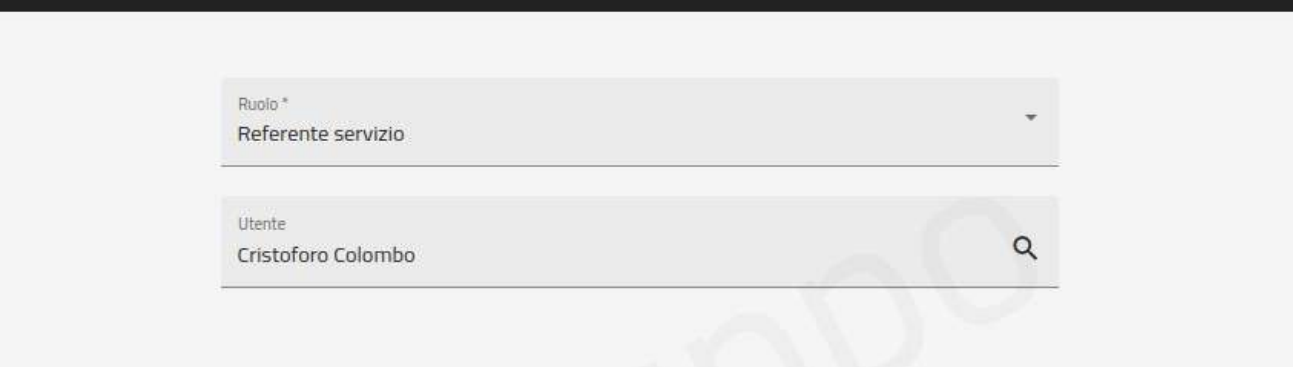

<span id="page-32-1"></span>*Figura 23: Aggiunta referente servizio*

### <span id="page-32-0"></span>**7.4.4 Tab COMUNICAZIONI**

Il Tab COMUNICAZIONI è visibile ai soli utenti che partecipano all'iter di registrazione, quindi il richiedente, i referenti servizio ed il Gestore.

La pagina mostra la sequenza cronologica delle comunicazioni inviate.

In cima è presente il form per inserire interattivamente una nuova comunicazione ([Figura 24](#page-32-2)).

Ciascuna comunicazione si compone dei seguenti elementi:

- Testo della comunicazione (obbligatorio)
- File Allegato (opzionale)

Gli allegati presenti possono essere scaricati da chi legge le comunicazioni nella cronologia.

<span id="page-32-2"></span>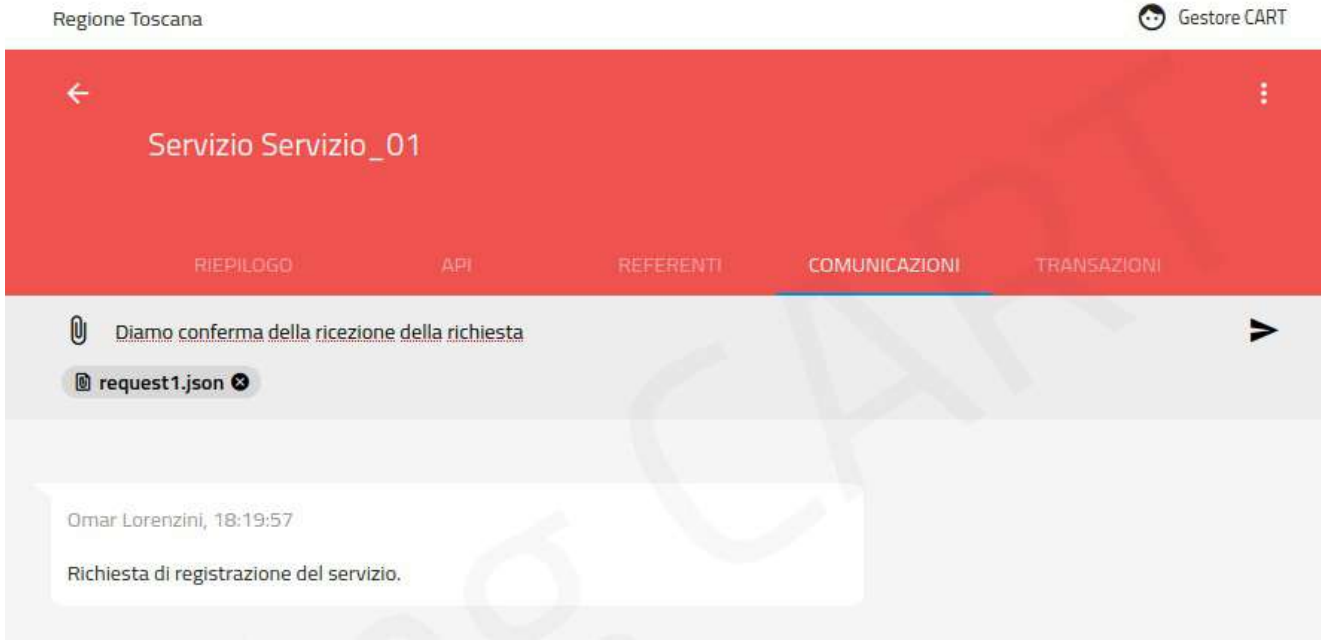

*Figura 24: Inserimento di una comunicazione sul servizio*

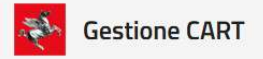

### <span id="page-33-1"></span>**7.4.5 Tab ADESIONI**

Il Tab ADESIONI consente, una volta che il servizio è giunto allo stato CONFIGURATO, di mostrare le richieste di adesione che sono pervenute ([Figura 25](#page-33-2)).

| Regione Toscana           |                    |                                     |                      |                 | Gestore CART               |
|---------------------------|--------------------|-------------------------------------|----------------------|-----------------|----------------------------|
| $\leftarrow$              | Servizio FonteDati |                                     |                      |                 | ŧ                          |
| <b>RIEPILOGO</b>          | API                | REFERENTI                           | <b>COMUNICAZIONI</b> | <b>ADESIONI</b> | <b>TRANSAZIONI</b>         |
|                           |                    |                                     |                      |                 | Q                          |
|                           |                    |                                     |                      |                 |                            |
| Sono presenti 71 adesioni |                    |                                     |                      |                 |                            |
| ENTE ADERENTE             |                    | IDENTIFICATIVO                      |                      |                 | <b>STATO</b>               |
| RegioneToscana            |                    | FonteDati_RegioneToscana_Sds        |                      |                 |                            |
| RegioneToscana            |                    | FonteDati_RegioneToscana_MediciSST  |                      |                 | Configurata<br>Configurata |
| RegioneToscana            |                    | FonteDati_RegioneToscana_Segreterie |                      |                 | Configurata                |

<span id="page-33-2"></span>*Figura 25: Tab ADESIONI*

Dall'elenco delle adesioni mostrate è possibile utilizzare il relativo collegamento per spostarsi sul dettaglio di ciascuna adesione. Le funzionalità riconducibili al dettaglio dell'adesione sono descritte più avanti.

### <span id="page-33-0"></span>**7.4.6 Tab TRANSAZIONI**

Dal tab TRANSAZIONI è possibile accedere la consultazione del traffico intercorso per il servizio corrente [\(Figura 26](#page-34-1)).

Sul lato sinistro è presente il form per filtrare le transazioni da visualizzare sul lato destro:

- **API** → per selezionare l'API cui si riferisce la transazione
- **Ente** → per selezionare l'ente interlocutore della transazione
- **Esito** → per filtrare le transazioni in base all'esito ottenuto
- **Data Inizio** e **Data Fine** → per fornire un intervallo temporale entro cui cercare le transazioni

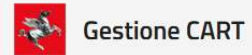

#### **Portale CART**

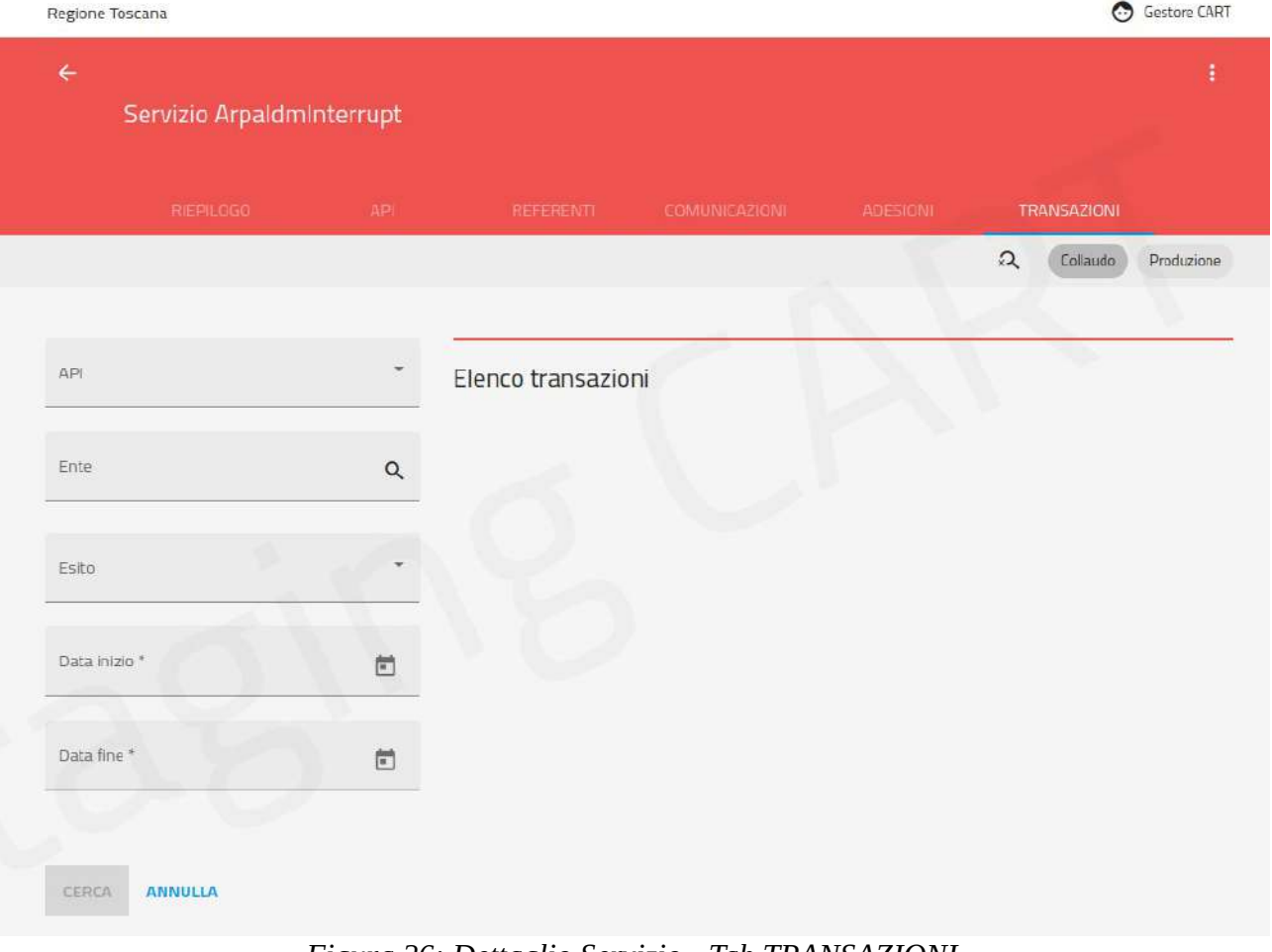

<span id="page-34-1"></span>*Figura 26: Dettaglio Servizio - Tab TRANSAZIONI*

Dall'elenco delle transazioni è possibile accedere al dettaglio di ciascuna per visualizzare i dati di traffico.

In alto a destra è presente un elemento per effettuare lo switch tra Collaudo e Produzione al fine di indicare l'ambiente in cui si vogliono cercare le transazioni.

### <span id="page-34-0"></span>**7.5 Cambi di Stato**

Subito dopo la creazione il servizio assume lo stato BOZZA. A partire da questo stato è possibile effettuare la lavorazione della richiesta, fornendo tutti i dati richiesti. Per il dettaglio degli stati si consulti §[5.](#page-11-0)

Dallo stato BOZZA le operazioni ammissibili sono:

- Editing dei dati identificativi → Consentito al richiedente, referente servizio e gestore
- Nomina dei referenti servizio → Consentito al solo gestore
- Configurazione delle API → Consentito al richiedente, referente servizio e gestore
- Inserimento delle comunicazioni → Consentito al richiedente, referente servizio e gestore

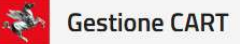

- Cambio stato in RICHIESTA (in collaudo o produzione)→ Consentito al richiedente, referente servizio e gestore
- Cambio stato in CHIUSO  $\rightarrow$  Consentito al richiedente, referente servizio e gestore

Quando l'inserimento dei dati della richiesta è completo è possibile effettuare la transizione nello stato RICHIESTA (in collaudo o produzione) [\(Figura 27](#page-35-1)).

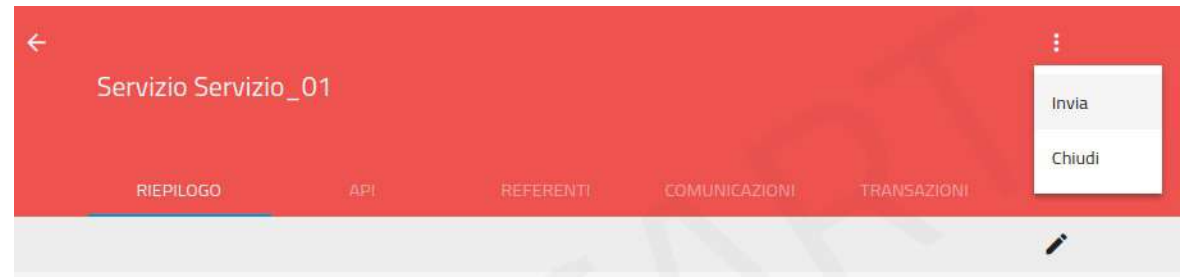

<span id="page-35-1"></span>*Figura 27: Transizione allo stato INVIATO*

Dallo stato RICHIESTA (in collaudo o produzione) le operazioni ammissibili ([Figura 28](#page-35-0)) sono:

- $\bullet$  Editing dei dati identificativi  $\rightarrow$  Consentito al solo gestore
- Nomina dei referenti servizio → Consentito al solo gestore
- Configurazione delle API  $\rightarrow$  Consentito al solo gestore
- Inserimento delle comunicazioni → Consentito al richiedente, referente servizio e gestore
- Cambio stato in BOZZA  $\rightarrow$  Consentito al solo gestore
- Cambio stato in CHIUSO  $\rightarrow$  Consentito al solo gestore
- Cambio stato in AUTORIZZATA (in collaudo o produzione)  $\rightarrow$  Consentito al referente servizio e gestore

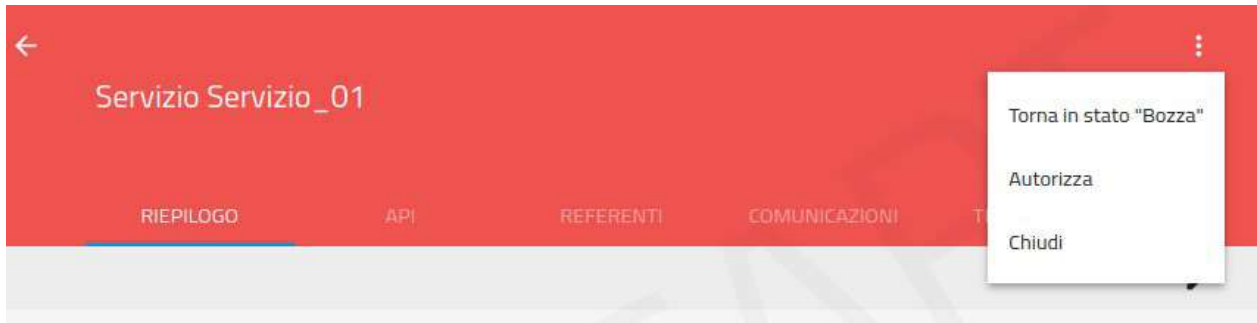

<span id="page-35-0"></span>*Figura 28: Cambi di stato a partire da INVIATO*

Dallo stato AUTORIZZATA (in collaudo o produzione) le operazioni ammissibili sono [\(Figura 29\)](#page-36-0):

- $\bullet$  Editing dei dati identificativi  $\rightarrow$  Consentito al solo gestore
- Nomina dei referenti servizio → Consentito al solo gestore
- Configurazione delle API  $\rightarrow$  Consentito al solo gestore
- Inserimento delle comunicazioni → Consentito al richiedente, referente servizio e gestore
- Cambio stato in BOZZA  $\rightarrow$  Consentito al solo gestore
- Cambio stato in CHIUSO  $\rightarrow$  Consentito al solo gestore
- Cambio stato in RICHIESTA (in collaudo o produzione)  $\rightarrow$  Consentito al solo gestore
- Cambio stato in IN CONFIGURAZIONE (in collaudo o produzione)  $\rightarrow$  Consentito al solo gestore

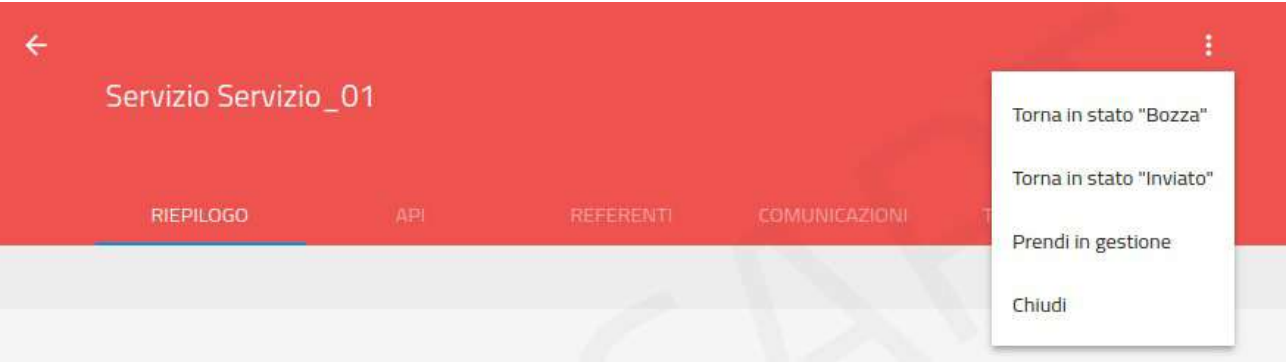

<span id="page-36-0"></span>*Figura 29: Cambi di stato a partire da AUTORIZZATO*

Dallo stato IN CONFIGURAZIONE (in collaudo o produzione) le operazioni ammissibili sono ([Figura 30](#page-36-1)):

- Editing dei dati identificativi  $\rightarrow$  Consentito al solo gestore
- Nomina dei referenti servizio → Consentito al solo gestore
- Configurazione delle API  $\rightarrow$  Consentito al solo gestore
- Inserimento delle comunicazioni → Consentito al richiedente, referente servizio e gestore
- Cambio stato in AUTORIZZATA (in collaudo o produzione)  $\rightarrow$  Consentito al solo gestore
- Cambio stato in CHIUSO (Chiudi)  $\rightarrow$  Consentito al solo gestore
- Cambio stato in CONFIGURATA (in collaudo o produzione)→ Consentito al solo gestore

| Servizio Servizio_01 |            |           |                      |                    | Rilascia gestione |
|----------------------|------------|-----------|----------------------|--------------------|-------------------|
|                      |            |           |                      |                    | Configurato       |
| <b>RIEPILOGO</b>     | <b>API</b> | REFERENTI | <b>COMUNICAZIONI</b> | <b>TRANSAZIONI</b> | Chiudi            |
|                      |            |           |                      |                    |                   |

<span id="page-36-1"></span>*Figura 30: Cambi di stato a partire da IN CONFIGURAZIONE*

## <span id="page-37-0"></span>**8 Gestione Adesioni**

Dalla sezione Adesioni del menu di navigazione si accede all'area di gestione delle Adesioni ([Figura 31](#page-37-2)).

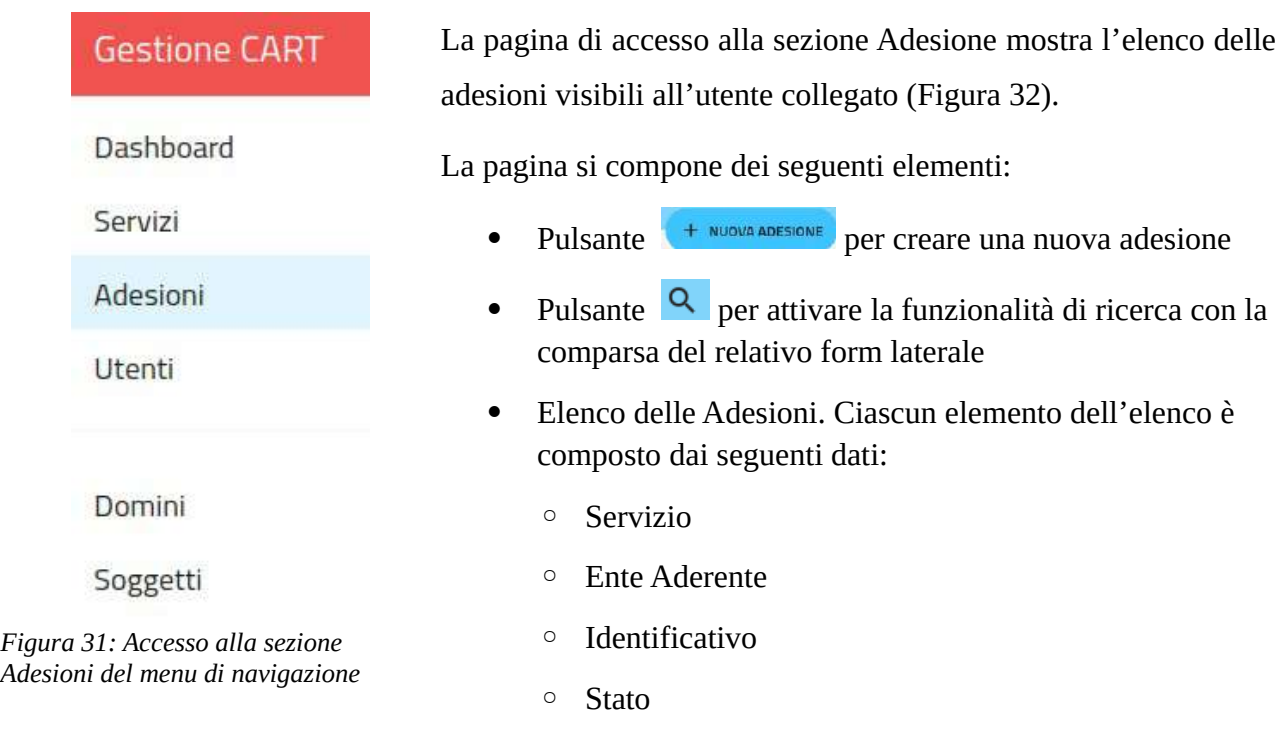

<span id="page-37-2"></span>

| Regione Toscana              |                |                                              | Gestore CART<br>$\odot$ |
|------------------------------|----------------|----------------------------------------------|-------------------------|
| <b>Adesioni</b>              |                |                                              | Q                       |
| <b>NUOVA ADESIONE</b><br>$+$ |                |                                              |                         |
| Sono presenti 1066 adesioni  |                |                                              |                         |
| <b>SERVIZIO</b>              | ENTE ADERENTE  | IDENTIFICATIVO                               | <b>STATO</b>            |
| IRIS-SMART-PROXY             | CMonteriggioni | IRIS-SMART-PROXY_CMonteri<br>ggioni_1        | Configurata             |
| ArpaldmInterrupt             | RegioneToscana | ArpaldmInterrupt_RegioneTos<br>$cana_1$      | Configurata             |
| RT-PROFILI                   | RegioneToscana | RT-PROFILI_RegioneToscana_<br>$\overline{2}$ | Configurata             |

<span id="page-37-1"></span>*Figura 32: Pagina elenco delle Adesioni*

### <span id="page-38-1"></span>**8.1 Visibilità delle Adesioni**

Non tutte le Adesioni presenti in banca dati risultano visibili/accessibili a tutti gli utenti. Gli elementi che determinano la visibilità dei servizi sono:

- Il ruolo dell'utente che ha effettuato l'autenticazione.
- Nel caso dell'utente con ruolo "Referente Servizio", i servizi di cui è effettivamente referente e le adesioni ad essi riferite.
- Per qualunque utente il fatto di aver effettuato la richiesta di adesione, azione che connota l'utente come "richiedente", o di essere stato nominato "Referente Adesione" di una specifica adesione.

Vediamo in dettaglio, in base ai precedenti criteri, quali adesioni possono essere visualizzate da ciascun utente:

#### **Gestore**

Vede tutte le adesioni presenti in banca dati, in qualunque stato si trovino.

### **Referente Servizio**

Vede tutte le adesioni che riguardano servizi di cui è referente indipendentemente dallo stato in cui si trovino.

### **Utente Generico**

Vede tutte le adesioni di cui è *Referente Adesione* indipendentemente dallo stato in cui si trovino.

### <span id="page-38-0"></span>**8.2 Ricerca Adesioni**

Dalla pagina elenco delle Adesioni, tramite l'icona "Lente", è possibile far apparire il form di ricerca [\(Figura 33\)](#page-39-0).

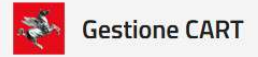

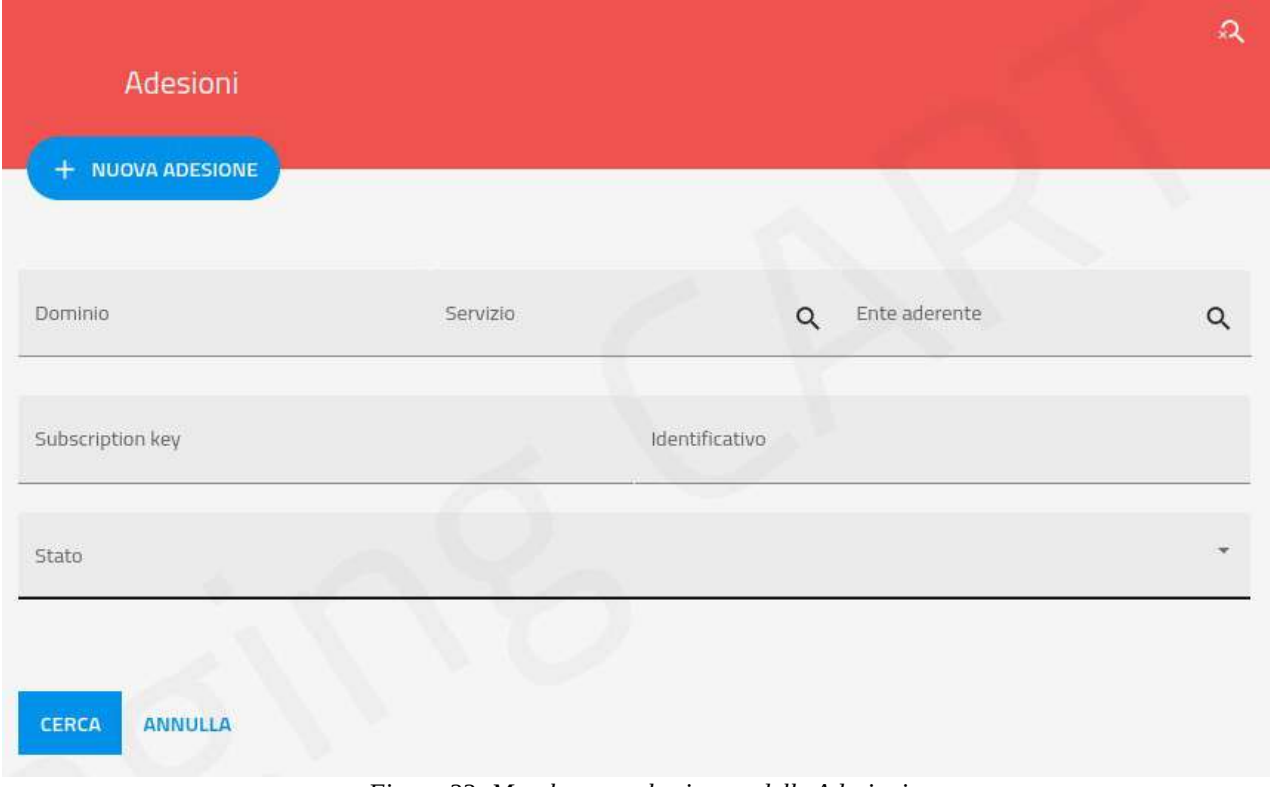

<span id="page-39-0"></span>*Figura 33: Maschera per la ricerca delle Adesioni*

Il form di ricerca ammette i seguenti campi su cui filtrare:

**Dominio**

Lista a discesa per selezionare il dominio del servizio cui si riferisce l'adesione.

**Servizio**

Lista a discesa per selezionare uno specifico servizio cui fa riferimento l'adesione.

E**nte Aderente**

Lista a discesa per selezionare uno specifico ente in qualità di aderente.

**•** Subscription Key

Testo in cui inserire l'identificativo interno, cioè il codice generato dal sistema per identificare l'adesione.

**Identificativo**

Testo in cui inserire l'identificativo esterno, cioè il codice che ha scelto il richiedente al momento della creazione dell'adesione.

**Stato**

<span id="page-40-0"></span>Lista a discesa per selezionare lo stato dell'adesione.

### **8.3 Nuova Adesione**

Tramite il pulsante si procede con la creazione di una Adesione compilando il relativo form ([Figura 34](#page-40-1)).

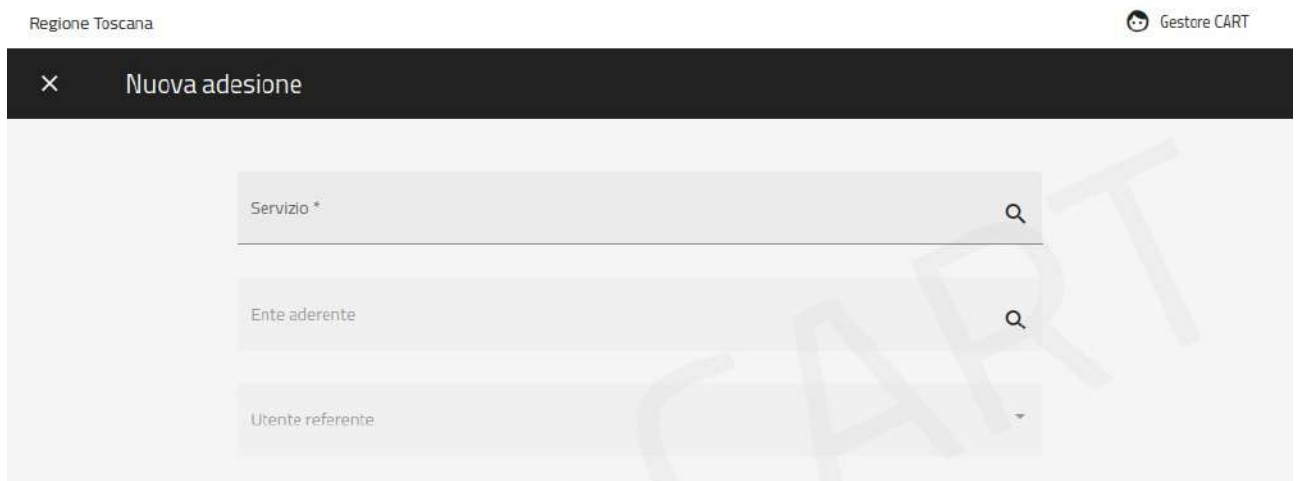

#### <span id="page-40-1"></span>*Figura 34: Nuova Adesione*

La compilazione del form richiede i seguenti campi:

**•** Servizio (obbligatorio)

Servizio cui si vuole aderire

**Ente Aderente** (obbligatorio)

Ente che richiede l'adesione

**Utente Referente** (obbligatorio)

Utente referente dell'adesione. Tale utente viene selezionato da una lista di utenti afferenti all'ente aderente selezionato in precedenza.

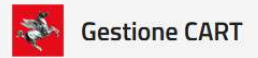

Una volta eseguita l'operazione di creazione dell'adesione, in caso di buon fine, viene mostrata la finestra di avviso in [Figura 35](#page-41-1):

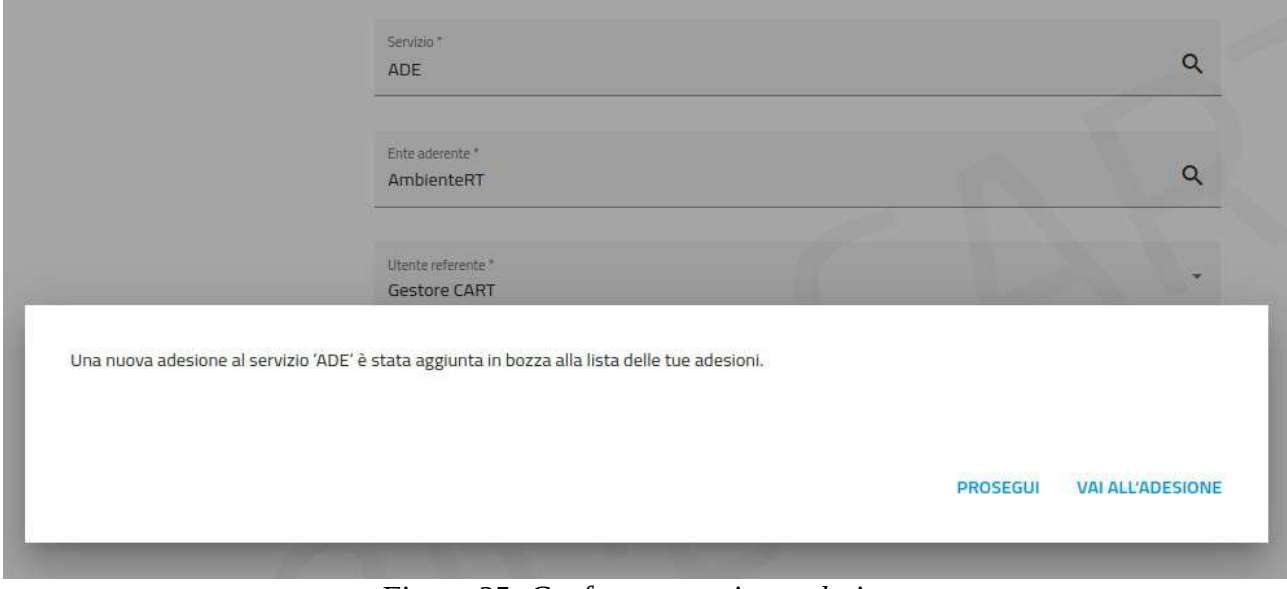

<span id="page-41-1"></span>*Figura 35: Conferma creazione adesione*

- Selezionando "Prosegui" si ritorna all'elenco delle adesioni
- Selezionando "Vai all'Adesione" si accede direttamente al dettaglio dell'adesione appena creata

### <span id="page-41-0"></span>**8.4 Dettaglio Adesione**

Tramite il collegamento presente su ciascun elemento dell'elenco adesioni si accede al dettaglio ([Figura 36](#page-42-1)).

Il dettaglio dell'adesione è una pagina suddivisa nei seguenti Tab:

#### **DETTAGLIO**

Visualizza l'insieme delle proprietà che caratterizzano l'adesione.

#### **CONFIGURAZIONI**

Area per l'immissione dei dati di configurazione richiesti per l'adesione al servizio.

#### **REFERENTI**

Area per la gestione dei referenti dell'adesione, cioè gli utenti afferenti all'ente aderente che si occupando di seguire la pratica di adesione.

#### **COMUNICAZIONI**

Area riservata allo scambio di messaggi tra gli utenti che partecipano all'iter di lavorazione dell'adesione.

#### **DISPIEGAMENTO**

Area riservata alle operazioni di dispiegamento dell'adesione negli ambienti di collaudo e produzione. L'area è riservata al Gestore CART.

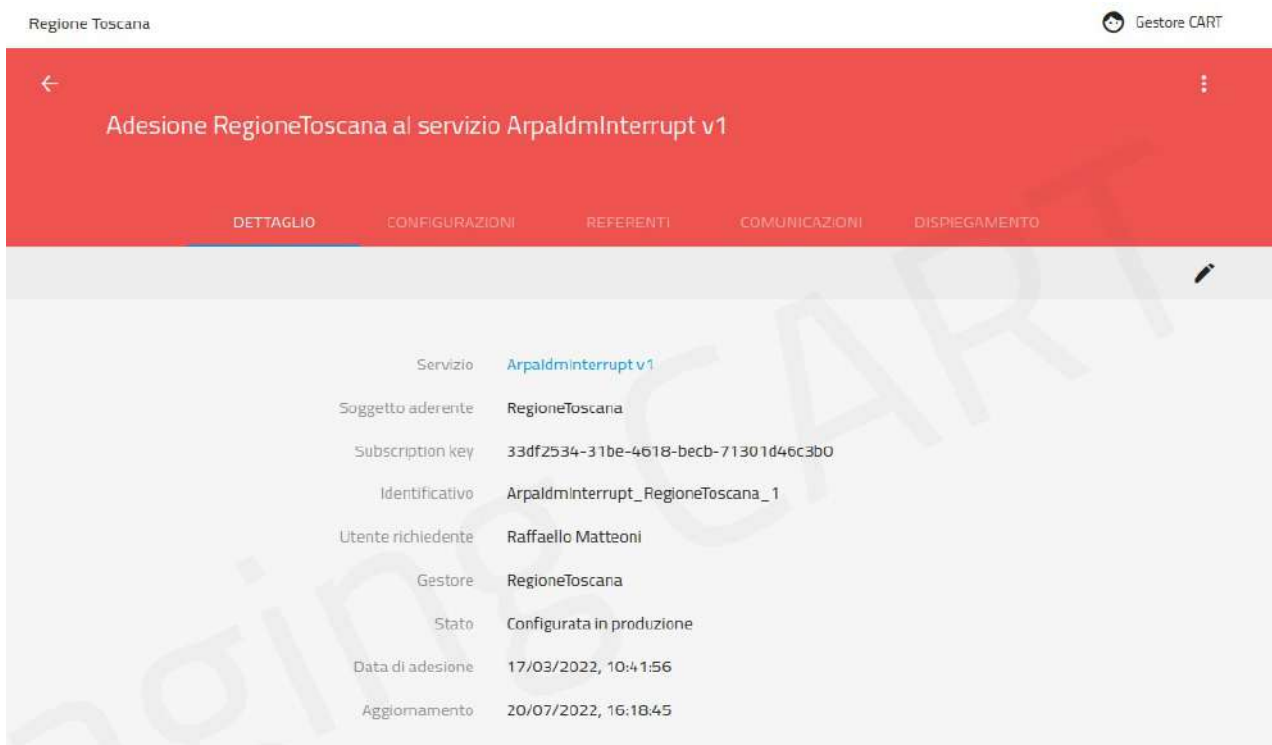

<span id="page-42-1"></span>*Figura 36: Dettaglio Adesione, Tab DETTAGLIO*

### <span id="page-42-0"></span>**8.4.1 Tab DETTAGLIO**

Il Tab DETTAGLIO consente la visualizzazione delle proprietà che caratterizzano la richiesta di adesione:

**Servizio**

Il servizio richiesto

**Ente Richiedente**

L'ente che ha richiesto il servizio

**•** Subscription Key

Chiave univoca generata dal sistema per identificare l'adesione

**Stato**

Lo stato attuale della pratica di adesione

- **Utente Richiedente**
- **Gestore**

L'ente che fornisce il servizio

**Data di Adesione**

Data in cui è stata inviata la richiesta di adesione

#### **Aggiornamento**

Data dell'ultimo aggiornamento effettuato sulla pratica di adesione. Ad esempio l'aggiunta di un dato di configurazione oppure un cambio di stato

Tramite il pulsante è possibile accedere al form per l'inserimento dell'identificativo. Tale operazione è consentita agli utenti Referente Adesione, Referente Servizio e Gestore quando lo stato è BOZZA [\(Figura 37\)](#page-43-1).

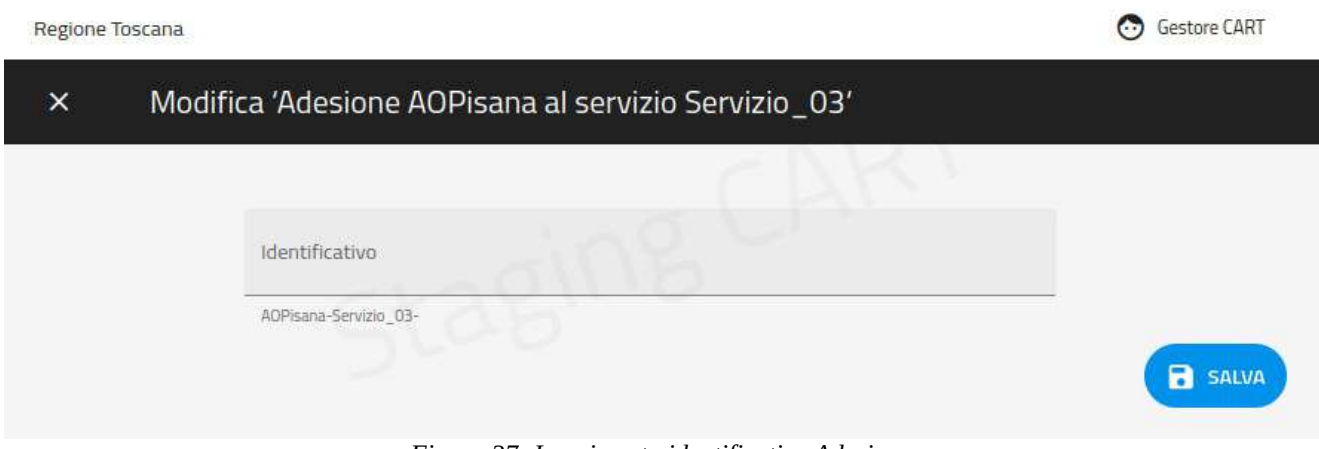

<span id="page-43-1"></span>*Figura 37: Inserimento identificativo Adesione*

### <span id="page-43-0"></span>**8.4.2 Tab CONFIGURAZIONI**

Il tab CONFIGURAZIONI mostra gli elementi per l'inserimento dei dati di configurazione necessari all'elaborazione della richiesta di adesione [\(Figura 38\)](#page-44-0).

La pagina è suddivisa nelle seguenti sezioni:

#### **Modalità di Autenticazione**

Area destinata all'inserimento dei dati di configurazione per le API erogate dal soggetto fornitore.

#### **Endpoint di Risposta**

Area destinata all'inserimento dei dati di configurazione per le API erogate dal soggetto aderente.

L'utente che ha inviato la richiesta di adesione. Tale utente si connota in qualità di "Richiedente" e viene nominato automaticamente Referente Adesione.

Gli elementi presenti nelle due sezioni dipendono dalle API previste dal servizio cui si riferisce l'adesione.

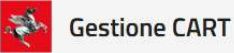

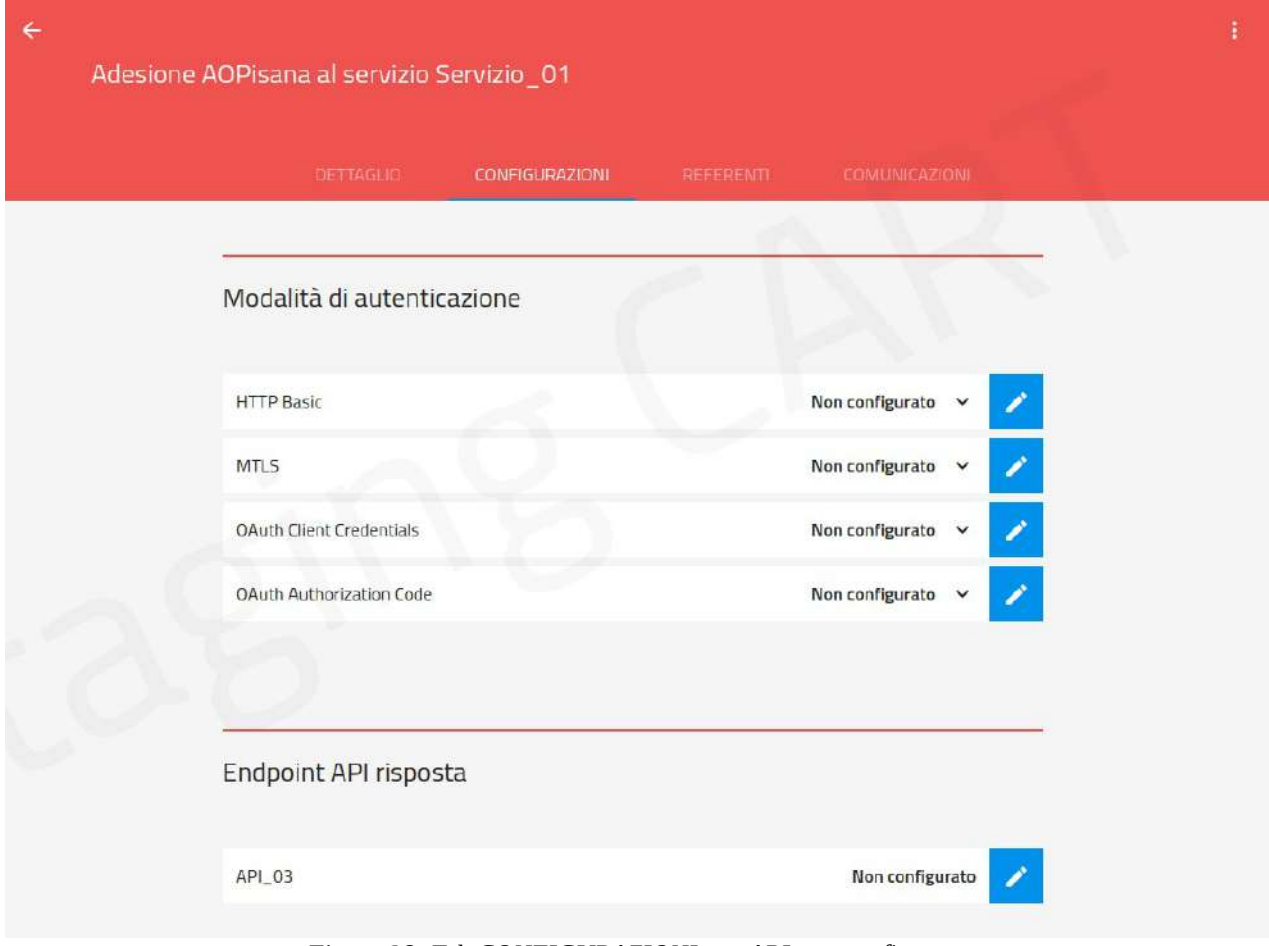

<span id="page-44-0"></span>*Figura 38: Tab CONFIGURAZIONI con API non configurate*

Tramite il pulsante si procede all'inserimento dei dati di configurazione.

Nel caso della modalità di autenticazione HTTP Basic devono essere fornite le seguenti informazioni ([Figura 39](#page-45-0)):

- **Credenziali** (obbligatorio)
	- Selezionando "Nuove Credenziali", verranno immessi dei nuovi dati di configurazione.
	- Selezionando credenziali esistenti verranno riutilizzate.
- **Nome** (obbligatorio)
	- Nel caso di un nuove credenziali, deve essere inserito il relativo nome.
- **Descrizione** (opzionale)

Testo libero per note varie

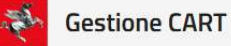

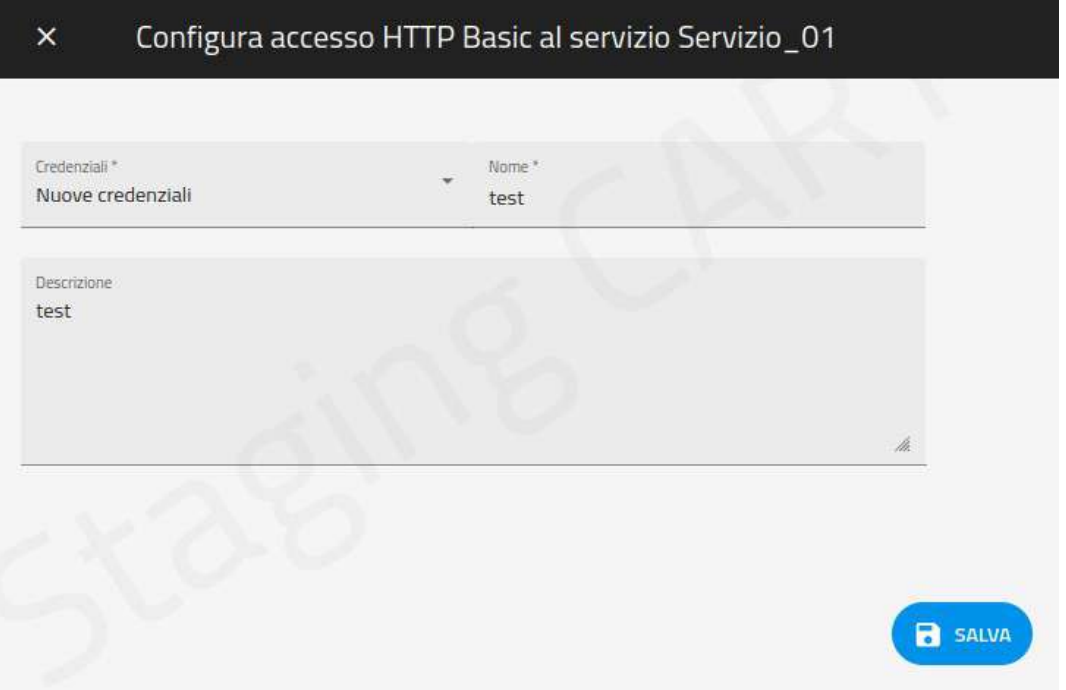

<span id="page-45-0"></span>*Figura 39: Configurazione Modalità Autenticazione Http Basic*

Nel caso della modalità di autenticazione MTLS [\(Figura 40\)](#page-45-1) sarà richiesto il certificato, con la possibilità di fornirlo direttamente o richiederne l'emissione a Regione Toscana.

<span id="page-45-1"></span>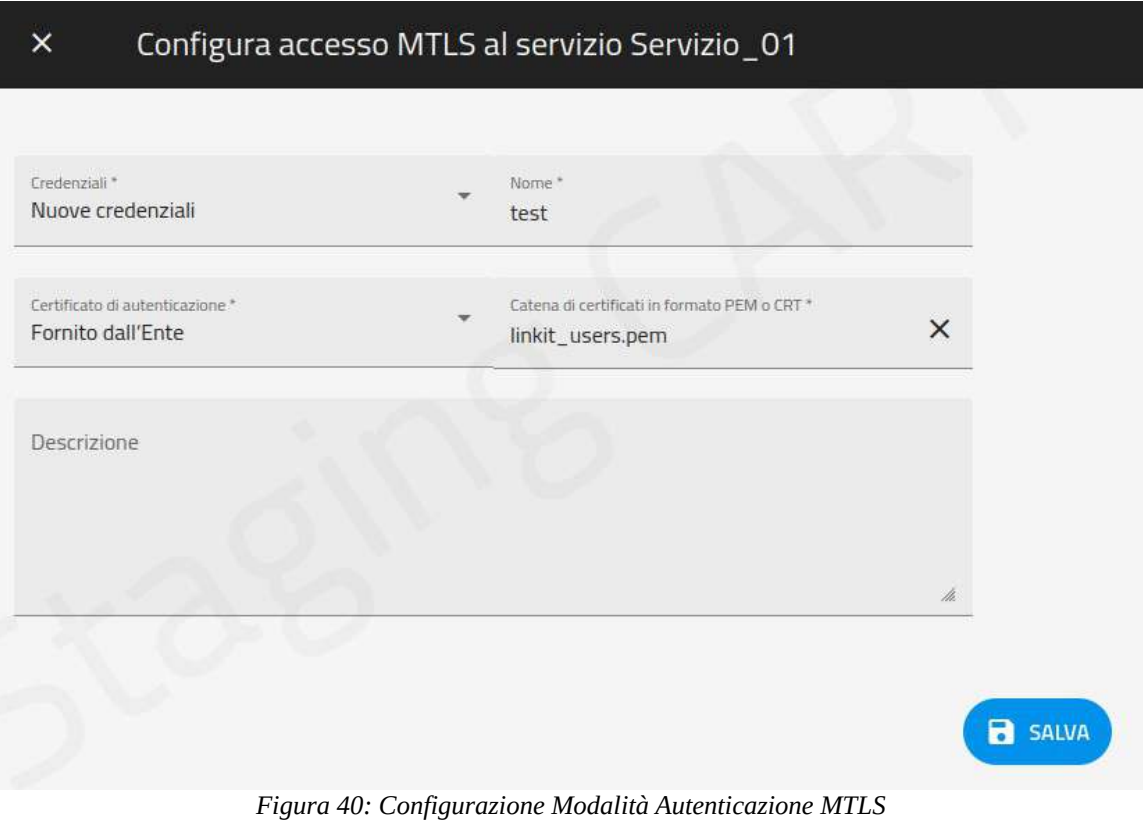

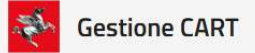

Nel caso di modalità di autenticazione "OAuth Authorization Code" ([Figura 41](#page-46-0)) dovranno anche essere forniti:

- Url di redirezione
- Url di esposizione
- Help desk
- Nome applicazione portale
- Livello di autorizzazione (SPID1, SPID2, SPID3 o CNS)

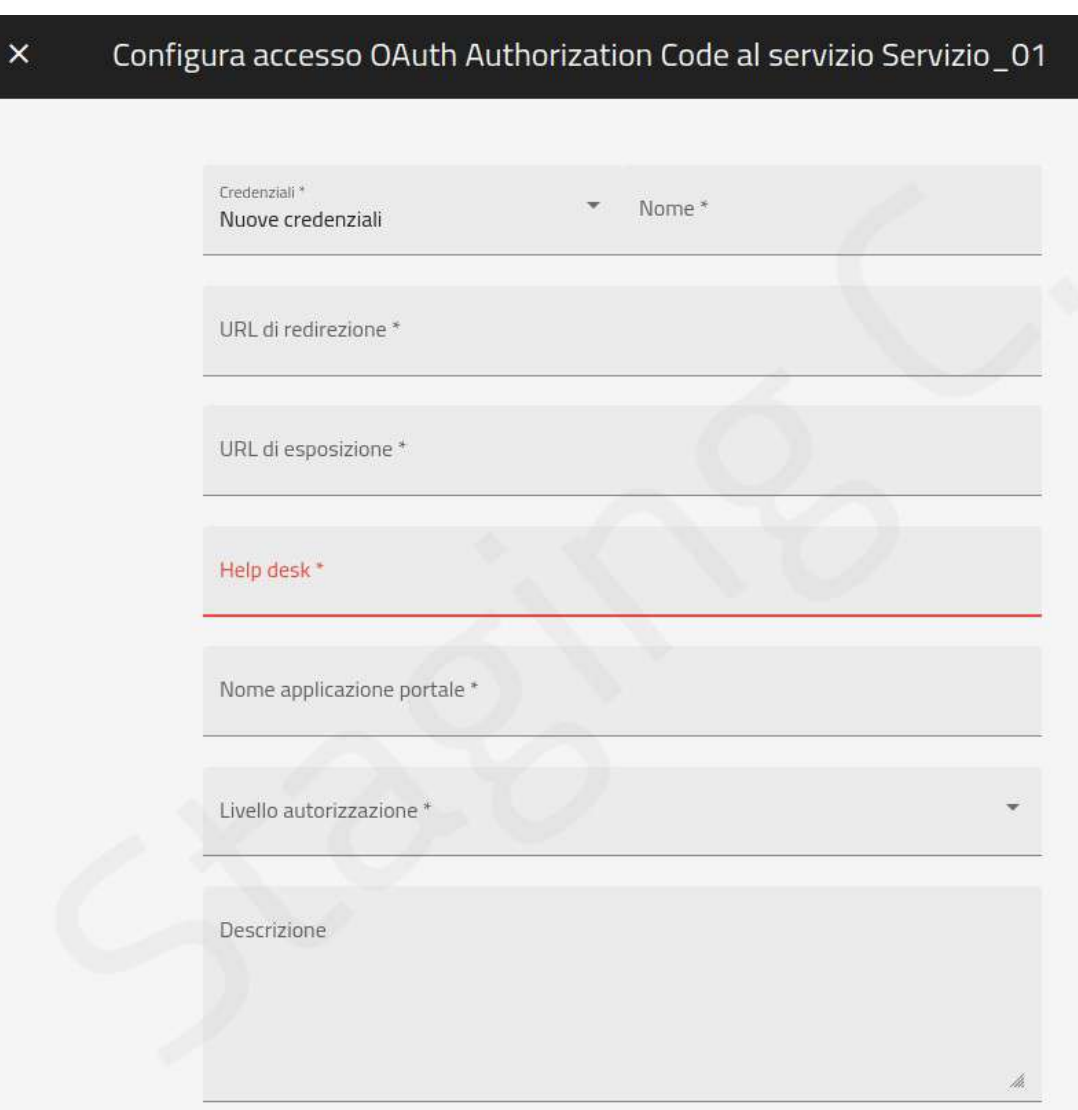

<span id="page-46-0"></span>*Figura 41: Configurazione Modalità Autenticazione OAuth Authorizazion Code*

Nel caso di un Endpoint di Erogazione ([Figura 42](#page-47-2)) devono essere fornite le seguenti informazioni:

**Base Path** (obbligatorio)

Endpoint per l'invio delle risposte al servizio erogato dall'ente aderente.

**Certificato Server** (obbligatorio)

Certificato del server per il trust sul sistema mittente.

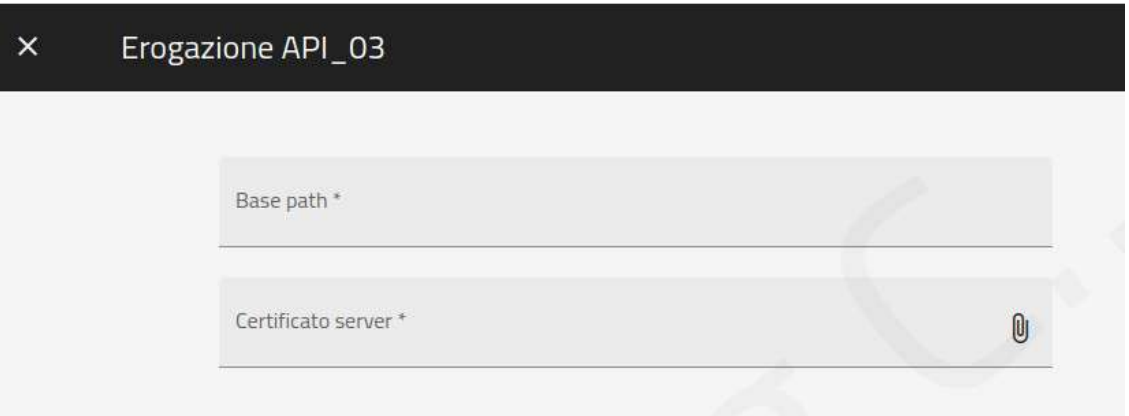

<span id="page-47-2"></span>*Figura 42: Configurazione di un Endpoint di Erogazione*

Una volta che l'elemento è stato configurato, sparisce l'etichetta "non configurato". È inoltre possibile espandere la voce per visualizzare il relativo dettaglio ([Figura 43](#page-47-1)).

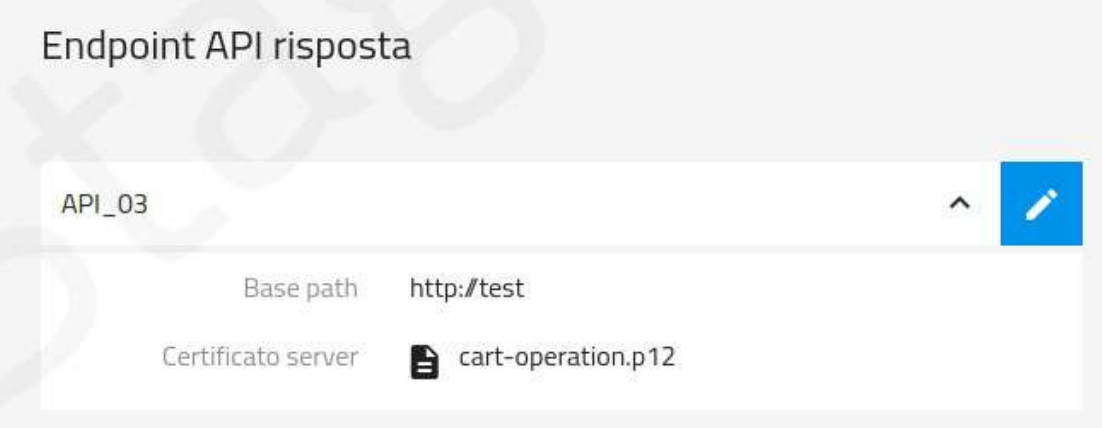

<span id="page-47-1"></span>*Figura 43: Dettaglio dell'endpoint di erogazione configurato*

**Ambiente di Configurazione**: In alto a destra, nell'area del tab CONFIGURAZIONI, è sempre presente un elemento per effettuare lo switch dei dati di configurazione, tra l'ambiente di collaudo e quello di produzione.

### <span id="page-47-0"></span>**8.4.3 Tab REFERENTI**

Il tab REFERENTI mostra i referenti dell'adesione ([Figura 44](#page-48-3)).

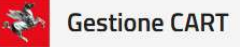

Dalla pagina è possibile:

- Visualizzare il dettaglio di ciascun referente espandendone la relativa voce
- Eliminare referenti previa selezione tramite il pulsante "matita" e il successivo pulsante di cancellazione
- Aggiungere referenti tramite il pulsante "+". In questo contesto è possibile aggiungere un referente adesione o un referente tecnico.

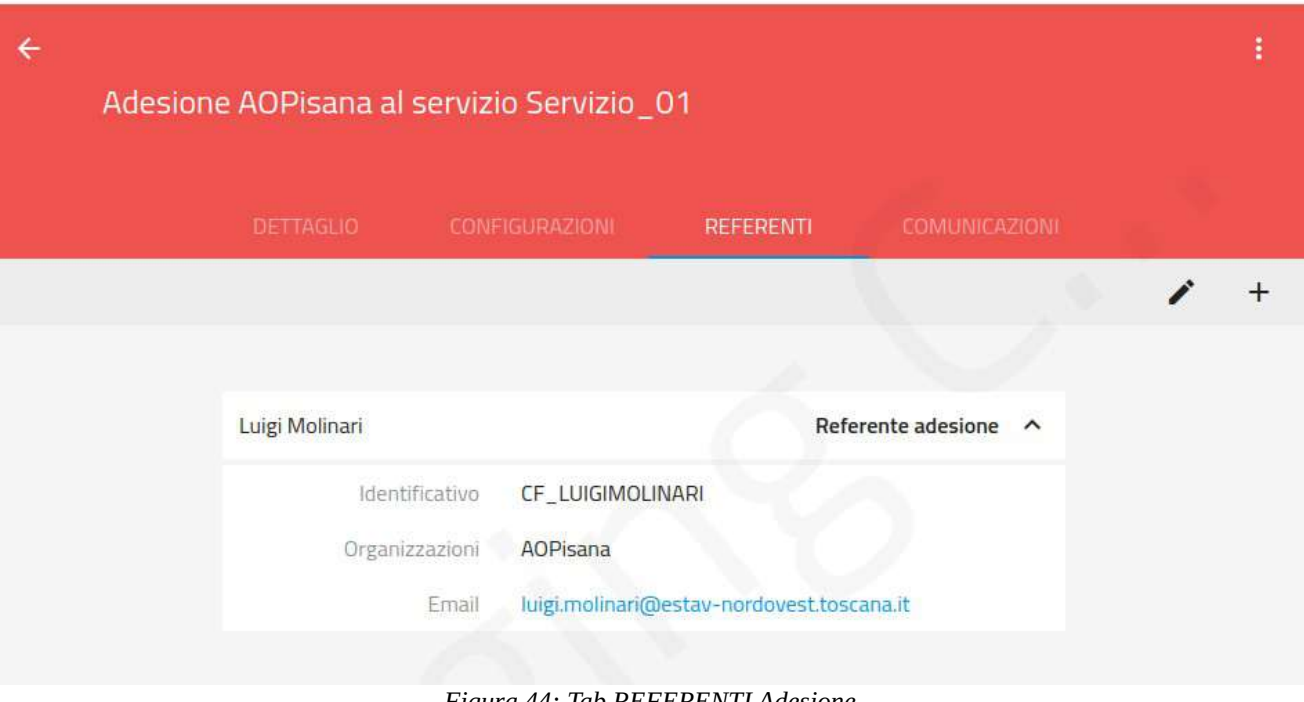

<span id="page-48-3"></span>*Figura 44: Tab REFERENTI Adesione*

### <span id="page-48-2"></span>**8.4.4 Tab COMUNICAZIONI**

Le comunicazioni sono messaggi scambiati tra i partecipanti all'iter di adesione. Il funzionamento è del tutto analogo a quanto già descritto per le comunicazioni relative alle richieste di registrazione dei servizi ([§7.4.4](#page-32-0)).

### <span id="page-48-1"></span>**8.5 Cambi di Stato**

L'iter di gestione delle pratiche di adesione è analogo a quanto già descritto per i servizi ([§7.5](#page-34-0)).

### <span id="page-48-0"></span>**9 Gestione Utenti**

Solo l'utente con ruolo Gestore può accedere la funzionalità di gestione degli utenti attraverso la voce "Utenti" del menu di navigazione ([Figura 45](#page-49-0)).

| <b>Gestione CART</b> |
|----------------------|
| Dashboard            |
| Servizi              |
| Adesioni             |
| Utenti               |
|                      |
| Domini               |
| Soggetti             |

<span id="page-49-0"></span>*Figura 45: Accesso alla sezione Utenti del menu di navigazione*

La pagina di accesso all'area Utenti è rappresentata dall'elenco degli utenti censiti [\(Figura 46](#page-49-1)).

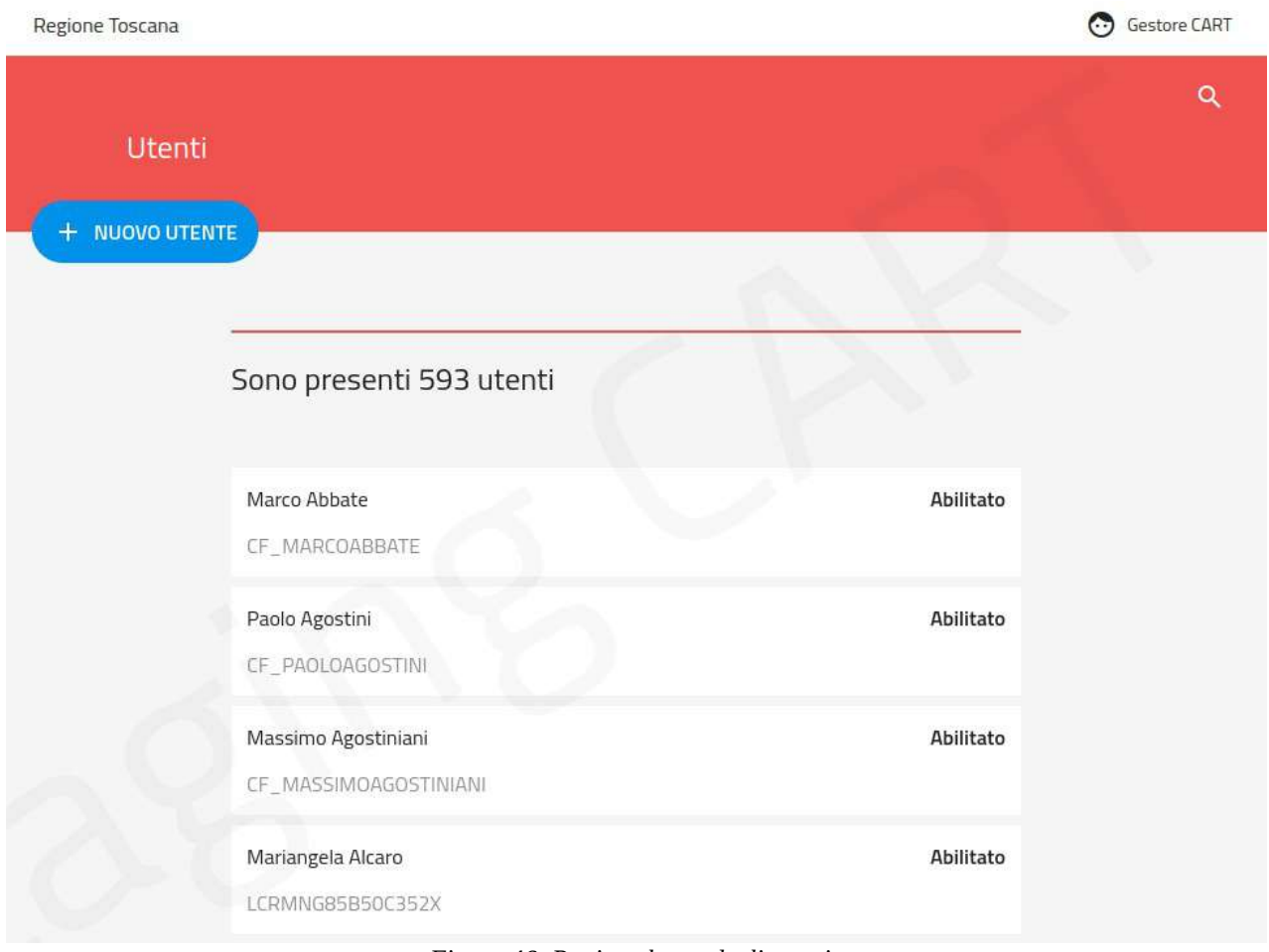

<span id="page-49-1"></span>*Figura 46: Pagina elenco degli utenti*

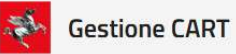

La pagina di elenco degli utenti mostra la lista con tutti gli utenti presenti nel sistema con la visualizzazione del numero totale di anagrafiche presenti. Tale pagina fornisce accesso alle seguenti funzionalità:

- Ricerca Utenti
- Dettaglio Utente
- Nuovo Utente

### <span id="page-50-0"></span>**9.1 Ricerca Utenti**

Dalla pagina elenco degli utenti si può aprire il form di ricerca tramite l'icona "Lente" presente a destra sopra l'elenco.

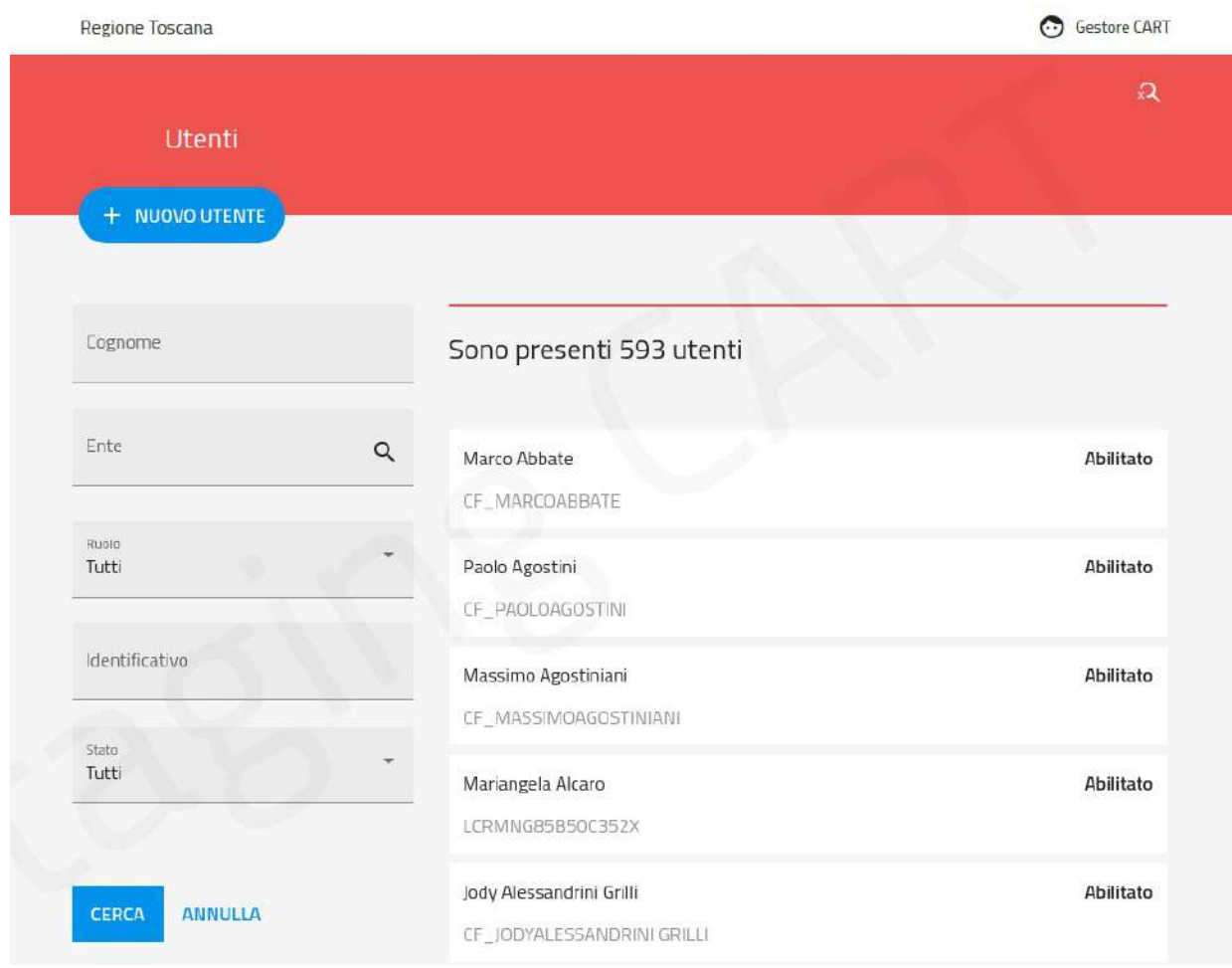

<span id="page-50-1"></span>*Figura 47: Ricerca degli Utenti*

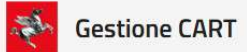

 Il form di ricerca che si apre ([Figura 47](#page-50-1)) consente di filtrare l'elenco degli utenti in base ai seguenti criteri:

#### **Cognome**

Campo di ricerca con testo libero che viene confrontato con il cognome degli utenti in archivio.

**Ente**

Lista a discesa che elenca gli enti censiti nel sistema.

**Ruolo**

Lista a discesa che mostra i ruoli disponibili.

**Identificativo**

Consente di effettuare una ricerca esatta quando si conosce l'identificativo dell'utente (username)

**Stato**

Ricerca in base allo stato dell'anagrafica utente:

- **Abilitato** → utente registrato e attivo sul sistema
- **Disabilitato** → utente registrato ma non attivo, che quindi non può accedere al sistema
- **Da Configurare** → utente che ha richiesto la registrazione. Operazione da completare prima dell'abilitazione.

Una successiva pressione dell'icona "Lente", con la maschera di ricerca aperta, ne comporta la chiusura.

### <span id="page-51-0"></span>**9.2 Dettaglio Utente**

Selezionando un elemento dall'elenco degli utenti si accede al relativo dettaglio.

La pagina di dettaglio utente [\(Figura 48](#page-52-0)) è composta da due tab:

- Dettaglio che comprende i dati anagrafici dell'utente
- Autorizzazioni che riporta le autorizzazioni che sono state concesse all'utente

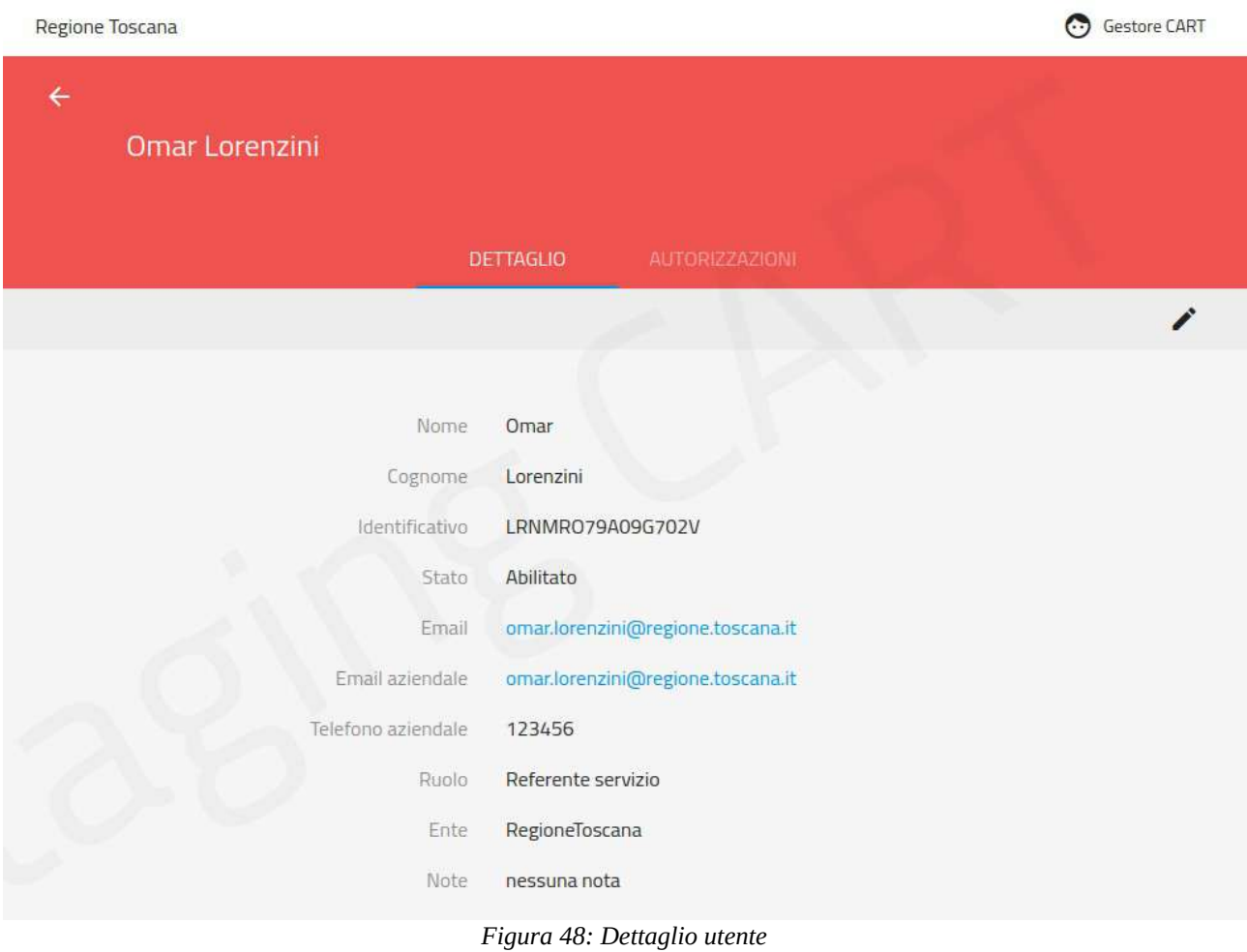

<span id="page-52-0"></span>

Il tab Dettaglio comprende:

- Nome e Cognome
- Identificativo
- Stato (abilitato / disabilitato)
- Email personale e aziendale
- Telefono aziendale
- Ente

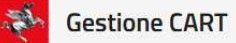

- Ruolo (Referente Servizio, Amministratore o nessun ruolo)
- Note

È presente l'icona "matita" per effettuare l'aggiornamento dei dati anagrafici.

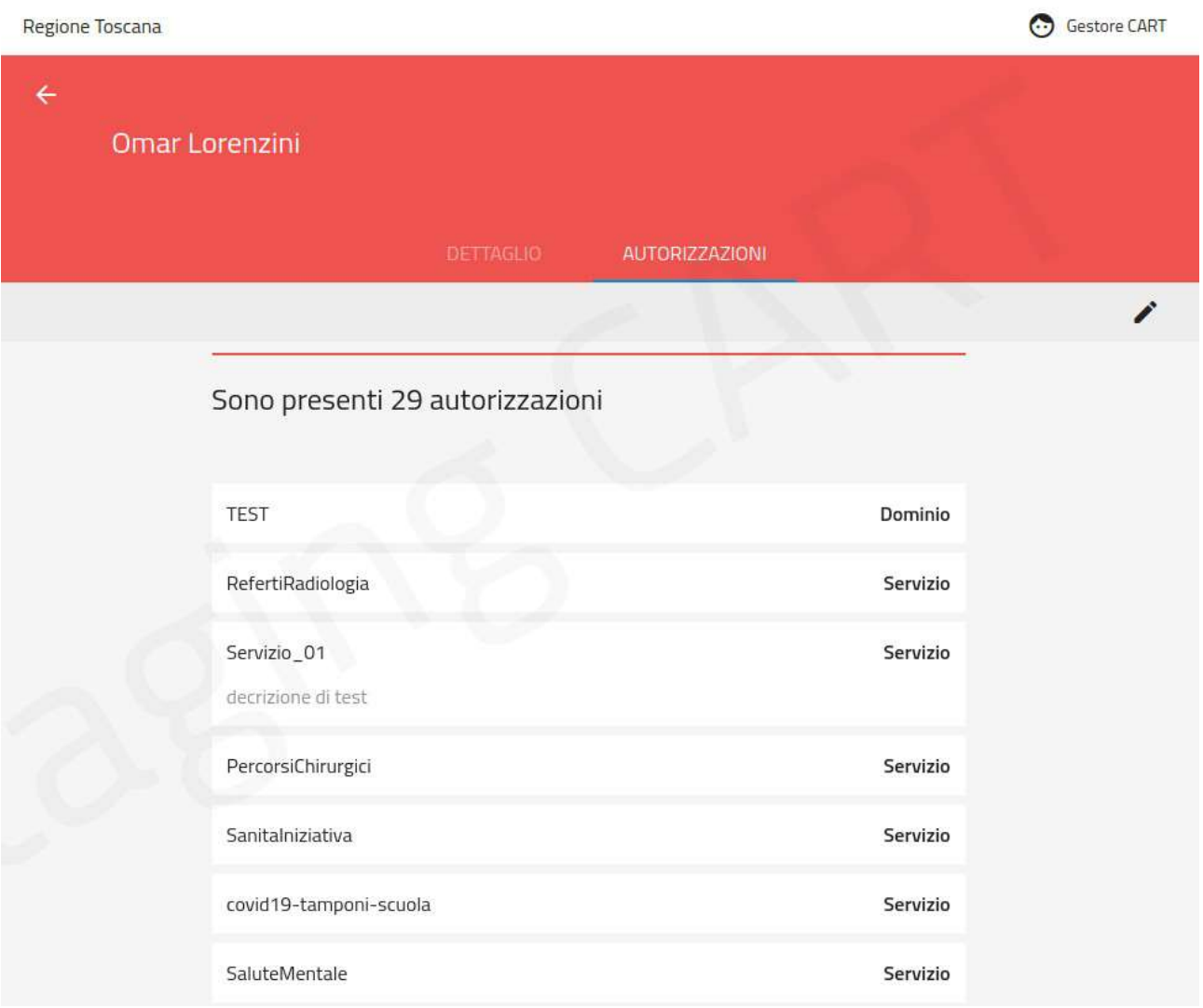

<span id="page-53-0"></span>*Figura 49: Autorizzazioni dell'utente*

Spostandosi nel tab Autorizzazioni [\(Figura 49](#page-53-0)) è possibile verificare tutte le autorizzazioni che sono state concesse all'utente. L'elenco delle autorizzazioni è così composto:

- Entità su cui si è autorizzati (dominio, servizio o adesione) con eventuale descrizione dell'entità.
- Tipo di autorizzazione
- Dominio → Referente dominio
- Servizio → Referente servizio
- Adesione → Referente adesione
- Tecnico → Referente tecnico

Nella pagina è presente l'icona "matita" che consente di rimuovere puntualmente le autorizzazioni.

### <span id="page-54-0"></span>**9.3 Nuovo Utente**

Tramite il pulsante (+ NUOVO UTENTE), presente nella pagina di elenco degli utenti, si apre il form per la creazione di un nuovo utente [\(Figura 50\)](#page-54-1).

<span id="page-54-1"></span>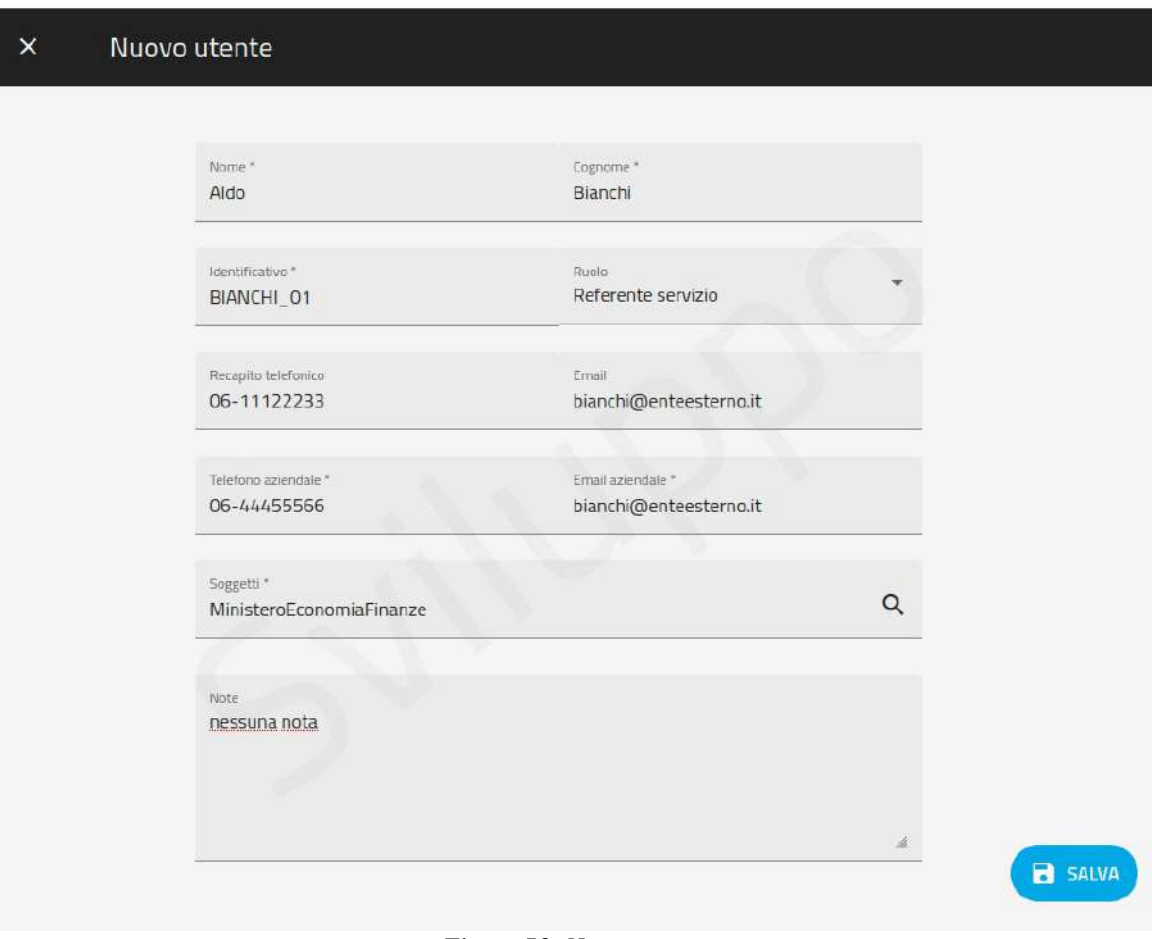

*Figura 50: Nuovo utente*

Per la creazione di un utente è necessario specificare:

• Nome, cognome e email (obbligatori)

- Identificativo univoco (obbligatorio)
- Ruolo (opzionale)
- Recapito telefonico personale e aziendale (quest'ultimo obbligatorio)
- Email personale e aziendale (quest'ultimo obbligatorio)
- Enti su cui è autorizzato ad operare (obbligatorio)
- Note (opzionale)

Premendo il pulsante di salvataggio si deve confermare l'operazione con il successivo avviso e quindi si viene rediretti alla pagina di dettaglio dell'utente appena creato.

### <span id="page-55-0"></span>**9.4 Autorizzare una registrazione utente**

Il Gestore CART effettua una ricerca tra gli utenti impostando lo stato "Da configurare". In tal modo saranno presentati solo gli utenti che hanno inviato una richiesta di registrazione e si trovano in attesa di autorizzazione ([Figura 51](#page-56-0)).

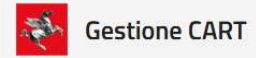

#### **Portale CART**

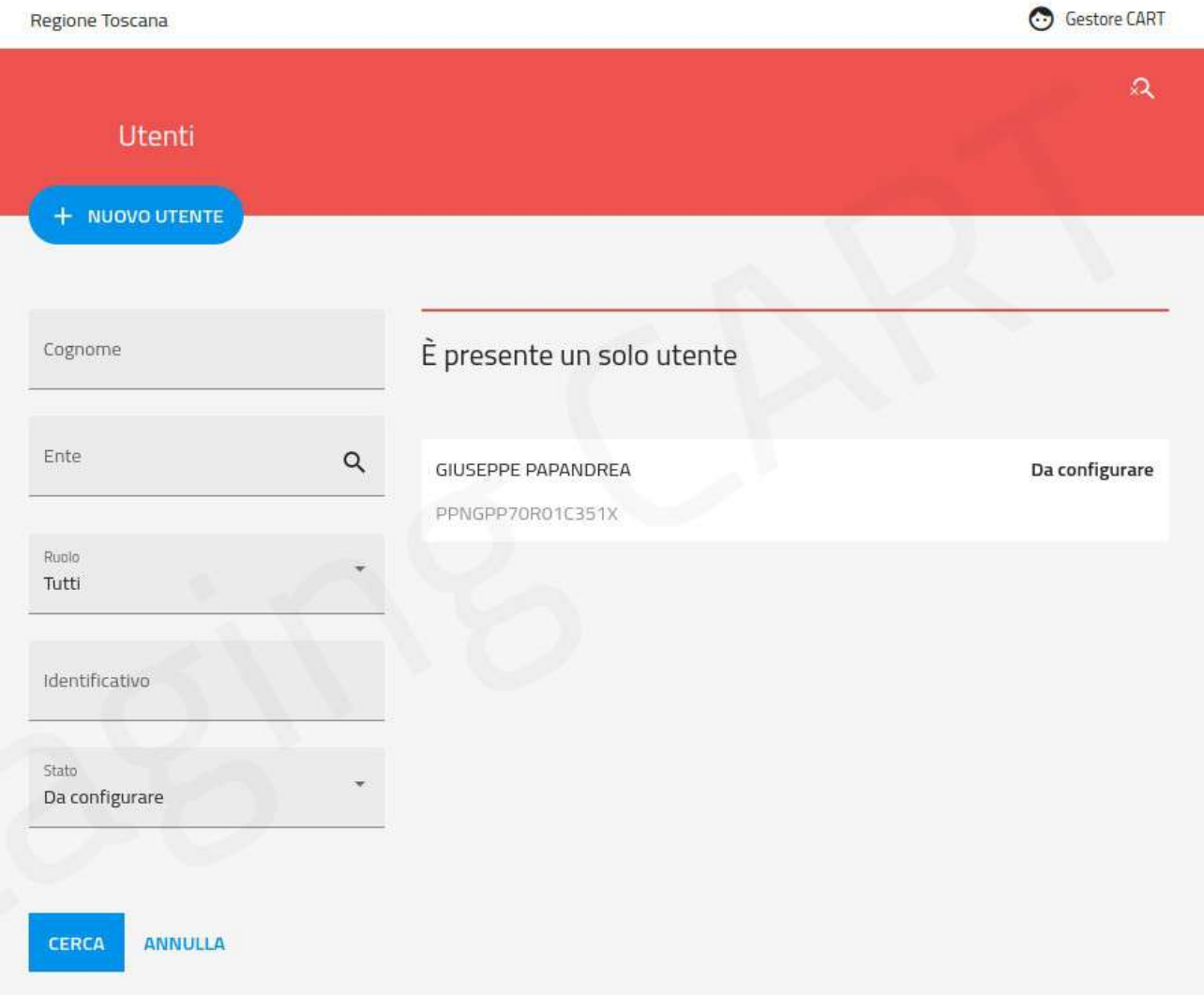

<span id="page-56-0"></span>*Figura 51: Ricerca utenti da autorizzare*

Entrando nel dettaglio dell'utente si può accedere alla funziona di modifica al fine di completare i dati mancanti e impostare lo stato "Abilitato" per concedere l'autorizzazione all'accesso[\(Figura 52\)](#page-57-0).

#### Modifica  $\times$

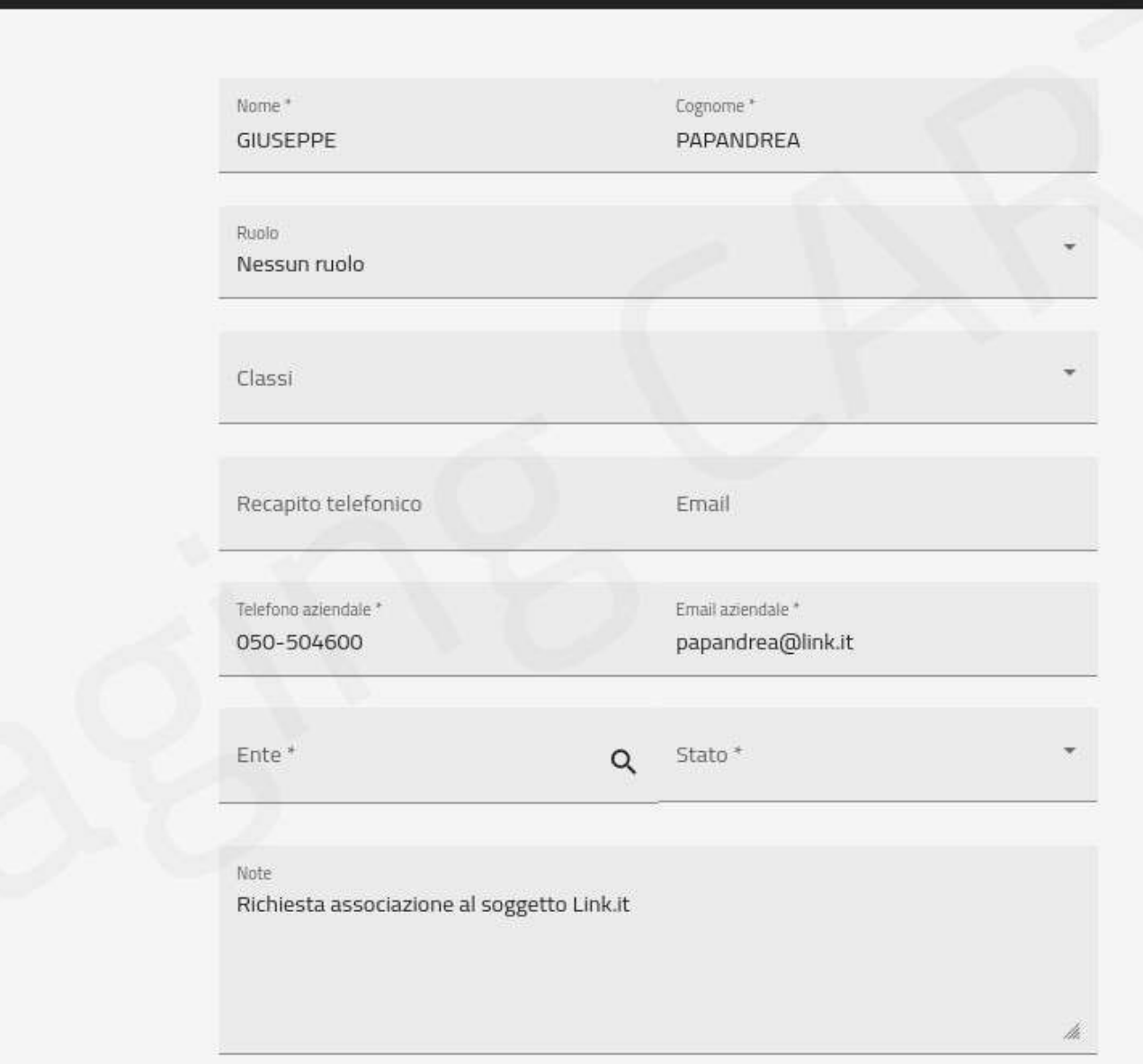

<span id="page-57-0"></span>*Figura 52: Completamento dei dati di registrazione e autorizzazione all'accesso*

<span id="page-58-2"></span>*di navigazione*

## <span id="page-58-0"></span>**10 Gestione Soggetti**

Dalla sezione Soggetti del menu di navigazione si accede all'area di gestione dei Soggetti ([Figura](#page-58-2) [53\)](#page-58-2).

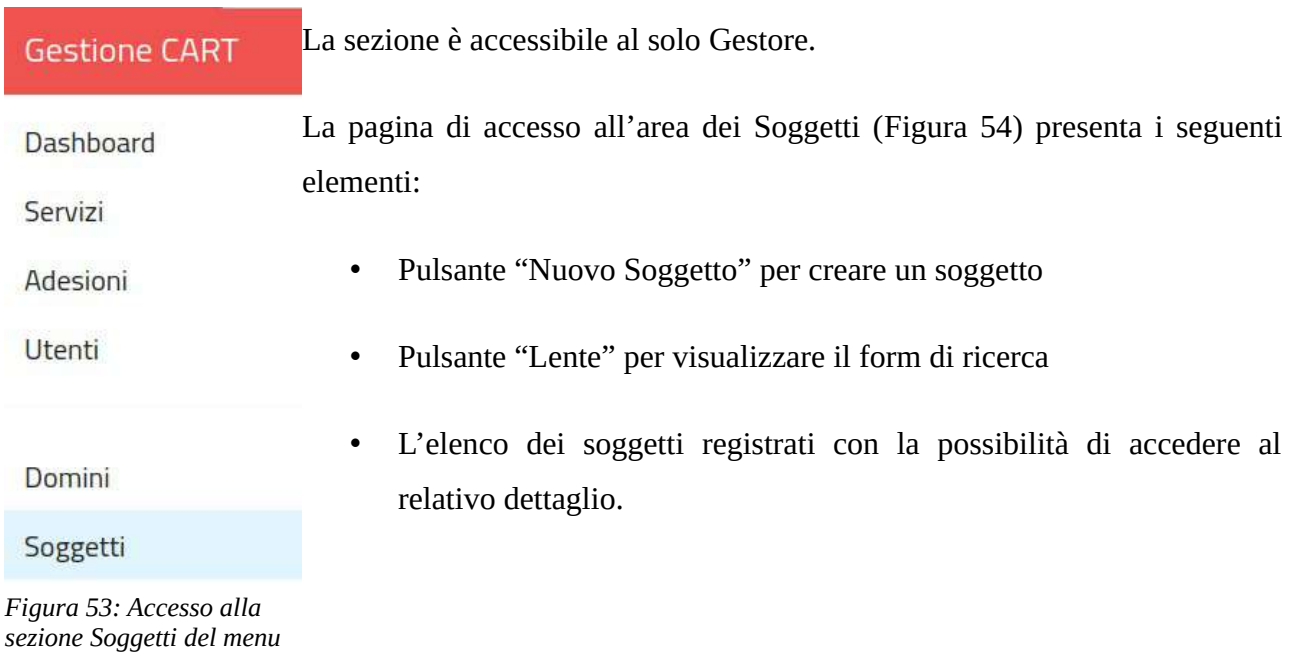

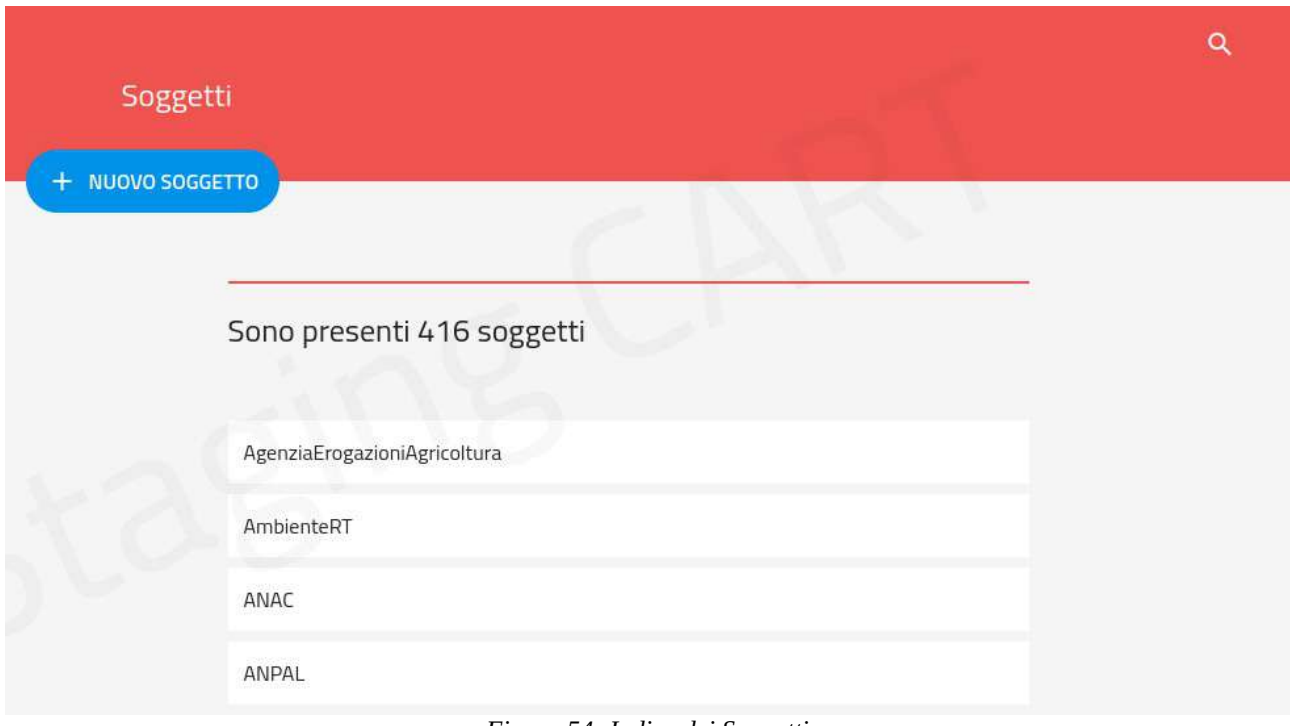

<span id="page-58-1"></span>*Figura 54: Indice dei Soggetti*

Il form di ricerca comprende i seguenti elmenti di filtro:

- Nome filtro per nome del soggetto
- Opzione "Soggetti Referenti" filtro per attivare/disattivare la visualizzazione dei soggetti che sono referenti di un dominio
- Opzione "Soggetti Aderenti" filtro per attivare/disattivare la visualizzazione dei soggetti che sono aderenti di un servizio

Il dettaglio del soggetto riporta il nome, una descrizione e il fatto che sia referente o aderente. Con la possibilità di modificare queste proprietà (ad eccezione del nome che non è modificabile).

Il tab "Client" mostra il dettaglio dei client che sono registrati per il soggetto.

### <span id="page-59-0"></span>**11 Gestione Domini**

Dalla sezione Domini del menu di navigazione si accede all'area di gestione dei Domini ([Figura](#page-59-1) [55\)](#page-59-1).

<span id="page-59-1"></span>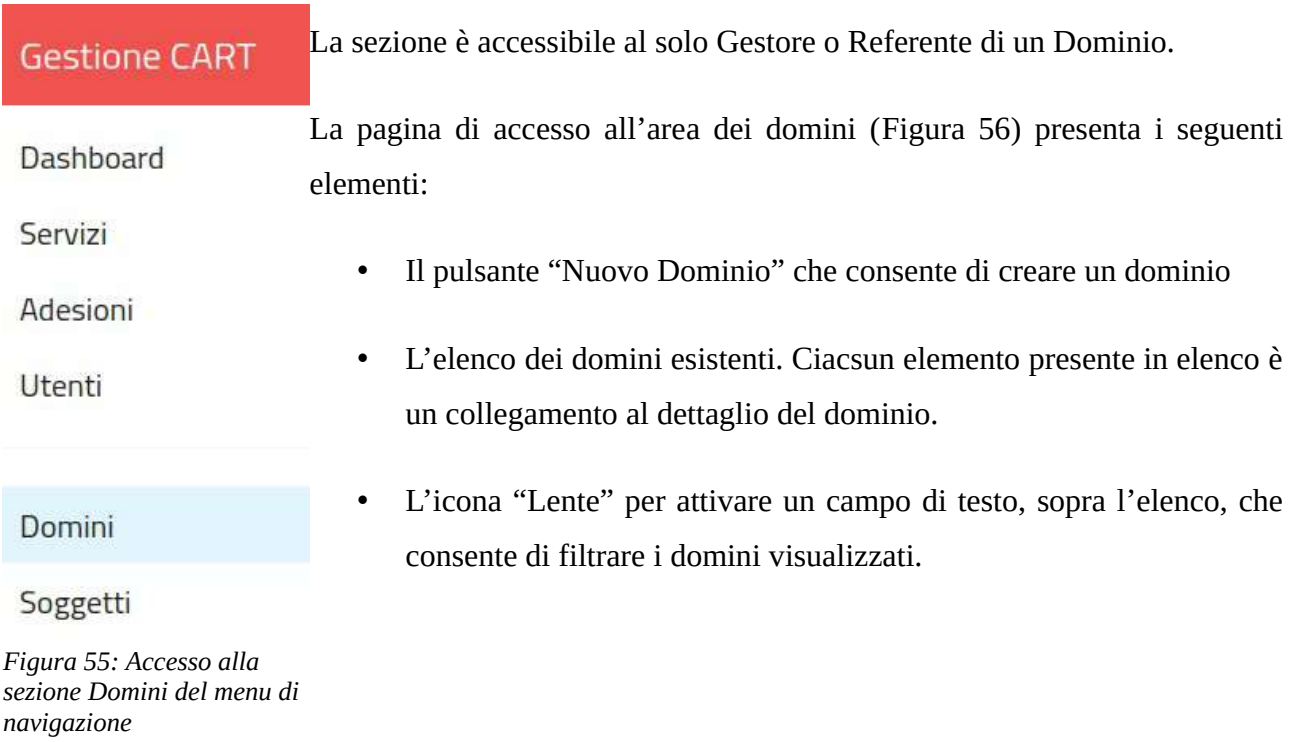

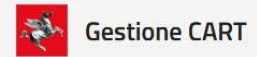

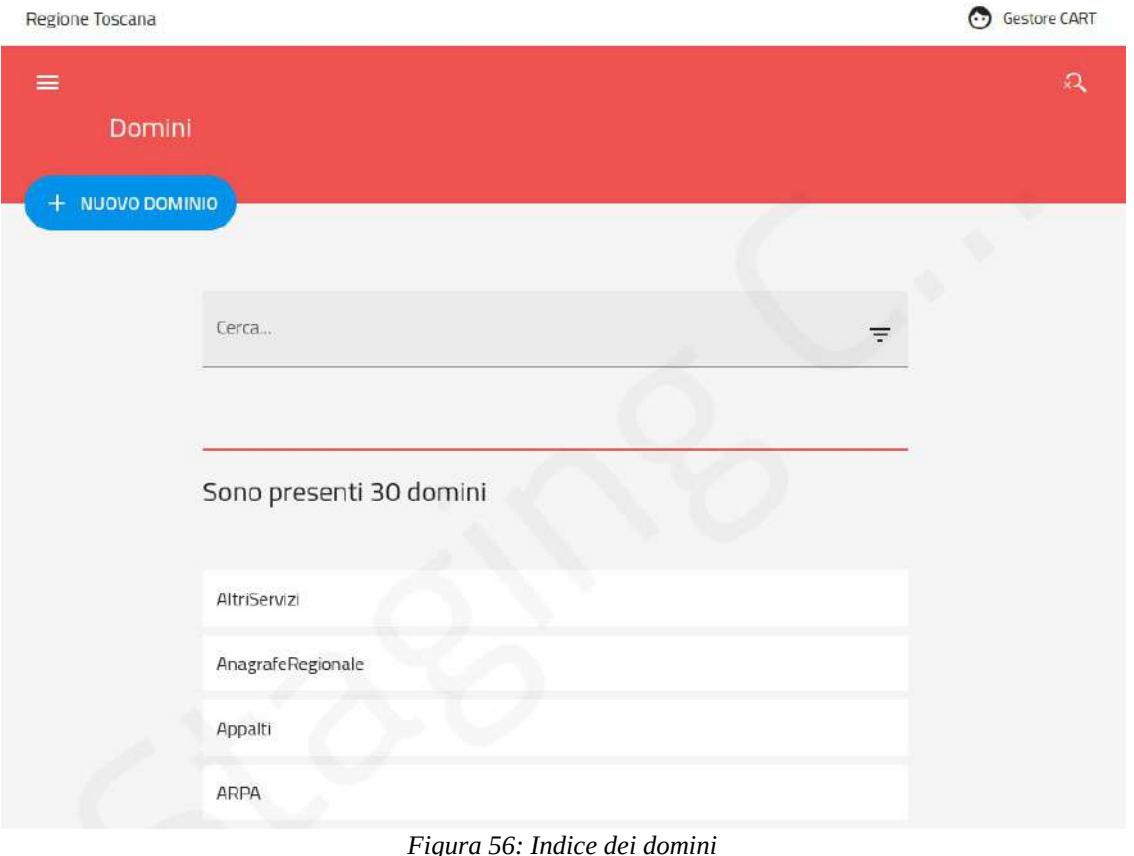

### <span id="page-60-1"></span><span id="page-60-0"></span>**11.1 Nuovo Dominio**

L'utente con ruolo Gestore può utilizzare il pulsante "Nuovo Dominio" per creare un dominio.

Il form di creazione del dominio [\(Figura 57\)](#page-61-1) presenta i seguenti campi:

- **Nome** il nome del dominio
- **Soggetto referente** il soggetto referente dei servizi che contiente il dominio
- **Descrizione** un testo di descrizione
- **Immagine** l'immagine che viene mostrata nella visualizzazione a griglia dei domini

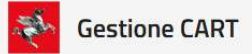

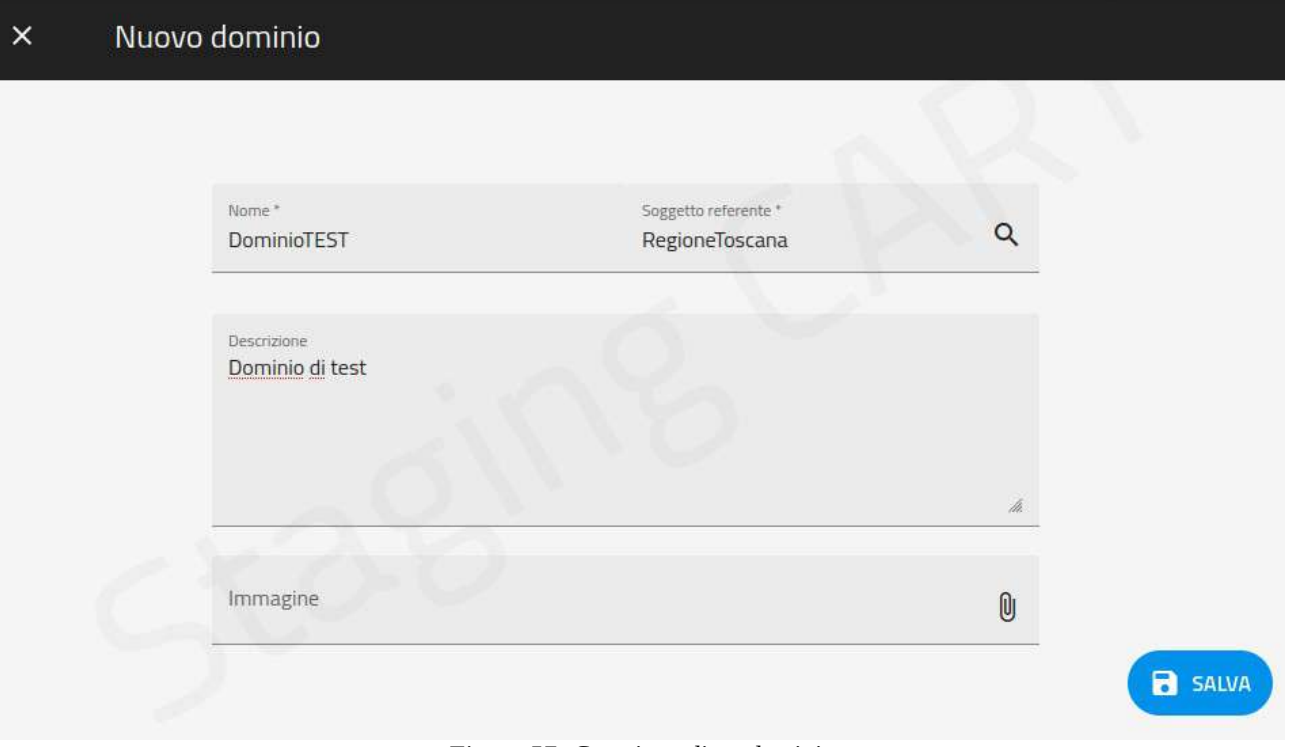

*Figura 57: Creazione di un dominio*

### <span id="page-61-1"></span><span id="page-61-0"></span>**11.2 Dettaglio Dominio**

Selezionando un dominio dall'elenco si accede al relativo dettaglio ([Figura 58](#page-62-0)). La pagina è composta da due tab:

- Dettaglio con i dati che descrivono il dominio:
	- Nome
	- Soggetto Referente
	- Immagine
- Referenti i referenti del dominio.

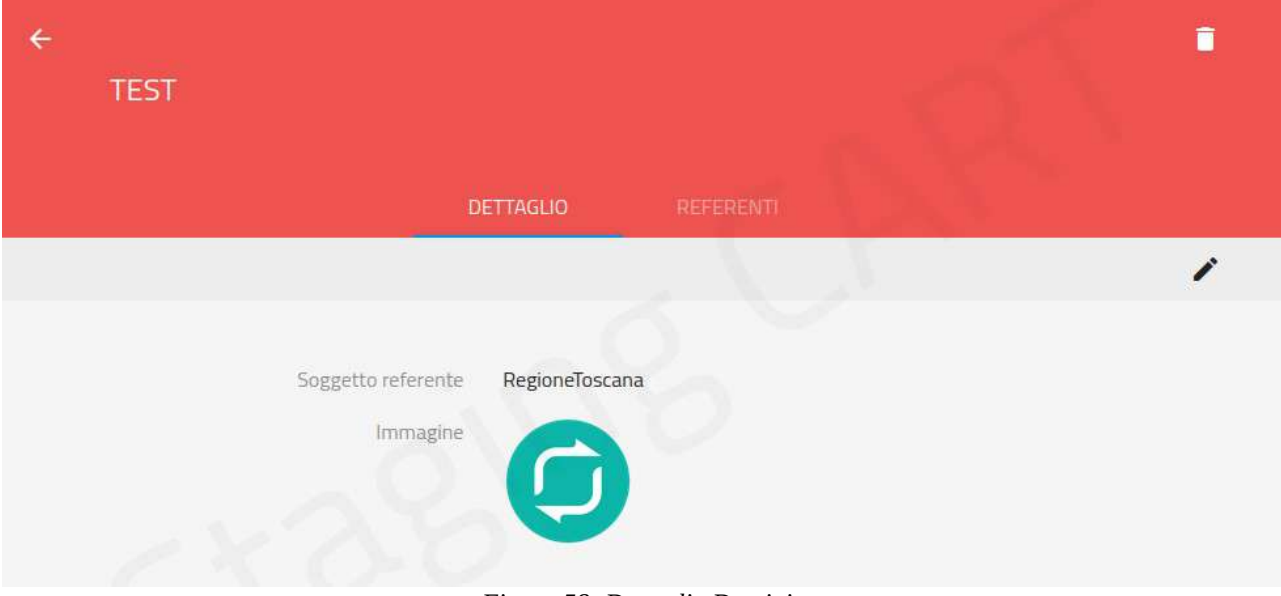

<span id="page-62-0"></span>*Figura 58: Dettaglio Dominio*

Il dettaglio del dominio comprende inoltre:

- Il pulsante "matita" per modificare i dati del dominio
- il pulsante "cestino" per eliminare il dominio

Il tab referenti [\(Figura 59\)](#page-63-0) comprende i seguenti elementi:

- Pulsante per aggiungere un referente del dominio
- Pulsante "matita" per selezionare i referenti da cancellare
- Elenco dei referenti con la possibilità di espandere ciascun elemento per visualizzare i dati anagrafici del singolo referente.

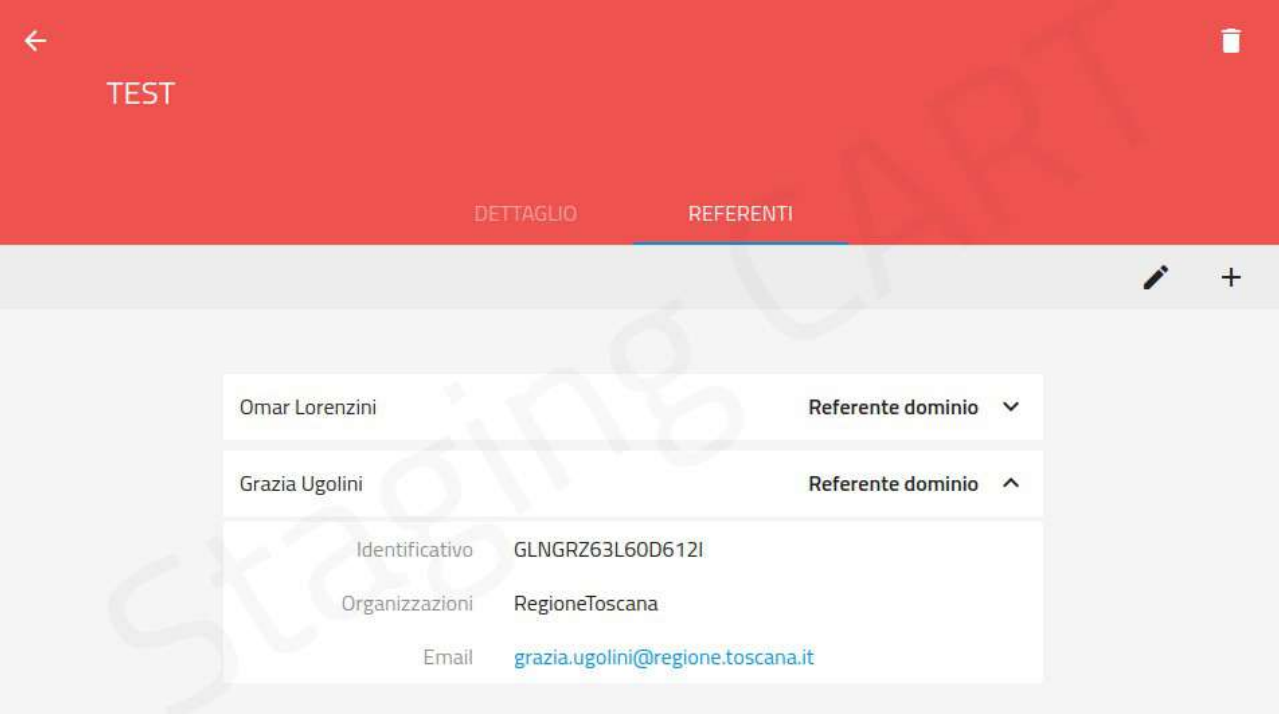

<span id="page-63-0"></span>*Figura 59: Referenti del dominio*